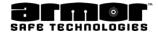

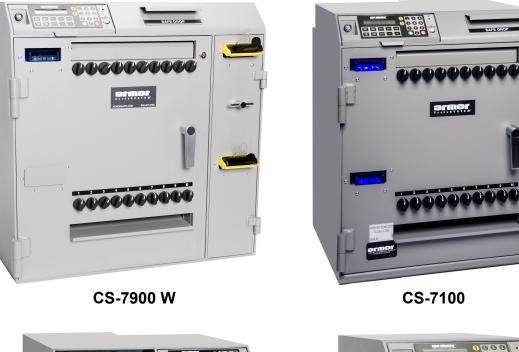

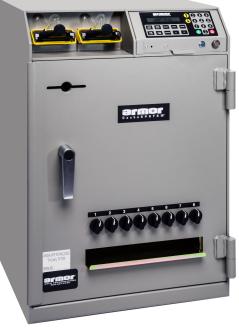

CS-7300

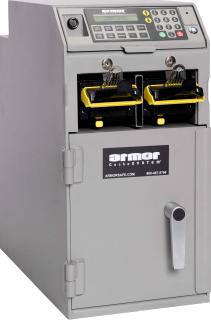

CS-2490

## CACHESYSTEM USER'S MANUAL ALL MODELS

ARMOR SAFE TECHNOLOGIES <u>www.armorsafe.com</u> ©All rights reserved Armor Safe Technologies CacheSYSTEM® Armor part number 97982139 Rev.08/22

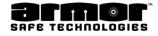

| Document History |       |                                  |  |  |  |
|------------------|-------|----------------------------------|--|--|--|
| Document Number  | Date  | Remarks                          |  |  |  |
| 97982139         | 01/15 | Rev. 0 First production release. |  |  |  |
| 97982139         | 08/22 | Rev. 1 production release.       |  |  |  |
|                  |       |                                  |  |  |  |
|                  |       |                                  |  |  |  |
|                  |       |                                  |  |  |  |

Copyright 2022 © Armor Safe Technologies, LLC. All rights reserved.

No part of this publication may be reproduced, translated into another language, stored in a retrieval system, or transmitted in any form or by any means, electronic, mechanical, photocopying, recording, or otherwise without the prior written consent of Armor Safe Technologies.

Armor Safe Technologies has taken every precaution in the preparation of this publication. Armor Safe Technologies assumes no responsibility for errors or omissions. Neither is any liability assumed for damages resulting from the use of the information contained herein.

## **STORE INFORMATION**

| Store Name:          |        |      |  |
|----------------------|--------|------|--|
| Address:             |        |      |  |
| City:                | State: | Zip: |  |
| Serial Number:       |        |      |  |
| Model Number:        |        |      |  |
| Terminal ID Number:  |        |      |  |
| Installation Date:   |        |      |  |
| Armored Car Company: |        |      |  |

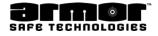

# Warranty

- A) Warranty Armor Safe Technologies, LLC hereby warrants, subject to the conditions and exceptions herein below set forth, that should the Armor Safe Technologies, LLC product purchased prove defective by reason of improper workmanship or materials, Armor Safe Technologies will repair or replace all necessary parts without charge for parts or labor for a period of up to one year after the original installation date, provided, however that in no event shall this limited warranty extend for more than eighteen (18) months after the date the product is shipped from Armor's factory. If installation date is undocumented, the serial number date plus 15 days will be used. Labor, in connection with any replacement or repair work, will be performed during the period of 8:00 a.m. to 5:00 p.m. Monday through Fridays local site time. This warranty expressly does not cover paper jams and bill path jams. Consumable items such as paper, printer ribbons, plastic tubes, envelopes, bill boxes, bags, and keys are warranted only to the extent that such items are shipped in new, proper working condition from Armor Safe Technologies.
- **B)** Maintenance Failure to maintain the general upkeep, cleaning, and lubrication may, at the discretion of Armor Safe Technologies, result in voiding the warranty.
- **C) Inspection** The customer will inspect the product promptly after receipt and shall notify Armor Safe Technologies in writing at PO Box 560275, The Colony, TX 75056 of the facts upon which any claim may be based including claims of breech of warranty, within 30 days after discovery or within 30 days after such claim or breech should have been discovered. Failure to give written notice of a claim within that period may, at the discretion of Armor Safe Technologies, LLC be deemed a waiver of such claim.
- **D)** The warranty start date will start no later than 15 day after the date of manufacture, unless prior notification of delayed installation is given in writing to the above address.
- E) Abuse, Unauthorised Repair The product or any of its electronic or mechanical parts must not have been altered repaired or serviced by anyone other than an authorised service facility. The serial number must not have been altered or removed. The product must not have been subject to accident, misuse, abuse or operated contrary to the instructions accompanying the product.

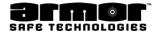

## <u>Warranty</u>

- F) Limitations of warranty The provisions of paragraph "A" are the sole obligation and exclude all other remedies and warranties, express or implied, including warranties of MERCHANT ABILITY and FITNESS FOR A PARTICULAR PURPOSE, whether or not purpose or specifications are described herein. Further, Armor Safe Technologies, LLC disclaims any responsibility whatsoever to you or to any other person for injury to person or damage to or loss of property or value caused by any product which has been subject to misuse, negligence, or accident misapplied or used in violation of product manuals, instructions or warning, modified or repaired by unauthorised persons or improperly installed. Should this product prove defective in workmanship or material, the consumer's sole User Interface Basics remedy will be such repairs or replacement as above expressly provided in this document and under no circumstances will Armor Safe Technologies, LLC be liable for any loss or damage, direct or consequential, arising out of the use or improper functioning of the product.
- **G)** Limitation of action No action, regardless of form, arising out of this contract may be commenced more than one year after cause of such action has occurred, except any action for nonpayment.

H) FCC Statement- THIS DEVICE COMPLIES WITH PART 15 OF THE FCC RULES. OPERATION IS SUBJECT TO THE FOLLOWING TWO CONDITIONS. (1) THIS DEVICE MAY NOT CAUSE HARMFUL INTERFERENCE, AND (2) THIS DEVICE MUST ACCEPT ANY INTERFERENCE RECEIVED, INCLUDING INTERFERENCE THAT MAY CAUSE UNDESIRED OPERATION.

# Warning: Changes or modifications not expressly approved by the party responsible for compliance could void the user's authority to operate this equipment.

**Note:** This equipment has been tested and found to comply with the limits for a Class B digital device, pursuant to part 15 of the FCC Rules. These limits are designed to provide reasonable protection against harmful interference in a residential installation. This equipment generates, uses and can radiate radio frequency energy and, if not installed and used in accordance with the instructions, may cause harmful interference to radio communications. However, there is no guarantee that interference will not occur in a particular installation. If this equipment does cause harmful interference to radio or television reception, which can be determined by turning the equipment off and on, the user is encouraged to try to correct the interference by one or more of the following measures:

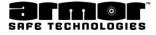

## TABLE OF CONTENTS

| Warranty                             | 3  |
|--------------------------------------|----|
| Warranty                             |    |
| USER INTERFACE                       | n  |
| User Interface Basics                |    |
| LOG IN                               | 13 |
| LOG IN cont                          | 14 |
| LOG IN cont                          |    |
| LOG IN cont                          | 16 |
| PROGRAM SAFE                         | ]' |
| Program Safe                         | 18 |
| Master PIN #                         |    |
| Master PIN # Programming Errors      |    |
| User Privilege                       |    |
| Modify Class                         |    |
| User Privilege                       |    |
| Privilege Class Report               | 24 |
| Create Class                         |    |
| Class Programming Options            |    |
| Class Programming Options            | 26 |
| Class Programming Options            | 27 |
| User Privilege, Create Class (Cont.) |    |
| Delete Class                         |    |
| Prt User Ranges                      |    |
| User Privilege Programming Rules     |    |
| Programming                          | 32 |
| Alpha Programming                    |    |
| Add User                             | 33 |
| Add User (cont.)                     |    |
| Modify User                          | 35 |
| Modify User (cont)                   |    |
| Modify User (cont.)                  |    |
| Delete User                          | 38 |
| Delete User (cont.)                  |    |
| Program Safe ID   XML Report         | 40 |
| Program Safe ID   XML Report(cont)   | 41 |
| Enable Columns                       | 42 |
| Zero Balance                         | 43 |
| Num Col 8 / 10                       |    |

| Num Bill Readers                                   | 45       |
|----------------------------------------------------|----------|
| Buy Chg Reader                                     | 46       |
| Tube Drop LO/HI                                    | 47       |
| Dispense Delay                                     | 48       |
| Modify Group                                       | 49       |
| Create Group                                       | 50       |
| Delete Group                                       | 51       |
| Prt Delay Groups                                   | 52       |
| Dispense Time out                                  | 53       |
| Program \$/Column                                  | 54       |
| Till Setup                                         | 55       |
| Till Setup (cont.)                                 |          |
| Available Doors                                    | 57       |
| Door Delays                                        | 58       |
| Set Door Lock                                      | 59       |
| Set Door Lock (cont.)                              | 60       |
| DST Enabled / Disabled                             | 61       |
| DST Enabled / Disabled (cont.)                     |          |
| DST Enabled / Disabled (cont.)                     |          |
| Date Format                                        | _        |
| Date & Time                                        |          |
|                                                    |          |
| Seal # Enabled (Disabled)                          |          |
| End Of Day Info                                    |          |
| End Of Day Info (cont.)<br>End Of Day Info (cont.) | 69<br>70 |
| End Of Day Info (cont.)                            |          |
| Language                                           |          |
| Bill Box Size                                      |          |
| Receipts On/Off                                    | 74       |
| Safe Drop Types                                    |          |
| Bookmarks                                          |          |
| Num Copies ACREP                                   |          |
| Armor Car                                          |          |
| Vault Key                                          | 79       |
| Bill Direction                                     |          |
| Cash Drop Timeout                                  | 81       |
| Network Settings                                   | 82       |
| Man Xact (ON / OFF) (Manual Transaction)           | 83       |

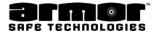

| DROP FOR            | 84 |
|---------------------|----|
| USB Printer         | 85 |
| SET COIN OFF        | 86 |
| ENABLE LARGE BILLS  | 87 |
| IButton Programming | 88 |

## **OPERATE SAFE**

89

| Operate Safe                   | 90  |
|--------------------------------|-----|
| OPERATION Cash Drop            | 91  |
| OPERATION Cash Drop For        | 92  |
| OPERATION Cash Drop For (cont) |     |
| Dispense Tube                  | 94  |
| Dispense Tube                  | 95  |
| -<br>Dispense Tube (cont)      |     |
| Dispense Tube (cont)           |     |
| Dispense Tube (cont)           |     |
| Dispense Tube (cont.)          |     |
| Safe Drop                      | 100 |
| Safe Drop (cont.)              | 101 |
| Load Tube                      | 102 |
| Load Tube (cont.)              |     |
| Load Tube (cont.)              |     |
| Load For                       | 105 |
| Load For (cont.)               |     |
| Load For (cont.)               |     |
| Load From Safe                 | 108 |
| Load From Safe                 |     |
| Load Receipt                   | 110 |
| Open Tube Vault                |     |
| •<br>Open Tube Vault           |     |
| Door Add                       | 113 |
| Door Add                       |     |
| Open Inner Door                | 115 |
| Open Inner Door                |     |
| Open Remote Door               |     |
| Open Remote Door               |     |
| Remove Cash (Without Key)      |     |
| Remove Cash (Without Key)      |     |
| Remove Cash (Without Key)      |     |
| Remove Cash (With Key)         |     |
| Remove Cash (With Key)         |     |
|                                |     |
| Remove Cash Report             |     |

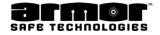

\_141

| Remove Cash Report    |     |
|-----------------------|-----|
| Till Dispense         | 126 |
| Till Dispense Receipt | 127 |
| Insert Bookmark       | 128 |
| Enable Columns        | 129 |
| Add User              | 130 |
| Add User              |     |
| Modify User           | 132 |
| Modify User           | 133 |
| Modify User (cont.)   |     |
| Delete User           | 135 |
| Delete User           |     |
| Date & Time           | 137 |
| Date & Time (cont.)   |     |
| Menu                  | 139 |
| Menu (cont.)          | 140 |

## REPORTS \_\_\_\_\_

| Print Reports         | 142 |
|-----------------------|-----|
| Print Reports (cont.) | 143 |
| End Day Report        |     |
| Print Reports (cont.) | 145 |
| End Day Report        |     |
| End Day Report        | 147 |
| End Day Report        |     |
| End Day Report        |     |
| End Day Report        |     |
| User Report           |     |
| User Report           |     |
| User Report           |     |
| User Shift Report     |     |
| User Report (cont.)   |     |
| User Report (cont.)   |     |
| Status Report         |     |
| Status Report (cont.) |     |
| Status Report (cont.) |     |
| Status Report (cont.) |     |
| Status Report (cont.) |     |
| Status Report (cont.) |     |
| User Name Report      |     |
| Detail Report         |     |
| Detail Report (cont.) |     |
| Detail Report (cont.) |     |
| Detail Report (cont.) |     |

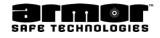

| Detail Report (cont.)                     |     |
|-------------------------------------------|-----|
| Detail Report (cont.)                     |     |
| Detail Report (cont.)                     |     |
| Detail Report (cont.)                     | 171 |
| Print Reports (cont.)                     | 172 |
| User Load Report                          |     |
| Archive Reports                           |     |
| Archive Reports (cont.)                   |     |
| Date and Time Selection Procedure (cont.) |     |
| Date and Time Selection Procedure (cont.) |     |
| Find In Timespan                          |     |
| Find In Timespan (Cont.)                  |     |
| FIND LAST ONE                             |     |
| Print Reports (cont.)                     | 180 |
| Archive Reports (cont.)                   |     |
| Archive Reports (cont.)                   |     |
| Archive Reports (cont.)                   |     |

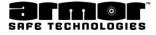

# **USER INTERFACE**

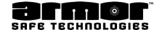

## **User Interface Basics**

|              | SAFE<br>DEC - 05 - | теснпоно<br>12 08:35 |      |       | 1<br>ABC<br>4<br>JKL | 2<br>DEF<br>5<br>MNO | 3<br>GHI<br>6<br>PQR |
|--------------|--------------------|----------------------|------|-------|----------------------|----------------------|----------------------|
| CASH<br>DROP | SAFE<br>DROP       | REPORT               | MENU | DOORS | 7<br>ST              | <b>8</b><br>UV       | <b>9</b><br>wx       |
| DISP<br>TUBE | LOAD<br>TUBE       | REMOTES              | F1   | F2    | E<br>YES             | YZ<br>O              | * NO                 |

The keypad and display are the user's window to programming and user operations needs.

The User interface is made of:

- 1. Alphanumeric Keypad
- 2. UP and DOWN (Scroll) Arrow Keys
- 3. YES (Confirm) and NO (Exit) Green and Red Keys
- 4. Quick Action keys

Most actions will require at the end of each transaction a "E" (ENTER) "YES" or "NO" confirmation. Please familiarise with the interactive menu keypad. There are a number of **Quick User Actions keys** that address most common needs. Additional keys are to manage other user actions. At a glance:

### **Quick User Actions:**

These are pre-set keys to allow the user engage with the required action with a simple touch.

Cash Drop: Press the CashDrop Key and insert bills.

Safe Drop: Press the SafeDrop and drop your envelope

Report: when Report Key is pressed, select the required Report option.

Menu:

Doors: Access to the Open Door Panel

Dispense Tube: Dispense a Tube Value from any of the available Columns

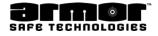

## LOG IN

There are two different length PINs.

The four-digit PIN is a user. There are 239 users, and each user is part of a privilege class. This privilege class determines what functions are allowed to be performed.

The six-digit PIN is the system's programmer. There is only one system programmer. The programmer is only allowed to setup or change the system and run reports.

Before the system can be used, the safe must be programmed through the system's programmer menu.

The **PIN** (**P**ersonal Identification **N**umber) tells the system who you are, what privileges you are entitled to and who should be credited with any transactions performed while logged in.

Each PIN is linked to a user number. When any transaction is performed, your user number becomes part of the transactions record. This record is stored in the system's memory and is used to generate reports that show, who used the system, what functions were performed and any monies added to or removed from the system.

When the system is idle, the date and time screen is displayed.

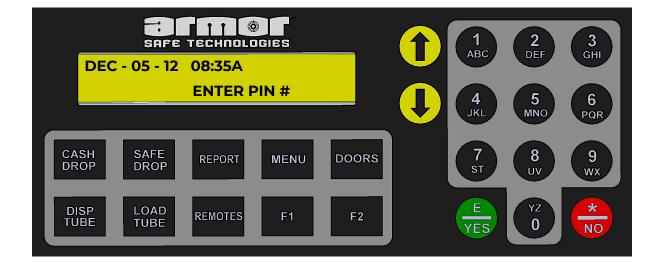

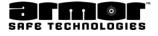

## LOG IN cont.

1. The user logs in by using the keypad and entering his or her PIN. When entering the first digit of the PIN, the following screen is displayed.

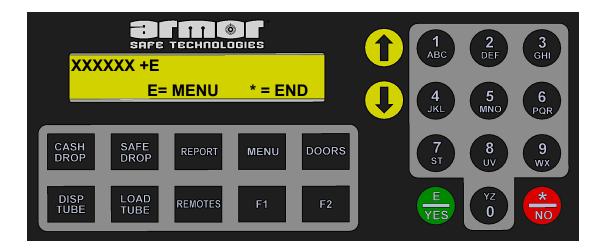

2. The user continues entering the PIN. When the last digit is entered, press the key.

**NOTE:** If the user is entering a six-digit PIN, pressing the **E** key is not necessary.

3. When the **E** they is pressed, the following screen is displayed.

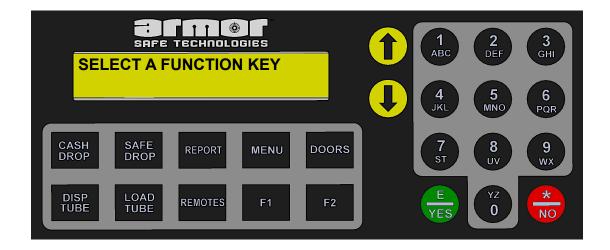

4. The user can then select one of the function keys. This screen is displayed for only 20 seconds. If a selection is not made, the system exits to the date and time screen.

## LOG IN cont.

5. When the user presses a function key, the opening screen of that function is displayed. If the user presses a function key that has no access to or not available, one of two screens is displayed.

If the user's class does not permit the selected function to be used, the following screen is displayed.

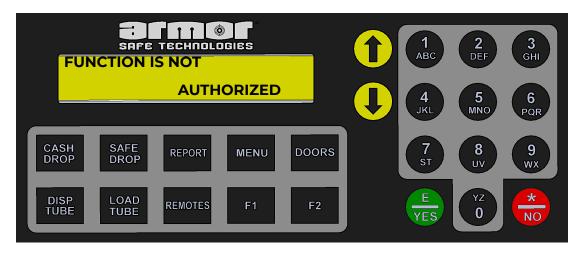

If the user selects a function that is not available on the system because of its configuration, the following screen is displayed.

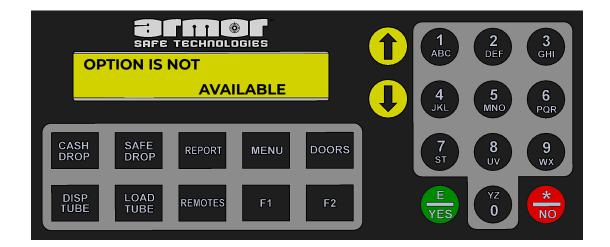

the user enters an incorrect PIN three times in a row, the system will lock out. This lock out condition will last for five minutes. **DURING THIS LOCK OUT PERIOD, THE SYSTEM IS UNUSABLE BY ANY USER**. The lockout is also recorded in the system's memory as a **DENY** transaction.

Always log out by pressing the 🌧 key until the date and time screen is displayed

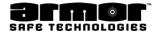

## LOG IN cont.

The system uses a menu timeout timer. If a key is not pressed for 20 seconds, the system assumes the user has stopped using the machine. At this time the system will step back one level. This level stepping will continue until the date and time screen is displayed.

WARNING: Do not rely on the automatic timeout feature to log out. This is a security risk and some operations do not incorporate this function.

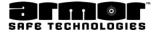

# **PROGRAM SAFE**

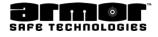

## Program Safe

This chapter describes and explains the steps required to setup and maintain the system. This section is only accessible using the six-digit programmer PIN.

Program safe changes are reported on the system's **DETAIL REPORT** and can be reprinted using the **DATE TRANS REPORT** section of the **ARCHIVE REPORTS**. **The following is a list of the programming functions covered by this chapter**.

|        | Master PIN #      |   | Date & Time                |
|--------|-------------------|---|----------------------------|
|        | User Privileges   |   | Seal # Enabled (Disabled)  |
|        | Program User PIN  |   | End Of Day Info            |
| x      | Program Safe ID   | x | Language                   |
| x      | Enable Columns    | x | Bill Box Size              |
| X<br>X | Zero Balance      |   | Receipt On/Off             |
| x      | Num Col 8 / 10    | x | Safe Drop Types            |
| x      | Num Bill Readers  | x | Bookmarks Num Copies ACREP |
| X      | Buy Chg Reader    | X | (Armored Car Report)       |
| X<br>X | Tube Drop Lo/Hi   |   | Armor Car                  |
| Îx     | Dispense Delay    |   | Vault Key                  |
| x      | Dispense Timeout  | x | Bill Direction             |
| x      | Program \$/Column | x | Cash Drop Timeout          |
| X<br>X | Available Doors   |   | Network Setting            |
| x      | Till Setup        | x | Man Xact (On / Off)        |
| x      | Door Delays       | x | Drop For                   |
|        | Set Door Lock     |   | USB Printer                |
|        | Daylight Savings  |   | Set Coin Off               |
|        | Date Format       |   | Enable Large Bills         |
|        |                   |   |                            |

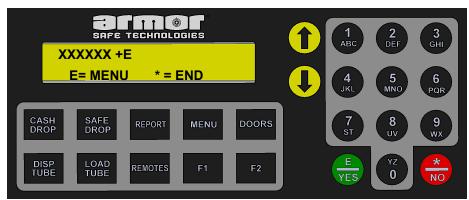

To access one or all of the program safe options, log in to the system using the sixdigit PIN and press the MENU key. Use the Arrow keys to scroll to the desired menu item and press the **E/YES** key.

### This manual includes programming instructions for all functions currently available. All of the program functions described here may not be available on all units.

Note: Items in **Bold Italics** are used for dispensing safes only

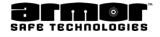

## <u>Master PIN #</u>

The master PIN is also referred to as the programmer PIN. The programmer PIN is a six-digit number, all other PINs are four digit. The default master PIN is 123456.

1. Enter the six-digit PIN and press the **MENU** key. Press 😓 at the following display.

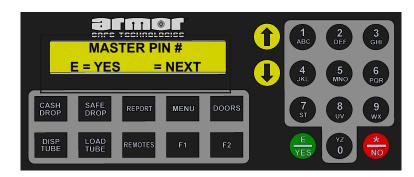

2. After pressing **E**, the following screen is displayed.

|                     |        |       | 0 | 1 АВС         | 2<br>DEF      | 3<br>GHI      |
|---------------------|--------|-------|---|---------------|---------------|---------------|
| CASH SAFE REPO      |        | DOORS | 0 | 4<br>JKL<br>7 | 5<br>MNO<br>8 | 6<br>PQR<br>9 |
| DISP LOAD TUBE REMO | TES F1 | F2    |   | E<br>YES      | VV<br>YZ<br>O | WX<br>NO      |

Using the system's keypad, enter the new six-digit PIN. Each number is displayed as it is entered.

3. After entering the sixth digit of the new PIN, the following screen is displayed.

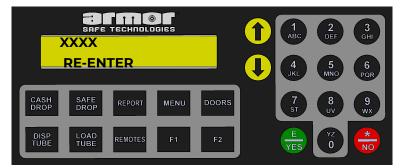

Enter a second time the new PIN. The PIN entered on the first screen and the PIN entered on this screen must be the same, or the new PIN will be rejected.

4. If the new PIN is accepted, the screen will indicate New Master PIN# Entered

This screen is displayed for five seconds. The screen will return to the program safe menu selections

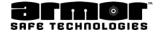

## Master PIN # Programming Errors

The following messages may be displayed while programming the new master PIN.

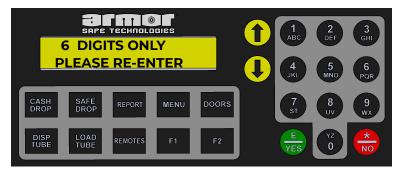

The programmer's PIN must be six-digits long. If the PIN entered is less than six-digits. This message above will be displayed for five seconds. It will be required to restart at

step 2 above.

| PIN MISMATCH |
|--------------|
|              |
|              |

The six-digit programmer's PIN just entered does not match the first six digit number entered. It will be required to restart at step 3 above.

**NOTE:** To discontinue the master PIN changing process, press the 🖶 key at any time prior to the system confirming the new master PIN. The previous master PIN will remain in effect.

It is suggested to use the 123456 PIN, until familiar with the system's operations. However, change the PIN for security reasons before the safe is placed into service.

**IMPORTANT:** Write down the PIN and keep it in a safe place. The master PIN is required to perform all programming functions.

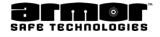

## <u>User Privilege</u>

The user privilege programming function allows the programmer to specify what functions a privilege class (security level) has access to. At least one privilege class must be programmed and a maximum of up to ten. A privilege class can have any number of users from 1 to 239. Each user in the privilege class has the same functions as every other user in the same privilege class.

1. Enter the six-digit PIN and press the **MENU** key. Use Arrow Keys to scroll to the following screen and press 🛻

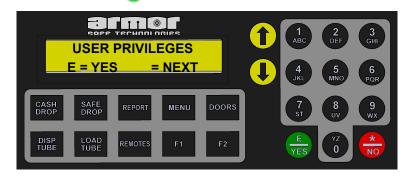

The user privilege programming menu selection has five sub-menu selections.

- x **MODIFY CLASS** Modify one or more existing classes.
- x **CREATE CLASS** Create a new class.
- x **DELETE CLASS** Delete one or more existing classes.
- x **PRT USER RANGES** Print all the of the user classes by name and the user numbers in the class.

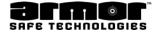

## Modify Class

1. Press the **E** to display the following screen.

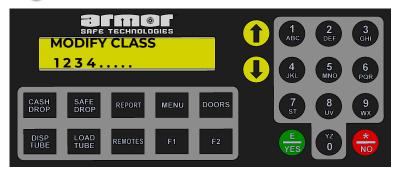

2. To select the desired group to modify, press the number that corresponds with the group to be modified. The first screen will show the user class name. In the following example the user privilege class 1 will be modified

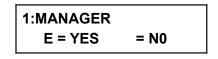

3. If this is the class needed to be modified, press the 🏪 key. If it is not, press the 🌐 key. Press the **E** 🏤 key to display the following screen.

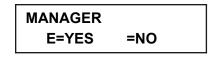

- 4. If the class name is correct press, **E**. If the name is not correct, it can be changed using the system's keypad enter the privilege class name. See Alphanumeric programming instructions page 12
- 5. When the class name is correct, press **E** to accept the name. Prior programming the remainder of the privilege class it is required to verify the privilege class name.

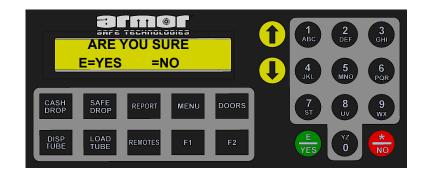

Pressing 💮 will return to step 5 above. Pressing E 🖶 key will launch the next programming step.

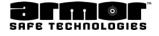

## <u>User Privilege</u>

After the key is pressed, a series of questions will be asked.
 Refer to (Table 1) for the definitions and usage of each parameter.
 Figure 01 is a sample of a typical manager privilege class programming.

| PRIVILEGE CLASS 1 | MANAGER |
|-------------------|---------|
| MIN USER          | 1       |
| MAX USER          | 15      |
| CASH DROP         | 1       |
| DISPENSE          |         |
| SAFE DROP         | 1       |
| CASH EXCHANGE     | 1       |
| SAFE EXCHANGE     |         |
| DISPENSE TILL     |         |
| LOAD SAFE         |         |
| OPEN DOOR         |         |
| REMOVE CASH       | 0       |
| PROGRAM USER      | 1       |
| USER REPORT       | 0       |
| SHIFT REPORTS     | 0       |
| CLEAR REPORT      | 1       |
| OVERRIDE DOOR     | 0       |
| DATE/TIME         | 0       |
| PRIVATE           | 0       |
| OPEN VAULT DOOR   | 0       |
| OPEN INNER DOOR   | 0       |
| OPEN REMOTE DOOR  | 0       |

## Figure 01 Typical Store Manager - Privilege Class Programming

2. After making all the changes to the user class, press **E/YES** to accept the changes. A print with the different choices is available if confirmed.

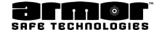

## **Privilege Class Report**

- 1. Press the 🌧 key to cancel and return the class parameters as they were before any changes made.
- 2. After modifying an existing user class, press the 🜧 key to return to the programming menu or press 🖶 key until returned to the date and time screen.

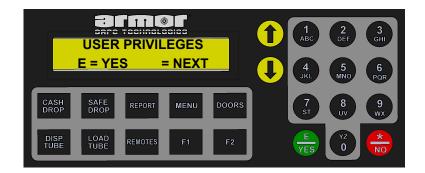

## <u>Create Class</u>

1. Enter the six-digit PIN and press the **MENU** key. Use the Arrow Keys to scroll to the following screen and press **E**.

|              | CREA         | TECHNOLO | IGIES |       | 0 | 1<br>ABC<br>4<br>JKL | 2<br>DEF<br>5<br>MNO | 3<br>GHI<br>6<br>PQR |
|--------------|--------------|----------|-------|-------|---|----------------------|----------------------|----------------------|
| CASH<br>DROP | SAFE<br>DROP | REPORT   | MENU  | DOORS |   | 7<br>st              | 8<br>UV              | 9<br>wx              |
| DISP<br>TUBE | LOAD<br>TUBE | REMOTES  | F1    | F2    |   | E<br>YES             | YZ<br>O              | *<br>NO              |

- 2. Use the Arrow Keys to scroll to the following screen.
- 3. Select an available class by pressing the number of the class to create. A period (.) represents a user class already in use.
- 4. The first screen will show the user class name screen. ... 4567890

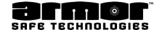

# Class Programming Options Table 1 A User Privilege

| OPTION           | DESCRIPTION                                                                                                    | NOTES/REMARKS                                                                                                    |
|------------------|----------------------------------------------------------------------------------------------------|----------------------------------------------------------------------------------------------------|
| MIN USER         | Enter the starting user number for this privilege<br>class. The number can not be included in any<br>other user privilege class and must be at least<br>one number lower than the <b>MAX USER</b><br>number.                                                                                                    |                                                                                                    |
| MAX USER         | Enter the ending user number for this privilege class. The number can not be included in any other user privilege class and must be at least one number higher than the <b>MIN USER</b> number.                                                                                                    |                                                                                                    |
| CASH<br>DROP     | <b>1 = CASH DROP</b> accessible from the <b>CASH</b><br><b>DROP</b> key or included in the MENU group. This<br>menu selection activates the bill reader.                                                                                                    | * Bookmark active<br>only when <b>CASH</b><br><b>DROP</b> set to 1.                                                                                                    |
| DISPENSE         | <b>1 = DISPENSE</b> accessible from the <b>DISP TUBE</b> key or<br>included in the <b>MENU</b> group. This menu selection<br>allows the dispensing of rolled coin or currency from<br>the systems dispensing mechanism. Options can be<br>set that allow user to dispense freely or require them to<br>insert money into the system's bill acceptors, or an<br>entry in <b>SAFE DROP</b> before they can dispense. | <ul> <li>* DISPENSE will go to 0<br/>if CASH EXCHANGE<br/>or SAFE EXCHANGE<br/>is set to 1.</li> <li>* If either exchange is set<br/>to 1, then only<br/>exchange can be<br/>done for cash and<br/>safe drop.</li> </ul> |
| SAFE DROP        | <b>1 = SAFE DROP</b> accessible from the <b>SAFE</b><br><b>DROP</b> key or included in the <b>MENU</b> group.<br>This menu selection allows the user to enter a<br>dollar amount into one of the system's safe<br>drop categories.                                                                                                    | * Must be set to 1<br>before<br><b>SAFE EXCHANGE</b><br>will be activated.                                                                                                    |
| CASH<br>EXCHANGE | <b>1 = CASH EXCHANGE</b> accessible from the <b>DISP TUBE</b> key or included in the <b>MENU</b> group. This menu selection allows the user to dispense only up to the amount inserted in the bill acceptors.                                                                                                    | <ul> <li>* CASH DROP must<br/>be set to 1.</li> <li>* If set to 1 DIS-</li> <li>* PENSE will go to 0.</li> </ul>                                                                                                    |

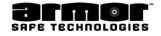

# Class Programming Options Table 1 B User Privilege

| OPTION           | DESCRIPTION                                                                                                    | NOTES/REMARKS                                                                                                 |
|------------------|----------------------------------------------------------------------------------------------------|----------------------------------------------------------------------------------------------------|
| SAFE<br>EXCHANGE | 1 = SAFE EXCHANGE included in the<br>MENU group. This menu selection allows<br>the user to dispense only up to the amount<br>entered in safe drop. SAFE<br>EXCHANGE is not available in HOT KEY<br>mode.                                                                                                    | <ul> <li>* SAFE DROP<br/>must be set to<br/>1.</li> <li>* If set to 1 DIS-<br/>PENSE will go to 0.</li> </ul> |
| DISPENSE<br>TILL | <b>1 = DISP TILL</b> included in the <b>MENU</b> group.<br>This menu selection allows the user to<br>dispense a cash till. The cash till is defined by<br>the system's programmer. The <b>DISP TILL</b><br>menu selection overrides any time delays and<br>requirements to insert money before<br>dispensing. |                                                                                                    |
| LOAD SAFE        | 1 = LOAD SAFE accessible from the LOAD<br>SAFE key or included in the MENU group. This<br>menu selection allows the user to enter the<br>number of money tubes being loaded in to the<br>systems memory.                                                                                                    |                                                                                                    |
| OPEN DOOR        | <b>1 = OPEN DOOR</b> accessible from the <b>DOORS</b> key or included as an option under the <b>MENU</b> group. This option allows the user to open all doors in the system.                                                                                                    |                                                                                                    |
| REMOVE CASH      | 1 = REMOVE CASH accessible from the<br>DOORS key or included as an option under the<br>MENU group. This menu causes the dollar<br>amount stored in the bill box behind the door to<br>be recorded and then cleared from memory.                                                                               |                                                                                                    |
| PROGRAM<br>USER  | <b>1 = PROGRAM USER PIN</b> included in the <b>MENU</b> group. This menu selection allows the user to <b>ADD</b> , <b>DELETE</b> or <b>MODIFY</b> PINs except the six-digit PIN.                                                                                                    |                                                                                                    |

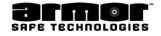

# Class Programming Options Table 1 C User Privilege

| OPTION              | DESCRIPTION                                                                                                    | NOTES/REMARKS                                                                                                    |
|---------------------|----------------------------------------------------------------------------------------------------|----------------------------------------------------------------------------------------------------|
| USER REPORT         | <ul> <li>1 = USER REPORTS included in the REPORTS menu group.</li> <li>Access to the USER REPORT for the currently logged user. The USER REPORT when selected, will run automatically.</li> </ul>                                     | Select only one of the three<br>report types. If more than<br>one is selected, the last one<br>selected will become active.             |
| SHIFT REPORT        | 1 = SHIFT REPORTS included in the REPORTS<br>menu group.View report types are:END DAY REPORTUSER REPORT (Any<br>User)STATUS REPORTDETAIL REPORT<br>USER LOAD REPORT                                                                   | Select only one of the three<br>report types. If more than<br>one is selected, the last one<br>selected will become active.             |
| CLR REPORT          | 1 = CLEARING REPORTS included in the<br>REPORTS menu group.<br>Clearing report types are:END DAY REPORTUSER REPORT (Any<br>User)STATUS REPORTUSER NAME REPORT<br>SHIFT REPORT<br>ARCHIVE REPORTSUSER LOAD REPORT                      | Select only one of the three<br>report types. If more than<br>one is selected, the last one<br>selected will become<br>active.          |
| OVERRIDE<br>DOOR    | 1 = Allows the bill readers to be used if one or<br>both of the door sensors fail.                                                                                                    | Be careful with this<br>option. The operator<br>with this option active will<br>be allowed to insert<br>currency with the door<br>open. |
| DATE / TIME         | <b>1 = DATE / TIME</b> included in the <b>MENU</b> group.<br>This menu selection allows the user to set or<br>change the system's clock and calendar.                                                                                 |                                                                                                    |
| PRIVATE             | <b>1 = PRIVATE (active)</b> prevents anyone in a user group that's allowed to add, modify or delete a user from a user group marked as <b>PRIVATE</b> . Only the sixdigit can add, modify or delete a user from a private user group. |                                                                                                    |
| OPEN VAULT<br>DOOR  | <b>1 = ACTIVE</b> Allows user to open main Vault Door.                                                                                                    |                                                                                                    |
| OPEN INNER<br>DOOR  | <b>1 = ACTIVE</b> Allows user to open inner<br>Compartment Door. If Electric capability<br>available. Not all models have electric inner door<br>lock                                                                                 |                                                                                                    |
| OPEN REMOTE<br>DOOR | <b>1 = ACTIVE</b> Allows user to open SideCar/<br>Remote Door.                                                                                                    |                                                                                                    |

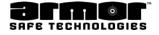

## User Privilege, Create Class (Cont.)

1. Use the alpha programming instructions on page 12 to enter the class name.

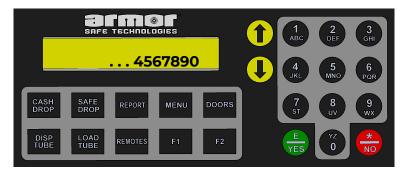

When the name has been entered, press the 🍰 key.

- 2. After pressing the 😸 key. Refer to (Table 1) for the definitions and use of each parameter. Figure 01 is a sample of a typical manager privilege class programming.
- 3. After making all the changes to the user class, press 😓 to accept the changes. Option to print a **PRIVILEGE CLASS REPORT** will be displayed.

To cancel the changes, press the. 💮 key and return the class parameters as they were before any changes.

4. After creating the new user class, press the 📅 key to return to the programming menu or press 💮 until returned to the date and time screen.

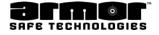

## **Delete Class**

1. Enter the six-digit PIN and press the **MENU** key. Use the Arrow Keys to scroll to the following screen and press **E**.

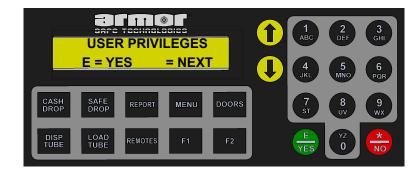

2. Use the Arrow Key to scroll to the following screen.

## DELETE CLASS

- 3. Select the class to be deleted by pressing its class number.
- 4. After entering the class number the following screen will be displayed.

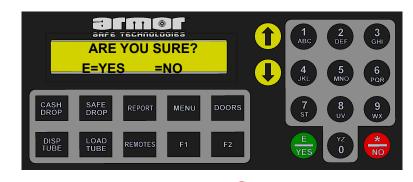

Press 🏪 to enter/accept, if not press 🖶 to select another class.

5. After deleting the class, press the 😸 key to return to the programming menu or press 💼 until the date and time screen.

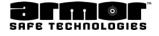

## <u>Prt User Ranges</u>

1. Enter the six-digit PIN and press the **MENU** key. Use the Arrow Keys to scroll to the following screen and press **E**.

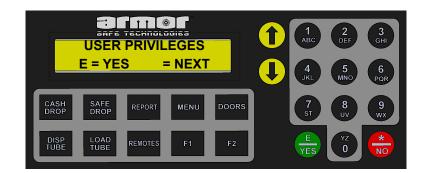

2. Use the Arrow Keys to scroll to the following screen.

| Γ | PRT USER RANGES |        |  |  |
|---|-----------------|--------|--|--|
|   | E = YES         | = NEXT |  |  |

- 3. Press the 🖶 key to print the user ranges.
- 4. When the 😸 key pressed the next programming menu selection will be displayed.
- 5. When the next menu selection is displayed, use the Arrow keys to select another programming option or press the 🖶 key to exit to the date and time screen

## Figure 02 is a typical user range report.

USER RANGES ACCOUNT # 00000123-000456 OCT 04, 2011 06:01:13PM CLASS NAME RANGE 1: MANAGER 1 - > 15 2: CLERK 16 - > 238 3: REMOVE CASH 239 - > 239 END OF USER RANGE

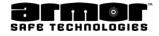

## **User Privilege Programming Rules**

- x Before a new user privilege class can be created, first modify the user numbers in an existing class. A user can exist only in one class. Attempting to enter a user into more than one class, an error message will be displayed when pressing the key to accept the changes.
- x The 🖶 key is used to **ACCEPT** any changes made to the new or existing user privilege class.
- The Arrow key will move to the next menu selection screen. When the be key is pressed any changes made will be cleared and the class name will be displayed.
   Press the be key to display the first menu screen again.
- x Certain menu selections are mutually exclusive of each other. Only one item of the group can be selected at a time. These groups are noted and grouped together.
- x To **DELETE** a class all users must be deleted from the class. An **ERROR** message will be displayed if the class still contains users.

## Table 02 User Privilege Setup Sheet

Here is a sample Privilege setup. It is suggested each customer use this set up as reference when programming or whenever a reprogramming might be necessary

| PRIVILEGE CLASS NUMBER |  |
|------------------------|--|
| CLASS NAME             |  |
| MIN USER               |  |
| MAX USER               |  |
| CASH DROP              |  |
| DISPENSE               |  |
| SAFE DROP              |  |
| CASH EXCHANGE          |  |
| SAFE EXCHANGE          |  |
| DISP TILL              |  |
| LOAD SAFE              |  |
| OPEN DOORS             |  |
| REMOVE CASH            |  |
| PROGRAM USER           |  |
| USER REPORT            |  |
| SHIFT REPORTS          |  |
| CLR REPORTS            |  |
| OVERRIDE DOOR:         |  |
| DATE/TIME:             |  |
| PRIVATE:               |  |

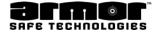

## **Programming**

## Alpha Programming

Alpha programming is done using the letters on each key of the ten-key pad. The following is a list of the keys and character associated with it.

## Key # Characters

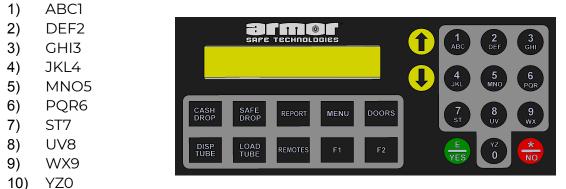

To enter a character, press the number key associated with the character. Press the number key until the desired character is displayed and press the Arrow key. After the last character associated with the key is displayed, pressing the key again will display the first character on the key. To enter a space press the Up Arrow key without a character selected. If a mistake occurs, press the arrow key to go back and erase any character that have been entered

Example program the name CAT1, press the following keys 1-1-1="C," 1="A," 7-7="T" and 1-1-1="1." After the last letter has been displayed, press the arrow key one more time to enter the letter into memory. Failing to enter into memory the last letter selected will not be displayed or printed when required.

If to program the name CAT1, press the following keys 1-1-1="C," 1="A," 7-7="T" and 1-1-1="1." After the last letter has been displayed, press the arrow key one more time to enter the letter into memory. Failing to enter into memory the last letter selected will not be displayed or printed when required.

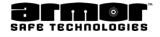

## <u>Add User</u>

The add user function allows to add a user to the system. Access to the privilege class is necessary, choose the user's name and their PIN.

1. Enter the six-digit PIN and press the **MENU** key. Use the arrow keys to scroll to the following screen and press **E**.

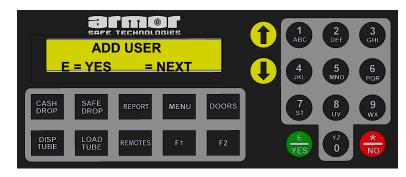

2. When the **E** is pressed the following screen is displayed.

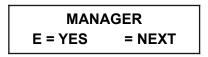

3. If programming a MANAGER PIN press 🖶 , if not press 🖶 key. When the 🖶 key is pressed the next user class will be displayed. Press the 🖶 key when the correct user class is displayed

## Note: The default user classes are Manager, Clerk and Remove Cash.

4. When the 🖶 is pressed the name entry screen is displayed.

## ENTER NAME E = YES

- 5. Using the system's keypad enter the user's name. See Alphanumeric programming instructions page 30
- 6. After the name has been programmed press the **E** key. If not using user name press the **E** key without entering any characters.
- 7. After the **E** is pressed will be asked to confirm.

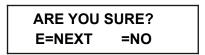

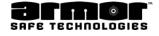

## Add User (cont.)

- 8. If the name is correct press **E**. If not press. 🖶 and will be allowed to reenter or correct the name.
- 9. After pressing **E** the enter PIN will be displayed.

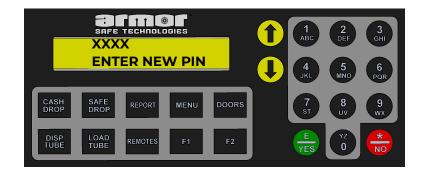

10. Use the system's keypad and enter the user's four-digit PIN.

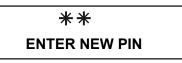

If the system displays invalid PIN the number entered for some reason is incorrect. Re-Enter a Valid PIN

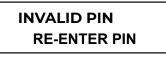

11. After entering the fourth-digit of the PIN the re-enter PIN will be displayed.

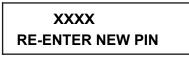

12. Re-enter the PIN previously entered.

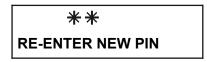

13. If invalid PIN is displayed the number entered was not the same as previously entered. Start over at step 9 above.

## INVALID PIN RE-ENTER PIN

14. After PIN is entered correctly the add user will be displayed.

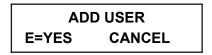

15. If you need to add another user press E. Pressing will return you to select a function.
 SELECT A

## FUNCTION KEY

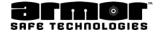

## <u>Modify User</u>

Using the user's user number allows to change their privilege class and user's name. Change of the User's PIN is required.

**WARNING** be sure to modify the correct user. Modifying the wrong user may have an impact on store operations and security.

1. Enter the six-digit PIN and press the **MENU** key. Use the Arrow keys to scroll to the following screen and press **E** 

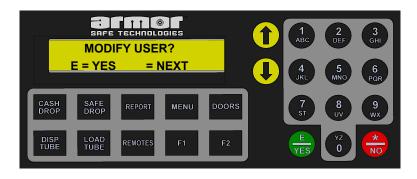

2. Press 🖶 to enter user id is displayed.

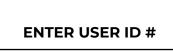

3. Using the system's key pad enter the three-digit user number being changed.

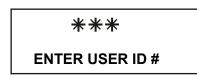

4. If the user does not exist the following will be displayed.

## USER DOES NOT EXIST!

5. When the third-digit is pressed the user's current privilege class is displayed.

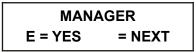

6. If the correct privilege class is displayed press 🖶 If need to change to another privilege class use the Arrow Keys and scroll to the correct privilege class and press 🖶

Note: The default user classes are Manager, Clerk and Remove Cash.

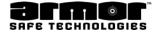

## Modify User (cont)

1. When the 🖶 is pressed the user's name will be displayed.

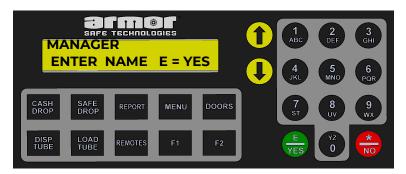

If the name is correct press 🖶 If not use the system's key pad and make the necessary changes and press **E**. See Alphanumeric programming instructions page 12

- 2. After the name has been programmed press the 😓 key. If you are not using user name press the **E** key without entering any characters.
- 3. After the 🖶 is pressed will be asked to confirm.

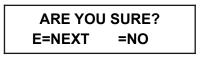

- 10. If the name is correct press 🖶 . If not press 🖶 and will be allowed to reenter or correct the name.
- 11. After pressing 🖶 the enter PIN entry screen will be displayed.

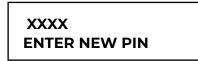

12. Use the system's key pad and enter the user's four-digit PIN.

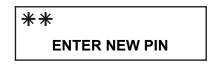

13. If the system displays invalid PIN the number a new PIN will need to be Entered.

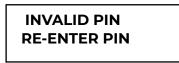

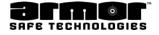

#### Modify User (cont.)

14. After entering the fourth-digit of the PIN the re-enter PIN will be displayed.

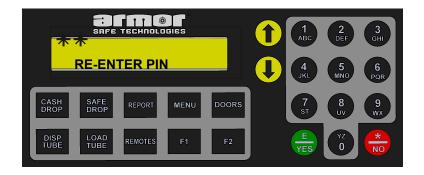

15. Re-enter the PIN previously entered.

If invalid PIN is displayed the number entered was not the same as previously entered. Start over at step 14 above.

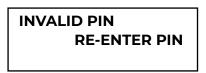

16. After PIN is entered correctly the modify user will be displayed.

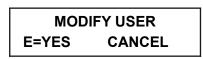

17. If need to modify another user press 🖶 . Pressing 😛 will return to the select a function menu.

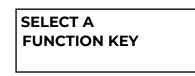

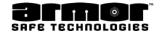

### <u>Delete User</u>

The delete user function allows to remove a user's PIN from the system. This will prevent them from logging in. To remove a user, the user's PIN is not required. Only their user number.

**WARNING** be sure to modify the correct user. Removing the wrong user may have an impact on store operations and security.

1. Enter the six-digit PIN and press the **MENU** key. Use the arrow key to scroll to the following screen and press **E**.

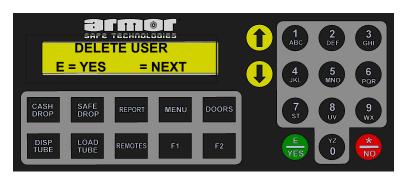

2. When **E** is pressed enter user id is displayed.

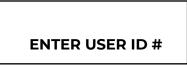

3. Enter the three-digit user number for the user to be deleted.

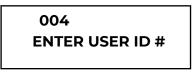

If the user does not exist the following will be displayed

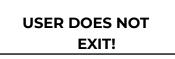

4. After the third-digit is entered the user's name is displayed.

| <b>B SMITH</b> |        |  |  |
|----------------|--------|--|--|
| E = YES        | = NEXT |  |  |

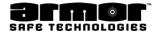

### Delete User (cont.)

5. Pressing **E** 🖶 will delete the user.

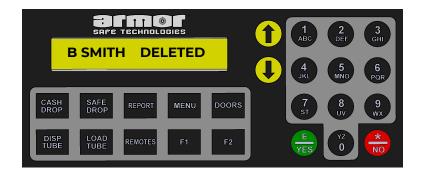

6. After about five-seconds the following is displayed.

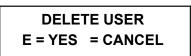

7. Pressing 🖶 will allow you to delete another user. Pressing 💮 will display the select a function key.

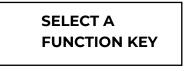

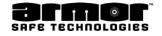

# Program Safe ID | XML Report

This option is used to enter the safe's six digit ID number, and the store's eight-digit account number. Depending on the system settings, an option to program XML format reporting will be available. If XML reporting is needed proceed to program this section as follows. If not required jump to section six to enter the Safe's ID and Store's eight-digit number.

1. Enter the six-digit PIN and press the **MENU** key. Use the arrow keys to scroll to the following screen and press

| PROGR<br>E = YE        | AM SAFE ID  |       | 1<br>ABC<br>4<br>JKL | 2<br>DEF 3<br>GHI<br>5<br>MNO 6<br>POR |
|------------------------|-------------|-------|----------------------|----------------------------------------|
| CASH SAFE<br>DROP DROP | REPORT MENU | DOORS | 7<br>st              | 8 9<br>VV 9<br>WX                      |
| DISP<br>TUBE TUBE      | REMOTES F1  | F2    | <b>E</b><br>YES      |                                        |

2. When the **E** they is pressed, the following screen is displayed.

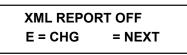

3. Choose 👼 if **XML Report** needs to be switched **ON**. Follow the prompted indications on the screen:

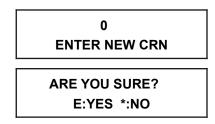

**Note:** a CRN number only admits numeric number and if a CRN has been previously programmed it will be required to enter a greater number than the previous CRN Number.

4. Enter the unit's **Serial Number.** 

**Note:** Serial number is an eighteen character digit can be numeric or alphanumeric. Toggle between the arrow to choose letters or numbers.

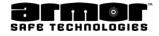

# Program Safe ID | XML Report(cont)

5. Following enter the **Site Name**:

XXXXXX ENTER SITE NAME

6. Following Enter the unit's ID number. The numbers are displayed as they are entered. If the ID # is less than six-digits press the E key and the Account # screen will be displayed. If the sixth digit are entered the Account # screen will be displayed enter the 6 digit Unit #

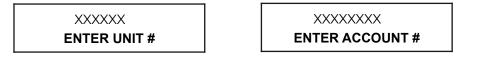

**Note:** a number less than six or eight-digits will be padded with leading zeros to fill the six-eight digit field.

7. The next menu selection is displayed. Press the key to exit to the date and time screen.

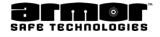

# Enable Columns

This selection allows to enable all the columns currently disabled. A column becomes disabled because an attempt to dispense from the column failed three times in a row. This failure could be caused by a mechanical problem, observe caution when enabling the columns. This action is recorded in the system's memory.

1 Enter the six-digit PIN and press the **MENU** key. Use the arrow keys to scroll to the following screen and press

| ENABLE COLUMNS<br>E = YES = NEXT | 1 ABC DEF 3<br>H<br>4 5 6<br>POR |
|----------------------------------|----------------------------------|
| CASH SAFE REPORT MENU DO         | ORS 7 8 9<br>ST UV WX            |
| DISP LOAD REMOTES F1 F           |                                  |

2. After pressing the 🖶 key, the following screen is displayed.

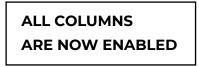

- 3. This screen is displayed for about five seconds then the "Enable Columns" menu selection is displayed
- 4. Use the arrow keys to select another programming option or press the. 🖶 key to exit to the date and time screen.

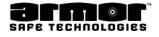

# Zero Balance

The zero balance option sets all column balances and door add totals to \$0.00. This function will not affect the bill count or the dispensed total. After the column balances and door add totals are set to \$0.00, the tube counts must reload using the "Load Tube" function and the "Door Add" balance by using the "Door Add" function.

1. Enter the six-digit PIN and press the **MENU** key. Use the arrow keys to scroll to the following screen and press

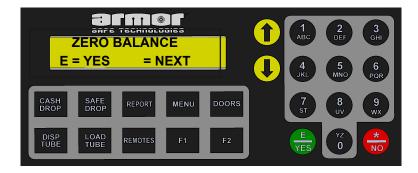

2. After pressing the 🖶 key, the following is displayed and the tube vault balance is now zero.

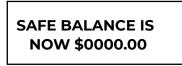

This screen is displayed for about five seconds then the "Zero Balance" menu selection displayed

3. When the next menu selection is displayed, Use the Arrow keys to select another programming option or press the 💮 key to exit to the date and time screen.

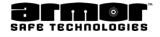

# <u>Num Col 8 / 10</u>

This option allow the programmer to set the number of dispensing columns. The current choices are eight or ten columns. The default is 10 columns.

1. Enter the six-digit PIN and press the MENU key. Use arrow keys to scroll to the following screen and press **E** 📩

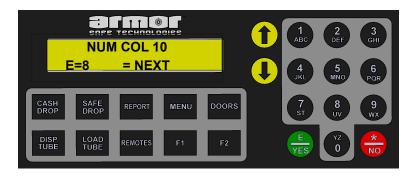

- 2. The current setting is displayed. If the number is correct press the  $\frac{1}{2}$  key. If need to change the number of columns press **E**
- 3. After pressing **E** the new number of columns is displayed.

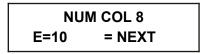

4. Use the Arrow keys to select another programming option or press the. 🖶 key to exit to the date and time screen

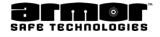

### Num Bill Readers

This menu selection allows to set the number of bill reader are installed. This number is set between one and four. The default is zero.

1. Enter the six-digit PIN and press the MENU key. Use the arrow keys to scroll to the following screen and press

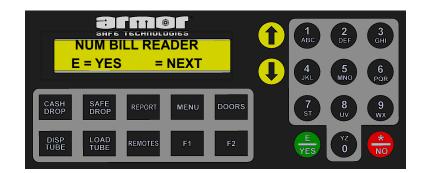

2. When the **E** the set of the next programming menu selection will be displayed.

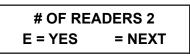

3. Using the Arrow Keys select the number of bill readers on the system. The keypad can also be used to enter the number. Select or enter a number between zero and four. Press **E** = to save the entry.

**WARNING** Selecting the incorrect number of bill readers will cause the system to operate incorrectly.

- 4. When the 🖶 key pressed the "Num Bill Readers" menu selection will be displayed.
- 5. Use the arrow keys to select another programming option or press the 🌧 key to exit to the date and time screen.

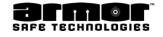

# Buy Chg Reader

This menu selection allows to select one of the system's installed bill readers to be the "Buy Change" reader. The "Buy Change" reader is only active when the user wishes to dispense tubes and they are required to insert bills equal to or greater than the tubes they wish to dispense.

**NOTE**: When this selection is activated, **ALL** users, without exception, **MUST BUY CHANGE**.

A valid choice is limited to the maximum readers number in the system. This is set in the "Num Bill Readers" programming option. To deactivate the "Buy Change" reader set the number to zero (0).

1. Enter the six-digit PIN and press the **MENU** key. Use the arrow keys to scroll to the following screen and press **E**.

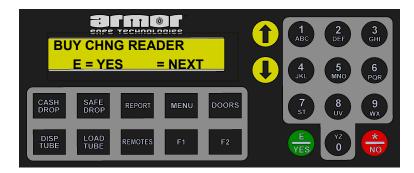

2. When the **E.** the set of the next programming menu selection will be displayed.

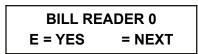

3. Using the arrow keys select the bill reader number to use as the "Buy Change Reader.". The keypad can also be used to enter the number. Press **E** to save the entry.

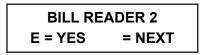

4. When the **E** the pressed the "Buy Chg Reader" menu selection will be displayed

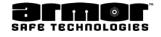

# Tube Drop LO/HI

This selection allows to turn LOW or HIGH the Tube Drop Optics. Please verify with AST Customer Service prior to make any changes to this setting.

1. Enter the six-digit PIN and prethe **MENU** key. Use the arrow key to scroll to the following screen and press **E**.

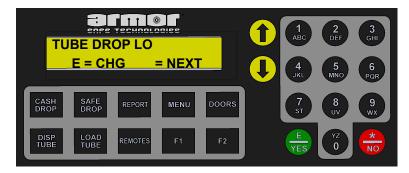

2. When the **E** is pressed the following is displayed showing the current status of the Tube Drop Lo/Hi option.

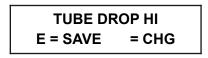

3. Press the arrow key to select the opposite option. **HI** if currently **LO** or **LO** if currently **HI**. When the selected option is correct press the **E** to proceed to the next programming option.

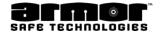

### Dispense Delay

The dispense delay is the amount of time that a column will be delayed between dispenses (up to 99 minutes). Each column is in a group and each group has a delay time assigned to it. When a tube is dispensed from a group, the time delay will start for that group. Until the time delay for the group expires, dispensing from any columns in the group is not allowed. The factory default is one column in each of ten groups. The default time delay is one minute.

The **DISPENSE DELAY** has the following submenu selections.

- Pre Delay Manage the amount of time that a column will be delayed to dispense the first tube. (Up to 99 minutes)
- **Post Delay** Manage the amount of time that a column will be delayed
- **MODIFY GROUP** Modify one or more of the existing delay groups.
- **CREATE GROUP** Create a delay group by defining what columns are in the group and the delay time.
- x **DELETE GROUP** Delete an existing delay group.
- PRINT DELAY GROUPS Print a list of the active delay groups. This list shows each group by number.
   Below each group number, the columns that are in the group and the group's time delay are also printed.
   A list of any inactive columns is also printed.

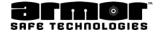

## **Modify Group**

1. Enter the six-digit PIN and press the **MENU** key. Use the arrow keys to scroll to the following screen and press **E**.

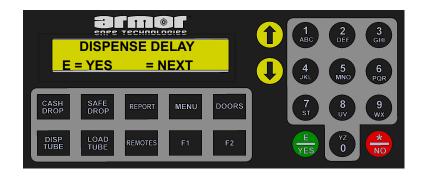

2. When the **E.** the spressed, the following screen is displayed. Using the arrow keys, scroll to the function. The first selection is **MODIFY GROUP.** 

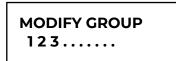

3. Press the number of the group need to modify and the following screen is displayed.

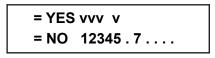

- 4. A "**v**" above the number means it is part of this group. Without a "**v**" means the column is available. Using the keypad, enter the number of the column need to add or delete, and the "**v**" will toggle on and off.
- 5. This example shows the results of adding columns 4 and 7 to the group and deleting column 5 from the group.

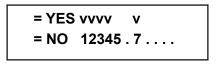

- 6. When finished adding and deleting columns press the arrow key to display the groups delay time screen. **GROUP DELAY 01 MINUTES**
- 7. Enter the new delay time in minutes. The delay period can be any time between 00 and 99 minutes in one minute increments.
- 8. When finished making changes, press E here were the changes. If need to cancel the changes, press the formula to return to the **MODIFY GROUP** display without making any changes.
- 9. When the next menu selection is displayed, press the 😸 key to exit to the date and time screen.

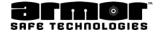

### Create Group

1 Enter the six-digit PIN and press the **MENU** key. Use the arrow keys to scroll to the following screen and press **E**.

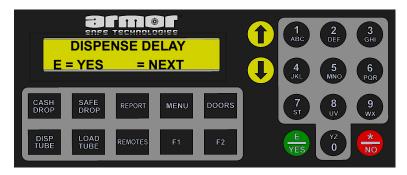

2. When the **E** key is pressed, the **MODIFY GROUP** screen, is displayed. Using the Arrow keys, scroll to **CREATE GROUP**.

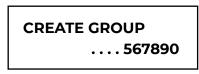

3. This display shows group numbers that are available. At the **CREATE GROUP** screen, press the number of the delay groups need to create. When the number is pressed, the following screen is displayed.

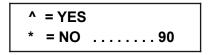

4. Using the system's keypad, enter the number of the column in the new group. When you press the number, a "**v**" will be displayed above the selected column.

**NOTE:** A group must contain at least one column. Do not attempt to create a group without a column, an error message will be displayed.

5. When you have selected all the columns you want, press the arrow key to display the group's delay time screen.

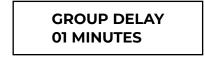

- 6. Enter the delay time in minutes. The delay period can be any time between 00 and 99 minutes in one minute increments.
- 7. When finished, press the **E** key to accept the changes. If need to cancel the changes, press the to return to the **CREATE GROUP** display.
- 8. When the next menu selection is displayed, press the 👦 key to exit to the date and time screen.

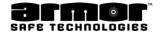

### **Delete Group**

1 Enter the six-digit PIN and press the **MENU** key. Use the arrow keys to scroll to the following screen and press **E**.

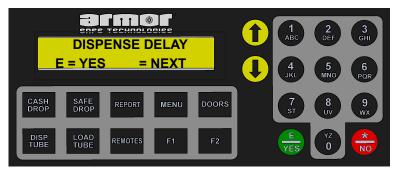

2. When the **E** key is pressed, the **MODIFY GROUP** screen is displayed. Use the arrow keys to scroll to **DELETE GROUP**.

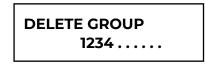

- 3. This display shows the numbers of the current delay groups. At the **DELETE GROUP** screen, press the number of the delay group to be deleted.
- 4. When the group number is pressed, the following screen will be displayed.

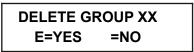

Note: XX is the group number being deleted.

5. Press the **E** 😓 key to delete, the following screen will be displayed.

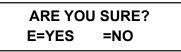

- 6. Pressing the **E** key will delete the group and return to the **DELETE GROUP** screen.
- 7. Press the 🖶 key (**NO**) at any of the above screens, the group will not be deleted and will return to the **DELETE GROUP** screen.
- 8. When the next menu selection is displayed, press the 😸 key to exit to the date and time screen.

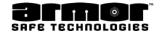

### Prt Delay Groups

1 Enter the six-digit PIN and press the **MENU** key. Use the arrow keys to scroll to the following screen and press **E**.

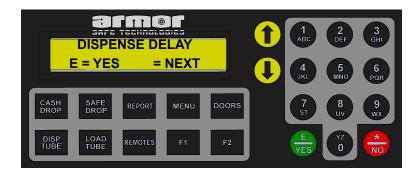

2. When the **E** key is pressed, the **MODIFY GROUP** screen is displayed. Use the Arrow keys to scroll to **PRT DELAY GROUP**.

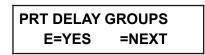

- 3. At this screen press the **E** key to print the Group Delay Report, Figure 03, will be printed. Press the arrow up key to display the **MODIFY GROUP** menu selection screen.
- 4. Press the 🌐 key on any menu selection screen to exit to the date and time screen.

Figure 03 Group Delay Report:

| GROUP DELAY REPORT          |  |  |  |  |  |
|-----------------------------|--|--|--|--|--|
| User Name MASTER PGMR       |  |  |  |  |  |
| User Num 240                |  |  |  |  |  |
| Local APR-09-14 12:50:19P   |  |  |  |  |  |
| Acc-Safe ID 12345678-901234 |  |  |  |  |  |
|                             |  |  |  |  |  |
| GROUP COLUMNS               |  |  |  |  |  |
| DELAY                       |  |  |  |  |  |
| 1. <b>123456 0 MIN</b>      |  |  |  |  |  |
| 2. 78_ 2 MIN 390 5 MIN      |  |  |  |  |  |
|                             |  |  |  |  |  |
| INACTIVE N/A                |  |  |  |  |  |

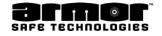

# Dispense Time out

This menu selection allows you to program the amount of time the operator has to determine the column (dollar amount) they wish to dispense.

#### WARNING: THE USER MUST PRESS THE 😸 KEY IF THEY DO NOT DISPENSE THE TOTAL AMOUNT INSERTED. IF THE USER DOES NOT EXIT, THE NEXT USER CAN DISPENSE THE REMAINDER OF THE PREVIOUSLY LOGGED USER'S CASH DROP.

1. Enter the six-digit PIN and press the **MENU** key. Use the arrow keys to scroll to the following screen and press **E**.

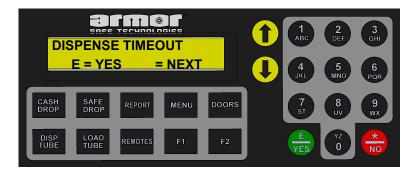

2. When the **E** rightarrow is pressed the following screen is displayed.

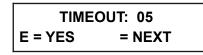

**NOTE:** The current dispense time out is displayed. The default is 20 seconds.

- 3. Enter the amount of delay time in seconds. Sixty seconds would be entered as 060.
- 4. Press E 🖶 to save the entry and exit to the "Dispense Delay" menu selection.
- 5. Use the arrow keys to select another programming option or press the 👶 key to exit to the date and time screen

**NOTE:** Only numbers between 005 (5 seconds) and 240 (4 minutes) are acceptable numbers. If you enter a number that is unacceptable, the delay will be sent to 240 seconds.

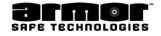

# Program \$/Column

This function sets the money value for the tube in each dispensing column.

#### EACH DISPENSING COLUMN, BEING USED, MUST BE ASSIGNED A VALUE. THE AMOUNT ASSIGNED IS THE TOTAL VALUE OF A TUBE IN THAT COLUMN, NOT THE DENOMINATION THE TUBE CONTAINS OR THE TOTAL AMOUNT OF ALL TUBES IN THE COLUMN.

1. Enter the six-digit PIN and press the **MENU** key. Use the arrow key to scroll to the following screen and press **E**.

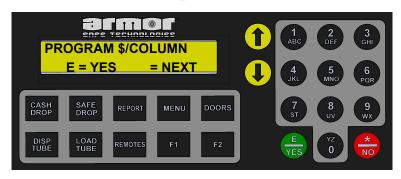

2. After pressing the E 🖶 key, the current column 01 tube value is displayed.

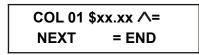

- 3. Using the keypad, enter the dollar amount contained in a single tube for column 01. Press the **E** to enter the change.
- 4. Press the arrow key to continue programming the other column values or press the the key to exit.

**NOTE:** Any column can be assigned any value from \$0.00 to \$9999.99

Be sure to enter the dollar amount in one tube, not in the entire column.

If you are going to insert tubes in a column a value must be assigned. Failure to set a value may result in a loss of funds from that column.

- 5. When the **E** the pressed the "Program \$/ Column" menu selection will be Displayed
- 6. Use the Arrow keys to select another programming option or press the 🖶 key to exit to the date and time screen.

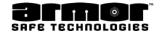

# <u>Till Setup</u>

The **TILL SETUP** function allows the programmer to define the till and time requirements of the **DISP TILL**. The **DISP TILL** allows the user to dispense a predetermined quantity of tubes from predetermined columns. Till dispensing is not controlled by the system's dispense delay times or cash exchange requirements, but how often the user can dispense a till is controlled.

1. Enter the six-digit PIN and press the **MENU** key. Use the arrow keys to scroll to the following screen and press **E**.

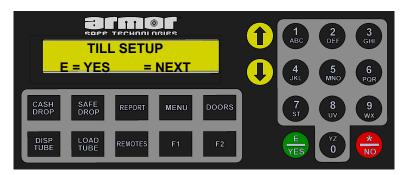

2. After pressing the E 😸 key, the ENABLE TILL DISP screen is displayed.

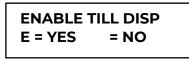

3. Press the key to **DISP TILL** menu selection will be removed from the menu group, and the **F1** key will be disabled, and the next menu selection will be displayed. Press the **E** key, to display the Edit Till SetUp screen.

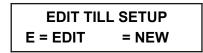

- 4. Pressing the **E** key will allow to change (edit) an existing till setup. Pressing the arrow key will clear the previously set till and allow to program a new till.
- 5. Pressing the E 🖶 or the arrow key will display the following screen.

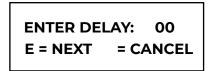

6. The enter delay screen allows to enter the amount of time between the **DISP TILL** functions for a user. The time set is in hours and a two-digit number must be entered. Entering a number between 1 and 9 requires a leading zero. Pressing the , key will exit to the next program safe menu selection.

When 05 is entered for example, a user will only be allowed to dispense a till every five hours. If 15 is entered, the user will be required to wait 15 hours. If 00 is entered, the user will be allowed to dispense one till a day. The system considers midnight to be the start and end of the day.

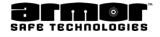

#### Till Setup (cont.)

7. Enter a new two-digit delay number or press the **E** to keep the current setting, the following is displayed.

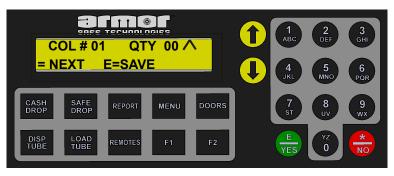

- 8. This screen shows the column number and the number of tubes that will be dispensed from it during a till dispense. Choose to enter a new quantity or keep the current setting. The number entered must be a two digit number. Use a zero to pad the number. To enter four tubes, press 04. To enter ten tubes, press 10.
- 9. Use the Arrow keys to scroll through each column and make changes. When all changes have been completed press, the. 🖶 key.
- 10. When you have set all the column quantities to be dispensed press **E** 🖶 to save the changes.
- 11. When the E 💩 key pressed the "Till Setup" menu selection will be displayed
- 12. Use the Arrow keys to select another programming option or press the 💮 key to exit to the date and time screen.

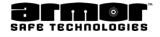

# **Available Doors**

This option allows to select the number of doors in the system. (1, 2 or 3)

1. Enter the six-digit PIN and press the **MENU** key. Use the Arrow key to scroll to the following screen and press **E**.

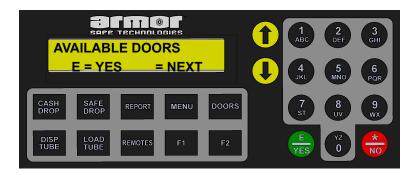

2. When the **E** the state of the available doors selection screen will be displayed.

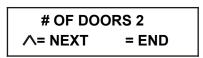

- 3. Using the arrow keys select the number of bill readers in the system. The keypad can also be used to enter the number. Select or enter a number between one and three. Press **E** to save the entry.
- 4. When the **E** the value of the "Available Doors" menu selection will be displayed
- 5. Use the Arrow keys to select another programming option or press the 😸 key to exit to the date and time screen.

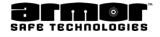

### <u>Door Delays</u>

The time between selecting the safe door to open and the time the safe allows the user to open the door is called the "Door Delay." The time period the door can be opened is called the "Open Window." This menu selection allows to change both the door delay time and the open window. The DELAY and OPEN times can be set between 1 and 99 minutes.

1. Enter the six-digit PIN and press the **MENU** key. Use the arrow keys to scroll to the following screen and press **E**.

| DOC<br>E = YES         |             |       | 1<br>ABC<br>4<br>JKL | 2<br>DEF 3<br>GHI<br>5<br>MNO 6<br>POR |
|------------------------|-------------|-------|----------------------|----------------------------------------|
| CASH SAFE<br>DROP DROP | REPORT MENU | DOORS | 7<br>st              | 8 9<br>vv 9<br>wx                      |
| DISP<br>TUBE TUBE      | REMOTES F1  | F2    | E<br>YES             |                                        |

2. After pressing the  $\mathbf{E} \stackrel{\bullet}{=} \operatorname{key}$ , the current vault delay is displayed.

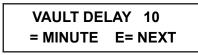

3. Use the up arrow key to **INCREASE** or the down arrow key to **DECREASE** the vault delay one minute each time the key is pressed. Use the **E** the key to display the next selection screen.

**NOTE:** If the safe has more than one door, each door's delay time will be displayed, and will be allowed to change the delay time using the procedure in step three above. All safe doors share the same open window time.

4. After setting the two-digit time delay the open window delay time is displayed.

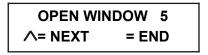

This is the length of time the safe will allow the user to enter the PIN after the time delay is complete.

- 5. Use the up arrow key to **INCREASE** or the down arrow key to **DECREASE** the open window time one minute each time the key is pressed. Use the **E** key to complete the selection.
- 6. When the **E** the "Door Delays" menu selection will be displayed
- 7. Use the Arrow keys to select another programming option or press the 😸 key to exit to the date and time screen.

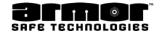

### Set Door Lock

This function allows the programmer to set a time period during a 24-hour period where door access is not possible. Remove Cash (with key) override, however, is allowed.

1. Enter the six-digit PIN and press the **MENU** key. Use the arrow keys to scroll to the following screen and press **E**.

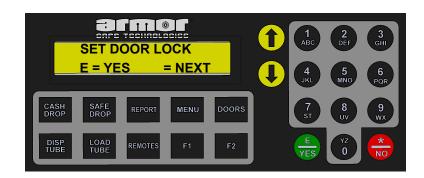

2. After pressing the E 📥 key, the DOOR LOCK BEGIN screen is displayed.

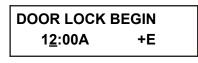

- 3. Using the Up Arrow key, **INCREASE**, and the Down Arrow key, **DECREASE**, select the **HOUR** for the safe to be inaccessible. Make sure to select the correct hour **A** for **AM** and **P** for **PM**. When the hour is correct press **E**
- 4. After the E 💼 key is pressed the **MINUTE** selection screen will be displayed.

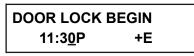

Using the Up Arrow key, **INCREASE**, and the Down Arrow key, **DECREASE**, select the **MINUTE** portion of the start time. When the minute is correct press **E** 

5. When the E 👼 is pressed the door lock end time is displayed.

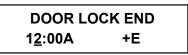

Using the Up Arrow key, **INCREASE**, and the Down Arrow key, **DECREASE**, select the **HOUR** you want the safe to again be accessible. Make sure to select the correct hour **A** for **AM** and **P** for **PM**. When the hour is correct press **E**.

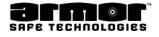

#### Set Door Lock (cont.)

6. After the **E** to pressed the **MINUTE** selection screen will be displayed.

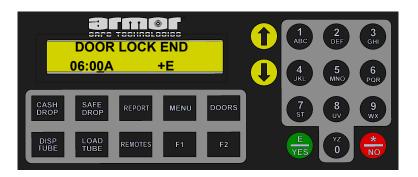

Using the Up Arrow key, **INCREASE**, and the Down Arrow key, **DECREASE**, select the **MINUTE** portion of the start time. When the minute is correct press **E** 

- 7. When the **E** the pressed the "Set Door Lock" menu selection will be displayed.
- 8. Use the Arrow keys to select another programming option or press the 💮 key to exit to the date and time screen.

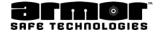

# **DST Enabled / Disabled**

This option allows to enable or disable the daylight saving time function of the system. A default setting is programmed or set the parameters required for your location.

9. Enter the six-digit PIN and press the **MENU** key. Use arrow keys to scroll until you see one of the following screens and press **E**.

or

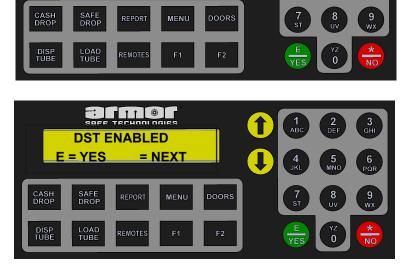

- 2. If **DST ENABLED** is displayed when pressing **E** by go to step xxx below If **DST DISABLED** is displayed when pressing **E** go to step xxx below
- 3. Pressing **E** 😸 will display.

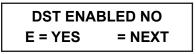

= NEXT

E = YES

4. Pressing **E** is will accept the current setting of **DST NOT ENABLED** and return to the main program safe menu loop.

Pressing the arrow keys will toggle between **DST ENABLED YES and DST DISABLED NO** 

Pressing **E** to when **NO** is displayed will return to the main program safe menu loop.

Pressing **E** 🖶 when **YES** is displayed will display the **BEGIN MONTH**.

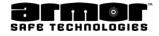

#### DST Enabled / Disabled (cont.)

Note: To use the default settings press the E key at every selection until the system gives one long beep and returns to the main programming menu loop.

Press the 🛑 key before the long beep all the changes will be canceled and all the original programming will be retained.

- 5. If the **BEGIN MONTH** is correct press **A**. If not use the arrow keys until the correct month is displayed then press **E**.
- 6. When the E 🖶 is pressed BEGIN WEEK selection screen is displayed

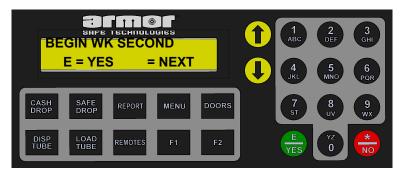

- 7. If the **BEGIN WEEK** is correct press **E**. If not use the arrow keys until the correct week is displayed then press **E**.
- 8. When the E 🌐 s pressed BEGIN DAY selection screen is displayed

BEGIN DOW SUN E = YES = NEXT

- 9. If the **BEGIN DAY** is correct press **E** 🖶 If not use the Arrow keys until the correct day is displayed then press **E**.
- 10. When the E 👍 is pressed **BEGIN HOUR** selection screen is displayed

BEGIN HOUR 02-E = YES = NEXT

- 11. If the **BEGIN HOUR** is correct press **E**. the arrow keys until the correct hour is displayed then press **E**.
- 12. When the E 🛔 is pressed **BEGIN MINUTE** selection screen is displayed

| BEGIN   | MINUTE <u>-</u> 00 |
|---------|--------------------|
| E = YES | = NEXT             |

- 13. If the **BEGIN MINUTE** is correct press **E**. 🖶 If not use the arrow keys until the correct minute is displayed then press **E**.
- 14. When the E 🖶 is pressed END MONTH selection screen is displayed

| END MON | NTH NOV |
|---------|---------|
| E = YES | = NEXT  |

### DST Enabled / Disabled (cont.)

- 15. If the END MONTH is correct press E. 🖶 If not use the arrow keys until the correct month is displayed then press E. 🖶
- 16. When the **E** is pressed **END WEEK** selection screen is displayed

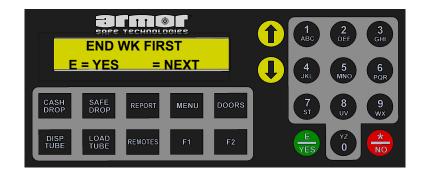

- 17. If the END WEEK is correct press E. the arrow keys until the correct week is displayed then press E.
- 18. When the **E** is pressed **END DAY** selection screen is displayed

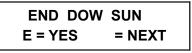

- 19. If the **END DAY** is correct press **E**. If not use the arrow keys until the correct day is displayed then press **E**.
- 20. When the **E** is pressed **END HOUR** selection screen is displayed

- 21. If the **END HOUR** is correct press **E**. the arrow keys until the correct hour is displayed then press **E**.
- 22. When the **E** is pressed END MINUTE selection screen is displayed

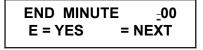

- 23. If the END MINUTE is correct press E. 😓 If not use the arrow keys until the correct minute is displayed then press E. 🖶
- 24. When the E to pressed the system gives one long beep and displays **DST ENABLE / DISABLE** menu selection
- 25. Press the arrow keys to scroll to another menu selection or press 😓 key to exit to the date and time screen.

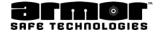

# Date Format

The Date Format programming option allows to set the date to "**dd mmm yyyyy**" (default) or "**mmm dd yyyy**"

1. Enter the six-digit PIN and press the **MENU** key. Use the arrow key to scroll to the following screen and press **E**.

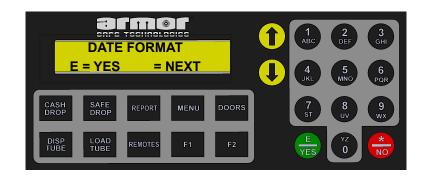

2 When the **E** the state of the first **DATE FORMAT** selection screen is displayed.

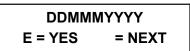

To select the date, month, year format press the  $\mathbf{E} \oplus \mathbf{k}$  key. Pressing the arrow key displays the next date format selection is displayed

To select this format press the  $\mathbf{E} \bigoplus$  key. Pressing arrow key will display the first date format screen will be displayed again. To exit without making any changes press the  $\bigoplus$  key.

When the E 🏪 key pressed the "Date Format" menu selection will be displayed

Use the arrow keys to select another programming option or press the 😓 key to exit to the date and time screen.

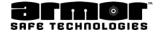

# Date & Time

The date and time function is used for the door time lock, user transaction time, stamps, validated reports, and receipts.

1. Enter the six-digit PIN and press the **MENU** key. Use the arrow key to scroll to the following screen and press **E**.

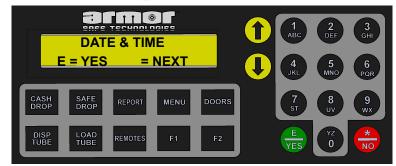

2 When the **E** 🖶 key is pressed, the **MONTH** selection screen is displayed.

| AUG-15-10 | 07:31P |
|-----------|--------|
| ∧=MONTH E | = NEXT |

- 3. Press the arrow keys to select the correct **MONTH** and press **E**. 👈
- 4. When the **E** key is pressed the **DAY** selection screen is displayed.

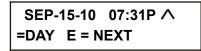

Press the arrow keys to select the correct DAY and press E. 🖶

5. When the **E** key is pressed the **YEAR** selection screen is displayed.

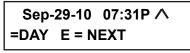

Press the arrow keys to select the correct YEAR and press E

6. When the **E** key is pressed the **HOUR** selection screen is displayed.

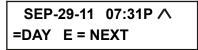

Press the Arrow key to select the correct **HOUR.** Make sure to select the correct hour **A** for **AM** and **P** for **PM**. When the hour is correct press **E**.

7. When the **E** key is pressed the **MINUTE** selection screen is displayed.

| SEP- | 29-11 | 10:31A 🔨        |
|------|-------|-----------------|
| =DAY | E = N | 10:31A ∧<br>EXT |

Press the arrow keys to select the correct MINUTE.

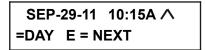

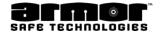

#### Date & Time

#### IMPORTANT: Review the date and time you just set and make sure it is correct. Setting the incorrect date or time may have unpredictable results.

If the date and time are correct press E. 🏪 If not, press 🛻 and start over at step 1 above

- 8. When the **E** 🏪 key is pressed the **"Date & Time"** menu selection will be displayed.
- 9. When the next menu selection is displayed, use the arrow keys to select another programming option or press the 🖶 key to exit to the date and time screen.

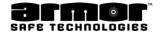

### Seal # Enabled (Disabled)

This option programs the requirement of providing a seal number when an Armored Car Removal report is run. The current setting is displayed.

- 1. Enter the six-digit PIN and press the **MENU** key. Use the arrow keys to scroll to the following screen and press **E**.
- 2. Press the **E** key to select the opposite option "**ENABLED** or **DISABLED**." When the Seal # option is correct press the key to proceed to the next programming option.

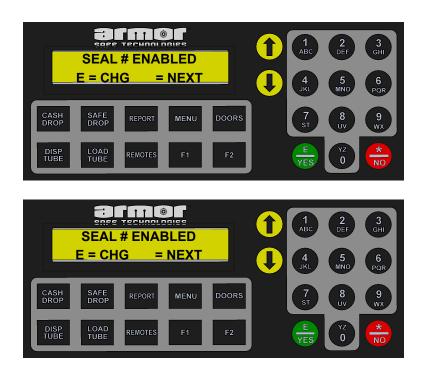

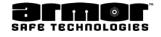

### End Of Day Info

This option allows to set when and how the system's end of day will be run. This option allows you to set the following:

x End of day time, this is the time the END DAY REPORT will become available. This report is the closing function for the business day. The business day is not closed until END DAY REPORT is actually run

**Shift At EOD ON/OFF**, this menu selection links the system's shift reports to the end day report. When this feature is activated, the end day report will end the currently active shift, print the closed shift's report and print the end day report. The end day report will reprint all the shift reports contained in the day's totals. A total of all the shifts will be printed at the end of the report. When the report has finished printing a new shift is started. The new shift will be shift number one. Each time a shift report is printed the next sequential number will be used. This will continue until the end day report is printed.

x **Auto End Day XXXX**, this menu selection allows to configure how the system will handle how the end of day time . There are three choices.

- 1. FULL; When the end of day time occurs, the system will function as programmed.
- 2. **BASIC**; when the end of day time occurs, the system will display a message on the screen only, indicating the report is ready to run.
- 3. **OFF**; the system will give no indication that the system is ready to run the end of day report.

**Prt EOD Reps ON/OFF**, this menu selections allows to decide if the system will print the reports at end of day or not. If this option is set to OFF. The current end of day report, shift report (if required) and detail report information will be cleared and archived. A receipt will be printed indicating the information was cleared and a transaction is created in the detail report.

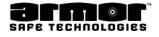

### End Of Day Info (cont.)

- × **Prt EOD Reps ON/OFF**, this menu selections allows to decide if the system will print the reports at end of day or not. If this option is set to OFF. The current end of day report, shift report (if required) and detail report information will be cleared and archived. A receipt will be printed indicating the information was cleared and a transaction is created in the detail report
- × **Override AOED ON/OFF**, when this menu selection is ON, the user will be warned that the end of day report is about to be run. It can temporally be overridden the running of the report for five minutes by pressing the severet will again warn the user that the reports are about to be run. The user can continue to override this feature, but each time they will be required to login with their PIN and transaction will be entered into the detail information. If the user fails to override the system, the required reports will be archived, cleared and printed (if required). dddd
- 1. Enter the six-digit PIN and press the **MENU** key. Use the arrow keys to scroll to the following screen and press **E**.

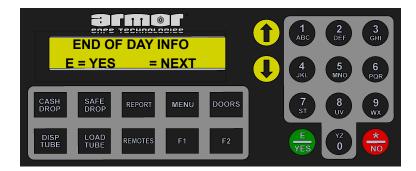

2. After pressing the **E** key, the **END DAY TIME** menu selection is displayed.

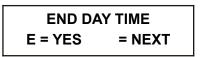

3. Press the Up Arrow key the next menu selection will be displayed. If press **E** the following screen is displayed.

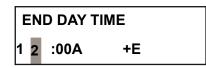

- 4. If the hour is correct press **E**. If the hour is incorrect, use the arrow keys and select the correct hour. Be sure the A (am) and P (pm) is correct before pressing **E**.
- 5. When the **E** 🖶 is pressed the following will be displayed

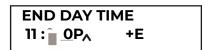

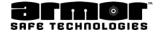

### End Of Day Info (cont.)

- 6. If the minute is correct press **E** if the minute is incorrect, use the arrow keys and select the correct minute. When the minute is correct press **E**
- 7. When the **E** is pressed the SHIFT AT EOD (End of Day) selection screen is displayed.

| SHIFT<br>E = ON           | AT EOD OFF<br>= NEXT |       | 1<br>ABC<br>4<br>JKL | 2<br>DEF<br>5<br>MNO | 3<br>GHI<br>6<br>PQR |
|---------------------------|----------------------|-------|----------------------|----------------------|----------------------|
| CASH SAFE<br>DROP DROP    | REPORT MENU          | DOORS | 7<br>st              | 8<br>UV              | 9<br>wx              |
| DISP<br>TUBE LOAD<br>TUBE | REMOTES F1           | F2    | E<br>YES             | YZ<br>O              | *<br>NO              |

- 8. If the SHIFT AT EOD selection is correct press the arrow key. If not press **E**. Pressing **E** will toggle between **ON** and **OFF** or **OFF** and **ON**. When the correct selection is displayed press the arrow key.
- 9. When the Arrow key is pressed the following screen is displayed.

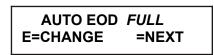

10. The current status of this function is displayed OFF, BASIC or FULL. If the displayed function is correct press the arrow key. If FULL was the displayed function, the Prt EOD Reps ON/OFF screen will be displayed. Pressing the E key will display the following screen.

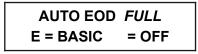

Press the the key exit without making a change, repeatedly pressing the will exit to the date and time screen.

11. If you turn **ON** *FULL* the **Prt EOD Reps ON/OFF** screen will be displayed. If you set the function to *OFF* or *BASIC* the END DAY TIME menu selection is displayed

Press the 🌧 key repeatedly to exit to the date and time screen.

12. If you turned **ON FULL** the following screen is displayed.

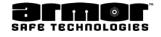

### End Of Day Info (cont.)

- 13. The current status of this function is displayed **ON** or **OFF**. Pressing the **E**. key will toggle from **ON** to **OFF** or from **OFF** to **ON**. When the selection is correct press the arrow key go to the next menu selection.
- 14. Press the arrow key will display the following screen.

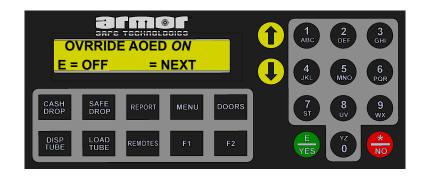

- 15. The current status of this function is displayed **ON** or **OFF**. Pressing the **E** key will toggle from **ON** to **OFF** or from **OFF** to **ON**. When the selection is correct press the key and the **END DAY TIME** menu selection is displayed
- 16. To exit press 💮 key pressed and the **"End of Day Info"** menu selection will be displayed.
- 17. Use the arrow keys to select another programming option or press the between to the date and time screen.

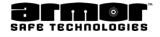

### <u>Language</u>

The LANGUAGE programming function allow to select the system's displayed and printed language. At this time there are two choices, English and Spanish. The default is English.

1. Enter the six-digit PIN and press the **MENU** key. Use the arrow key to scroll to the following screen and press **E.** 

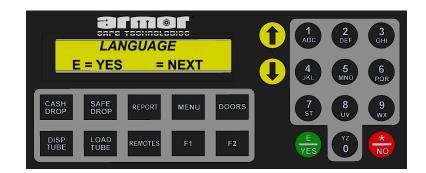

The display may read:

- × LANGUAGE / E=YES = NEXT × IDIOMA / E=SI = SGNTE
- 2. After pressing the **E** to key, the first menu selection is displayed. Depending on the current system's language The display may read:

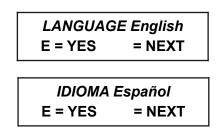

- 3. If the correct language is displayed press **E.** To select the next language press the arrow key. When the correct language is displayed press **E**.
- 4. When the **E** key pressed the **"Language"** menu selection will be displayed.
- 5. Use the arrow keys to select another programming option or press the between to the date and time screen.

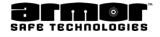

# **Bill Box Size**

This menu selection allows to set the size of the bill boxes used on the bill readers. This setting controls the "**BILL BOX FULL** " warning level. If the incorrect entry is made, the "**BILL BOX FULL** " warning will be in error or no "**BILL BOX FULL** " error will be displayed at all. The system currently uses four sizes off bill boxes, and they will be the only choices given. The system's default bill box size is 1200 and is the most commonly used.

1. Enter the six-digit PIN and press the **MENU** key. Use the arrow key to scroll to the following screen and press **E**.

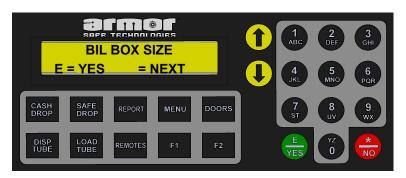

2. After pressing the  $E \bigoplus$  key, the following screen is displayed.

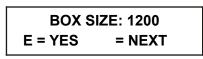

- 3. Press the **E** is key if this is the correct size bill box or press the arrow key to scroll through the different sizes. There are three sizes to choose from 600, 1000, 1200 or 2200.
- 4. When the correct size is displayed press, the  $\mathbf{E} \stackrel{\bullet}{=} \ker$  key to make the selection.
- 5. When the next menu selection is displayed, press the to exit to the date and time screen.

**NOTE:** if the bill box size installed on your system is not known, contact your sales representative or customer service.

# FAILURE TO ENTER THE CORRECT BILL BOX SIZE WILL CAUSE ERRONEOUS BILL BOX FULL ERRORS.

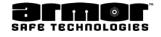

# Receipts On/Off

This menu selection allows to turn on and off the different receipts the system generates. Only the receipts for the following functions are controlled.

x **Cash Receipt**: This receipt is printed after a Cash Drop. The Cash Drop Receipt contains the user number, user name, date and time and dollar amount inserted during the drop.

x **Safe Receipt**: This receipt is printed after a Safe Drop. The Safe Drop Receipt contains user number, user name, date and time

x **User Receipt**: This receipt is printed after a user has been created or modified. The User Receipt contains the users name, ID, Added By, Date added or modified and its status.

x **Class Receipt**: This receipt is printed after a privilege class has been created or modified. The Class Receipt contains all the programmable options in the class and their settings. This system gives the user the option of not printing the receipt when **E** is pressed to complete the privilege class programming.

**NOTE:** When a receipt type is displayed, the current print status is shown. The **digit-one** (1) equals **ON** and the **digit-zero** (0) equals **OFF** 

1. Enter the six-digit PIN and press the **MENU** key. Use the arrow key to scroll to the following screen and press **E**.

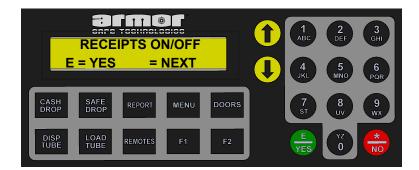

2. When the E 🖶 key is pressed, the following screen is displayed.

| CASH RECEIPT:0 |        |  |
|----------------|--------|--|
| 1 = YES        | 0 = NO |  |

The current print status is shown by a 0 or 1 after the receipt type

3. To change the receipt press the **digit one** (1) for **ON** or the digit-**zero** (0) for **OFF**. Or if the receipts print status is correct press arrow key and the next receipt type will be displayed

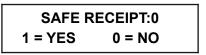

4. Continue pressing the arrow key and making changes. After you have made all the required changes, press the **E** key to exit **"Receipts On/Off"** menu selection screen.

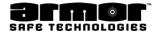

## Safe Drop Types

This option allows to select the type of **Safe Drops** available to the users when they select safe drop by pressing the **SAFE DROP** key or pressing **E** at the **SAFE DROP** menu selection. The following safe drop types are available:

- x Cash Drop
- x Coin Drop
- x Cred Drop
- x Chek Drop
- x Coup Drop
- × Lotto Drop

You may select any, all, or any combination of the choices above.

1. Enter the six-digit PIN and press the **MENU** key. Use the Arrow keys to scroll to the following screen and press **E**.

|  |              |         | Û    | 1<br>ABC | 2<br>DEF | 3<br>GHI |          |          |
|--|--------------|---------|------|----------|----------|----------|----------|----------|
|  | YES          |         | NEXT |          | 0        | 4<br>JKL | 5<br>MNO | 6<br>PQR |
|  | SAFE<br>DROP | REPORT  | MENU | DOORS    |          | 7<br>ST  | 8<br>UV  | 9<br>wx  |
|  | LOAD<br>TUBE | REMOTES | F1   | F2       |          | E<br>YES | YZ<br>O  | * NO     |

2. When the **E** to key is pressed the following screen is displayed.

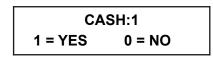

- 3. To add or remove the **Safe Drop** selection press the **digit-one** (1) for **ON** or the **digit-zero** (0) for **OFF**. Or if the drop type status is correct press arrow key and the next **Safe Drop** type will be displayed
- 4. Continue using the arrow key to display each of the remaining **Safe Drop** types. Use the **digit-one** (1) or **digit-zero** (0) key to change the **Safe Drop** type status.
- 5. When finished making the selections, press the  $\mathbf{E} \oplus \mathbf{k}$  key.
- 6. When the E 🖶 key pressed the "Safe Drop Types" menu selection will be displayed
- 7. Use the arrow keys to select another programming option or press the to exit to the date and time screen.

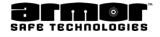

# **Bookmarks**

A bookmark is a piece of paper inserted into the bill acceptor to mark an event. Sometimes it's not practical to open the bill box and inspect a bill that caused a jam, especially with a locking bill box. In that instance, a bookmark indicates the location of the event. Bookmarks can also be used to mark an end of shift or end of day.

1. Enter the six-digit PIN and press the **MENU** key. Use the arrow keys to scroll to the following screen and press **E**.

|                       | OOKMAR<br>ES = | 19195 |       | 1<br>ABC<br>4<br>JKL | 2<br>DEF<br>5<br>MNO | 3<br>GHI<br>6<br>PQR |
|-----------------------|----------------|-------|-------|----------------------|----------------------|----------------------|
| CASH SAFI<br>DROP DRO |                | MENU  | DOORS | 7<br>ST              | 8<br>UV              | 9<br>wx              |
| DISP<br>TUBE TUB      |                | F1    | F2    | E<br>YES             | YZ<br>O              | *<br>NO              |

2. After pressing the E to the ENABLE BOOKMARKS screen is displayed.

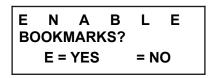

If the bookmarks were disabled when pressed the **E** key, the bookmarks will be enabled and the following screen is displayed for five seconds.

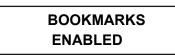

If the bookmarks were enabled when pressed the  $\mathbf{E}$  key, the bookmarks will be disabled and the following screen is displayed for five seconds.

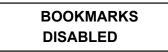

3. When the next menu selection is displayed, press the 🌧 key to exit to the date and time screen.

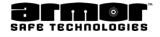

## Num Copies ACREP

(Remove Cash / Armored Car Receipt) This menu selection allows to select the number of remove cash receipts printed when remove cash function is preformed.

1. Enter the six-digit PIN and press the **MENU** key. Use the arrow keys to scroll to the following screen and press **E**.

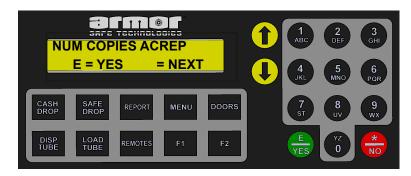

2. When the **E** bey is pressed the following screen is displayed.

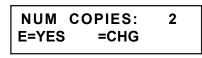

**NOTE:** The current number of receipts that will be printed is displayed

3. Using the arrow keys to select the number of receipts to be printed during the cash removal procedure.

**NOTE:** The number of receipts is limited to 1 through 4.

- 4. When the **E** the "Num Copies ACREP" menu selection will be displayed
- 5. Use the arrow keys to select another programming option or press the 🖶 key to exit to the date and time screen.

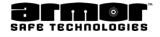

## <u>Armor Car</u>

This selection allows to turn the system's armored car function on and off

1. Enter the six-digit PIN and press the **MENU** key. Use the arrow key to scroll to the following screen and press **E**.

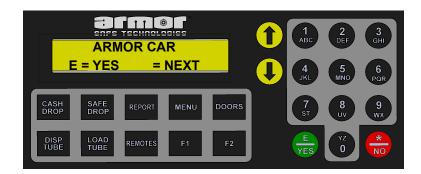

2. When the **E** to pressed the following is displayed showing the current status of the Armor car option.

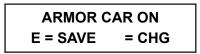

3. Press the arrow key to select the opposite option. **ON** if currently **OFF** or **OFF** if currently **ON**. When the Armor car option is correct press the **E** hey to proceed to the next programming option.

The Armor Car feature allows for Cash In Transit companies do Cash Removals without any waiting time by login into the safe with their designated User PIN number and their CIT Physical Key.

## <u>Vault Key</u>

This selection allows to turn ON or OFF the Vault Key function.

1. Enter the six-digit PIN and press the **MENU** key. Use the arrow key to scroll to the following screen and press **E**.

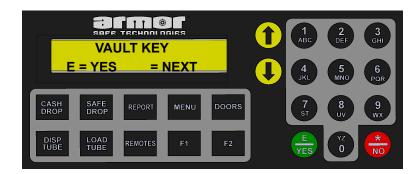

2. When the **E** to pressed the following is displayed showing the current status of the Armor car option.

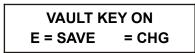

3. Press the arrow key to select the opposite option. **ON** if currently **OFF** or **OFF** if currently **ON**. When the Vault Key option is correct press the **E** to proceed to the next programming option.

The Vault Key function allows users with assigned Open Door privileges to open the Vault at any given time by login in and inserting the assigned physical key regardless a time delay may have been programmed.

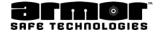

# **Bill Direction**

The bill direction option allows to restrict how currency is inserted into the bill readers. The reader can be restricted to accepting currency in one of four-ways.

- × **One Way**: This requires that the user inserts all currency face up with the green seal first only. Any other way the currency will be rejected.
- × **Two Way**: This setting allows the user to insert currency face up only and either end first.
- × **Four Way**: This setting allows the user to insert currency face up or down either end first.

**NOTE**: The greater the restrictions on insertion direction, the lower the first time acceptance percentage will be. Some currency may not be accepted at all.

1. Enter the six-digit PIN and press the **MENU** key. Use the arrow key to scroll to the following screen and press **E**.

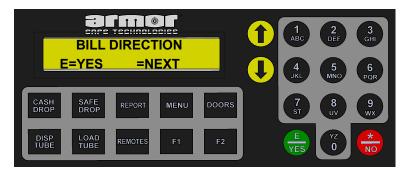

2. When the **E** the state of the following screen will be displayed

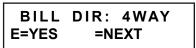

3. Using the Arrow keys scroll through the bill direction choices.

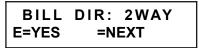

When the bill direction you want to use is displayed, press E. 🖶

- 5. When the **E** key pressed the next programming menu selection will be displayed.
- 6. When the next menu selection is displayed, use the arrow keys to select another programming option or press the to exit to the date and time screen

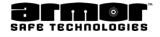

## Cash Drop Timeout

The Cash Drop Timeout programming option allows to set the length of bill reader inactivity before the system will end the current transaction. The system logs the user off and print a Cash Drop Receipt if required. This option is important if your system needs a period of inactivity to allow automatic report printing and data transmissions. The time out can be set from 1 minute to 99 minutes in one-minute increments.

If the bill reader is to stay active without any timeout restrictions set the delay to zero (0).

1. Enter the six-digit PIN and press the **MENU** key. Use the arrow keys to scroll to the following screen and press **E**.

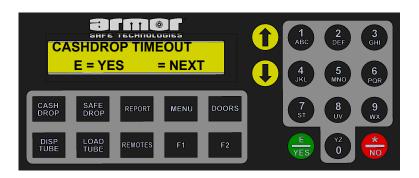

2. When the E to pressed the following screen will be displayed

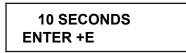

3. Using the keypad enter a number between 0 and 99 and press E.  $\clubsuit$ 

**NOTE**: Zero (0) equals no timeout and the numbers represents delay time in seconds.

- 4. When the E two pressed the "Cashdrop Timeout" menu selection will be displayed
- 5. Use the arrow keys to select another programming option or press the 🖶 key to exit to the date and time screen.

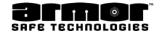

## Network Settings

This programming option allows to select the system's communication configuration and required settings. These setting must be set correctly or unforeseen problems may occur. If unsure of the settings please check with your IT department or Armor Safe customer service.

1. Enter the six-digit PIN and press the **MENU** key. Use the arrow key to scroll to the following screen and press **E.** 

| NETWORK SETTINGS<br>E = YES = NEXT      | 1 2 3<br>DEF 3<br>CHI<br>4 5 6<br>PGR |
|-----------------------------------------|---------------------------------------|
| CASH SAFE REPORT MENU DOORS             | 7 8 9<br>ST 8 WX                      |
| DISP<br>TUBE LOAD<br>TUBE REMOTES F1 F2 | E VZ K                                |

2. After pressing the **E** 😓 key, the **NETWORK WIRED** menu selection is displayed.

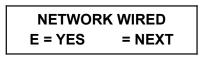

3. This is the first of several network configurations. The other configurations are: x Network Wired x Wireless Airlink x Wireless Kreon x Network None

Using the arrow keys scroll through the available protocols and press **E** when the correct protocol is displayed

- 4. After pressing **E** a series of configuration settings will be displayed. Table 3 shows the information required to complete the setup for the selected protocol. If unsure of the correct setting contact your IT department or Armor Safe Technologies customer service.
- 6. Use the arrow keys to select another programming option or press the 🖶 key to exit to the date and time screen.

|                        | Safe IP<br>Address | S a f e<br>Netmask | S a f e<br>Gateway | Server IP  | Server<br>Port |
|------------------------|--------------------|--------------------|--------------------|------------|----------------|
| N e t w o r k<br>Wired | 0.0.0.0            | 255.255.255.0      | 192.168.1.1        | 99.30.89.9 | 10001          |
| Wireless<br>Airlink    | 0.0.0.0            | 255.255.255.0      | 192.168.1.1        | NA         | NA             |
| Wireless<br>Kreon      | 0.0.0.0            | 255.255.255.0      | 192.168.1.1        | NA         | NA             |

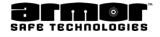

## Man Xact (ON / OFF) (Manual Transaction)

This option enables or disables the requirement that the user enters a transaction number for Cash Drop or Safe Drop that will be printed on the receipt.

This enables the user to tie transactions on two different systems together with a common number.

1. Enter the six-digit PIN and press the **MENU** key. Use the arrow keys to scroll to the following screen and press **E** 

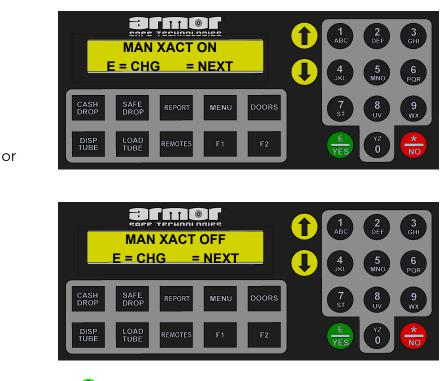

2. Press the **E** key to select the opposite option "**ON** or **OFF.**" When the option is correct press the key to proceed to the next programming option.

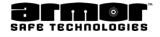

# DROP FOR

The Drop For programming option allows for CashDrops to occur on behalf of another user.

1. Enter the six-digit PIN and press the **MENU** key. Use the arrow keys to scroll to the following screen and press **E**.

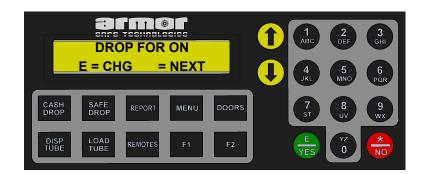

2. Press the arrow key to select the opposite option. **ON** if currently **OFF** or **OFF** if currently **ON**. When the Vault Key option is correct press the **E** to proceed to the next programming option.

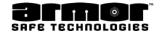

## <u>USB Printer</u>

The USB Printer programming option allows to set the printer settings, from a Hardware Serial communication printer to a Serial Software communication or USB Hardware & Software printer.

1. Enter the six-digit PIN and press the **MENU** key. Use the arrow keys to scroll to the following screen and press **E** To change the default option USB Printer

|                               |         | 2<br>DEF 3<br>GHI |
|-------------------------------|---------|-------------------|
| USB PRINTER<br>E = CHG = NEXT |         | DEF GHI           |
|                               | JKL     | MNO PQR           |
| CASH SAFE REPORT MENU DOORS   | 7<br>st | 8 9<br>uv wx      |
| DISP LOAD REMOTES F1 F2       | YES     |                   |

2. Press the **E** the change key to select the option.

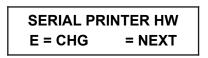

| SERIAL PRINTER SW |        |
|-------------------|--------|
| E = CHG           | = NEXT |

3. When the selected option is correct press the **Arrow** key to proceed to the next programming option.

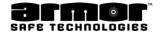

# SET COIN OFF

The Set Coin Off programming option allows to connect an approved Coin counting device to the main unit.

1. Enter the six-digit PIN and press the **MENU** key. Use the arrow keys to scroll to the following screen and press **E**. **b** to change the default option OFF to ON.

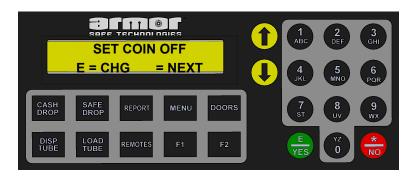

- 2. Press the **E** is key to select the opposite option. **ON** if currently **OFF** or **OFF** if currently **ON**.
- 3. When the selected option is correct press the **Arrow** key to proceed to the next programming option.

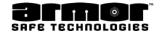

## **ENABLE LARGE BILLS**

The Enable Large Bills programming option allows to use the unit with physically larger bill notes from foreign countries.

1. Enter the six-digit PIN and press the **MENU** key. Use the arrow keys to scroll to the following screen and press **E**. to change the default option OFF to ON.

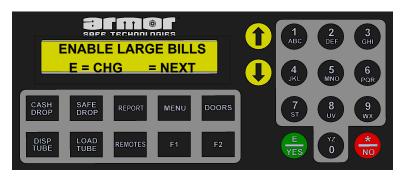

- 2. Press the **E** is key to select the opposite option. **ON** if currently **OFF** or **OFF** if currently **ON**.
- 3. When the selected option is correct press the **Arrow** key to proceed to the next programming option.

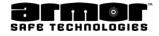

## **IButton Programming**

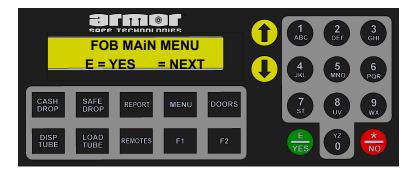

#### Master FOB

- 1. Enter into Master Menu Pin
- 2. Screen will display, READ NEXT FOB 1 OF 1,
- 3. Place Master FOB in front of I-Button reader
- (Add a key Ring to make the FOB master different than the others).
- 4. Screen will display, SAVE USER FOR DATA, Press "Yes".
- 5. Press No to go back to main Menu.

#### Additional FOB's /Delete FOB's & Found FOB's

- 1. Enter into Master Menu Pin
- 2. Screen will display PLACE FOB ON READER
- 3. Place FOB Master in front of reader.
- 4. Select function key MENU, use down arrow until you find:

FOB MAINTENANCE Menu, press "YES".

- 5. Screen will display ADD FOB TO USER, press "YES
  - 1. Enter User to Modify "YES" type "User Number" then press "E"
  - 2. Read next FOB1 of 1
- 6. Screen will display SAVE USER FOB DATA press "YES"

#### 7. Delete FOB

- 1. Screen will display ENTER USER TO MODIFY press "YES"
- 2. Search for USER NUMBER and Select
- 3. Screen will ask for confirmation: ARE YOU SURE? Confirm as needed.

#### 8. Found FOB

- 1. Screen will display FOB TO USER (FOUND FOB) press "YES"
- 2. Place FOUND FOB on reader
- 3. Then SAVE USER FOB DATA, press "YES".

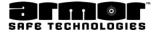

# **OPERATE SAFE**

# **Operate Safe**

This chapter provides step by step instructions for the various functions of the system. This section is only accessible using a four digit user PIN.

All the functions are reported on the system's **DETAIL REPORT** and can be reprinted using the **DATE TRANS REPORT** and other reporting options of the **ARCHIVE REPORTS.** 

To access one or all of the functions, log in to the system using the four-digit PIN and pressing a **Function Key** or the **MENU** key. After pressing the **MENU** key Use the arrow keys to scroll to the desired function and press the **E** hey.

The following is a list of the functions covered by this chapter.

- x Cash Drop
- x Dispense Tube
- x Safe Drop
- x Load Tube
- x Load For
- x Load From Safe
- x Open Tube Vault (Open Door)
- x Door Add
- x Open Inner Door

- x Remove Cash (Without Key)
- x Remove Cash (With Key)
- x Insert Bookmark
- x Till Dispense
- x Enable Columns
- x Add User
- x Modify User
- x Delete User
- x Date & Time

# This manual includes instructions for all functions currently available. All of the functions described here may not be available on all units.

**Note:** Items in **Bold Italics** are used for dispensing safes only Each instruction page show how the function can be accessed.

| FUNCTIO | ON NAME | Function is only accessible using the function's direct access key.                    |
|---------|---------|----------------------------------------------------------------------------------------|
|         | MENU    | Function is only accessible using the <b>MENU</b> key.                                 |
| FUNCTIO | ON NAME | Function is accessible using<br>the function's direct access or<br>the <b>MENU</b> key |

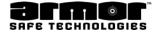

# **OPERATION Cash Drop**

This function allows the user to insert bills into one or more of the bill acceptors. When a bill is inserted, it is counted and credited to the user that is currently logged on to the system. The system records the total amount of currency accepted through the bill readers. These totals are kept in memory and used to generate various reports. When the user has finished inserting bills a receipt will be printed, if configured.

The details of this function can be reprinted using the **DATE TRANS REPORT** section of the **ARCHIVE REPORTS.** This function is accessible only with a four digit PIN.

**NOTE**: If the system has a **BUY CHANGE** bill acceptor. Only Buy Change bills will be able to be inserted into that acceptor

- 1. Log in and press the **CASH DROP** key.
- 2. The following screen is displayed.

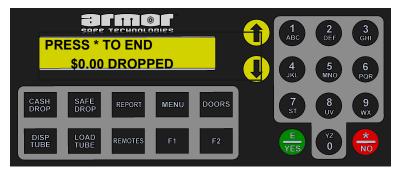

3. Insert bills, one at a time, into the bill reader. In most systems, bills can be inserted in any direction.\* As the bills are accepted, the denomination of the last bill inserted is displayed. The dollar amount on the display will increase by the denomination of the bill just inserted.

| \$5   | \$75.00 |
|-------|---------|
| PRESS | TO END  |

- \* Some systems require that the bills be inserted face up only.
- 4. After inserting all the bills, press the key to exit to the date and time screen.

If the system is configured to print a receipt, a **DROP RECEIPT** will be printed See Figure 04

CASH DROP RECEIPT APR-09-14 02:26:36P TRANS #00031 001 PAUL F \$ 25.00 END OF CASH DROP RECEIPT

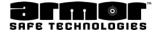

CASH MENU

# **OPERATION Cash Drop For**

This function allows an authorised user to drop cash for another user. The authorised user logon to the system and presses MENU and presses CASH DROP FOR. The system will ask for the user number of the user they are dropping for. They would then insert bills into one or more of the bill acceptors. When a bill is inserted, it is counted and credited to the user they are dropping for. The system records the total amount of currency accepted through the bill readers. These totals are kept in memory and used to generate various reports.

When the user has finished inserting bills a receipt will be printed, if configured.

The details of this function can be reprinted using the **DATE TRANS REPORT** section of the **ARCHIVE REPORTS.** 

This function is accessible only with a four digit PIN.

**NOTE**: If the system has a **BUY CHANGE** bill acceptor. Only Buy Change bills will be able to be inserted into that acceptor

#### Note: Enter the user's number not their PIN

3 When the third number is entered the following screen is displayed.

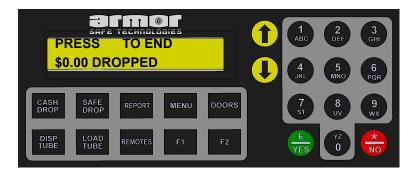

4. Insert bills, one at a time, into the bill reader. In most systems, bills can be inserted in any direction.\* As the bills are accepted, bill denomination of the last bill inserted is displayed. The dollar amount on the display will increase by the denomination of the bill just inserted.

| \$75.00 | \$5    |
|---------|--------|
| PRESS   | TO END |

\* Some systems require that the bills be inserted face up only.

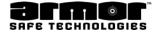

MENU

## **OPERATION Cash Drop For** (cont)

5. After you have inserted all the bills, press the key to exit to the date and time screen.

If the system is configured to print a receipt, a **DROP FOR RECEIPT** will be printed See Figure 05

> CASH DROP RECEIPT APR-09-4 02:26:36P TRANS #00031

001 PAUL F \$ 25.00

END OF CASH DROP RECEIPT

Figure 05 DROP FOR RECEIPT

## <u>Dispense Tube</u>

The **DISPENSE TUBE** function allows the user to replenish the cash register change fund or obtain cash for other payouts. This feature allows the user to keep the store's change fund secure while still having access to the fund when required.

The change fund is accessible in two different ways depending on the system's configuration.

- x The first method is simply to allow the user to log onto the system and dispense the money they need. The only control in this case is the user's PIN and column time delay settings.
- × The second method requires the user to insert money through the bill acceptor before being allowed to dispense. This method is called "**BUY CHANGE**." The user will be allowed to dispense up to the amount inserted. If the user does not dispense the full amount inserted, the difference will be credited to the user as a deposit. With more than one bill acceptor, the system may be configured to require the user to insert bills in one particular acceptor.

The details of this function can be reprinted using the **DATE TRANS REPORT** section of the **ARCHIVE REPORTS.** This function is accessible only with a four-digit PIN.

- 1. Log in and press the **DISP TUBE** key.
- 2. The next step depends on which screen is displayed. If this screen is displayed go to step 14.

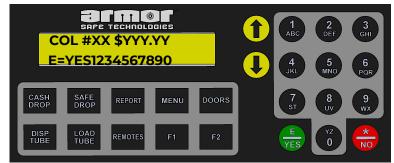

XX is the column number and \$YYY.YY is the column dollar amount

3. Insert one bill at a time into the bill acceptor.

INSERT BILLS PRESS **米** TO END

## <u>Dispense Tube</u>

The **DISPENSE TUBE** function allows the user to replenish the cash register change fund or obtain cash for other payouts. This feature allows the user to keep the store's change fund secure while still having access to the fund when required.

The change fund is accessible in two different ways depending on the system's configuration.

- x The first method is simply to allow the user to log onto the system and dispense the money they need. The only control in this case is the user's PIN and column time delay settings.
- × The second method requires the user to insert money through the bill acceptor before being allowed to dispense. This method is called "**BUY CHANGE**." The user will be allowed to dispense up to the amount inserted. If the user does not dispense the full amount inserted, the difference will be credited to the user as a deposit. With more than one bill acceptor, the system may be configured to require the user to insert bills in one particular acceptor.

The details of this function can be reprinted using the **DATE TRANS REPORT** section of the **ARCHIVE REPORTS.** This function is accessible only with a four-digit PIN.

- 1. Log in and press the **DISP TUBE** key.
- 2. The next step depends on which screen is displayed. If this screen is displayed go to step 14.

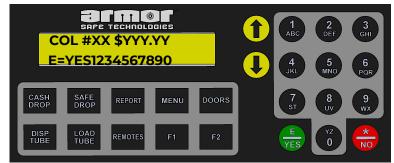

XX is the column number and \$YYY.YY is the column dollar amount

3. Insert one bill at a time into the bill acceptor.

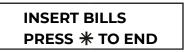

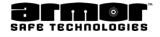

### Dispense Tube (cont)

4. The screen will display a running total of bills inserted while they are being accepted.

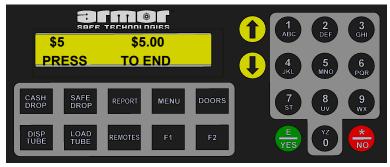

- 5. After the last bill has been inserted, press the 🖶 key to complete the cash drop.
- 6. When the following screen is displayed, it will show from which columns are allowed to dispense. These columns depend on the column value and the dollar amount deposited.

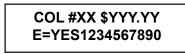

XX is the column number and \$\$YYY.YY is the column dollar amount

7. In this example the columns are set for the following values:

| C O  | \$0.50  | COL | \$20. |
|------|---------|-----|-------|
| L 01 |         | 06  | 00    |
| C O  | \$2.00  | COL | \$50. |
| L 02 |         | 07  | 00    |
| C O  | \$5.00  | COL | \$50. |
| L 03 |         | 08  | 00    |
| C O  | \$10.00 | COL | \$10  |
| L 04 |         | 09  | 0.00  |
| C O  | \$20.00 | COL | \$10  |
| L 05 |         | 10  | 0.00  |

Columns 06 is **EMPTY** column 03 is **DISABLED** and column 09 is **INACTIVE**. The user inserted \$50 into the bill acceptor and pressed the key. When the key was pressed, the following screen is displayed.

The top line shows the column number and the dollar amount of a tube in that column. The second line show the status of all the columns.

| Symbol          | Column<br>Status |
|-----------------|------------------|
| 1,2,4,5,<br>7,8 | Available        |
| •               | Inactive         |
| _               | Empty            |
| *               | Disabled         |
| +               | NOT<br>Available |

The system will go to the highest dollar amount the user will be allowed to dispense. The user can also press the arrow keys to scroll to another available column. When the desired column is displayed, press the **E** key to dispense the tube. As tubes are dispensed, available columns will become unavailable depending on the dollar amount.

8. Use the arrow keys to select the desired column and press the E  $\clubsuit$  key.

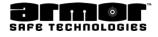

### Dispense Tube (cont)

9. When the **E** key is pressed, the following screen is displayed.

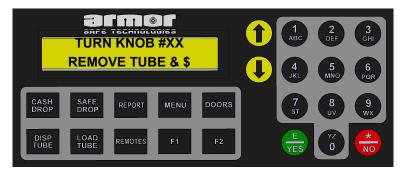

10. When this screen is displayed, the user turns the column knob clockwise to dispense the tube, then counter clockwise to its home position. If after five seconds the user fails to turn the knob to dispense, a continuous beep will sound and the screen will continue to be displayed.

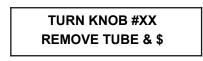

11. The beep and this screen are displayed for five seconds. If the user has not dispensed after five seconds, the column dispense screen will be displayed.

# NOTE: If a column has three failed dispense attempts without a successful dispense, the column will be disabled.

- 12. When the user successfully dispenses a tube, the column dispense selection screen will again be displayed. The user is allowed to dispense from the now available columns. This will continue until the user reac the limit of the dollar amount inserted or decides to quit by pressing the key.
- 13. When the user presses the key, the system displays the date and time screen. If configured, the system will print a receipt. See Figure 07 or 08
- 14. This screen provides a lot of Information.

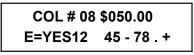

The top line shows the column number and the dollar amount of a tube in that column. The second line show the status of all the columns.

| Symbol          | Column<br>Status |
|-----------------|------------------|
| 1,2,4,5,<br>7,8 | Available        |
| •               | Inactive         |
| _               | Empty            |
| *               | Disabled         |
| +               | NOT<br>Available |

15. To dispense from column five, use the arrow key and scroll to column 5, press the E key. Or press the five key and press the E key.

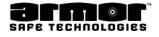

### Dispense Tube (cont)

15. If a time delay for the selected column is not active, the following screen will be displayed.

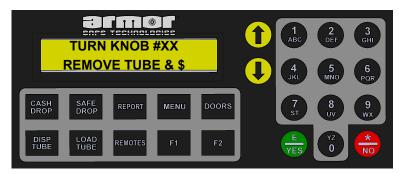

17. When this screen is displayed, the user turns the column knob clockwise to dispense the tube, then counter clockwise to its home position. If after five seconds the user fails to turn the knob to dispense, a continuous beep will sound and the screen will continue to be displayed.

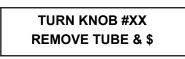

18. The beep and this screen are displayed for five seconds. If the users has not dispensed after five second, the column dispense screen will be displayed.

# NOTE: If a column has three failed dispense attempts without a successful dispense, the column will become disabled.

When the user successfully dispenses a tube, the column dispense selection screen will again be displayed. The user selects the same column or a different column and presses the E here key. If a time delay is active, the following screen will be displayed.

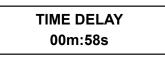

The time displayed is the amount of time remaining before the user is allowed to dispense from that column

20. When the user presses the 💮 key, the system displays the date and time screen. If configured, the system will print a receipt. See Figure 06

| DISPENSE RECEIPT            |  |  |
|-----------------------------|--|--|
|                             |  |  |
| User Name FLORES AJ         |  |  |
| User Num 8                  |  |  |
| Local JUNE-06-14 12:08:29A  |  |  |
| Acc-Safe ID 12345678-901234 |  |  |
| TRAN # 189                  |  |  |
|                             |  |  |
| DISPENSED \$ 15.00          |  |  |

The receipt will include the transaction number, user number and name, dollar amount, date and time for the dispensed. If applicable the column numbers of the columns disabled during this dispense.

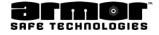

#### Dispense Tube (cont.)

**Receipts**: If the system requires the user to **BUY CHANGE**, there are two different receipts.

The first receipt is the standard receipt showing the dollar amount inserted, the dollar amount dispensed and the remainder that was taken as a deposit. This receipt is called a **PICKUP RECEIPT**, Figure 07. If the system has a dedicated bill acceptor that is used to **BUY CHANGE**, the receipt is a **CHANGE RECEIPT**, (Figure 16). This receipt shows the dollar amount inserted, the dollar amount dispensed and the dollar amount added to the change fund that should be in the deposit going to the bank. The user is still credited with the dollar amount. The store's owner or manager opens the **BUY CHANGE** bill acceptor bill box and buys change at the bank.

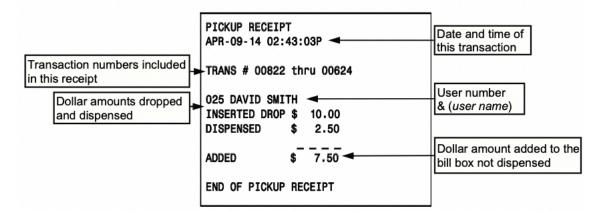

#### Figure 07 PICKUP RECEIPT

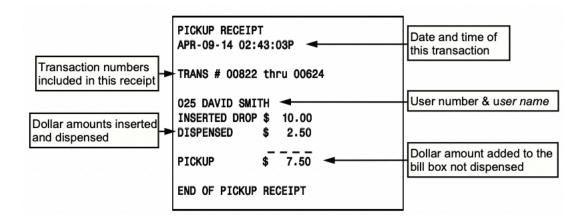

#### Figure 08 CHANGE RECEIPT

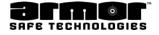

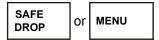

# Safe Drop

The **SAFE DROP** function allows users to enter the dollar amount and type of an item they are depositing through the deposit drawer. The user may be depositing bills that are wet or damaged and should not be fed into the bill acceptors or simply depositing a check or credit card slip. Depending on the system's configuration, up to six different items may be dropped.

#### x Cash xCoin xCredit xCheck xCoupons xLottery

Depending on the system's configuration, a receipt may be printed for each type of deposit.

The dollar amount, type, date, time, user number and name, if programmed for each drop, are stored in memory for different reporting functions.

The detail for any of these deposit types can be reprinted using the **DATE TRANS REPORT** section of the **ARCHIVE REPORTS.** This function is accessible only with a four-digit PIN.

- 1. Log in and press the **SAFE DROP** key.
- 2. The following screen is displayed.

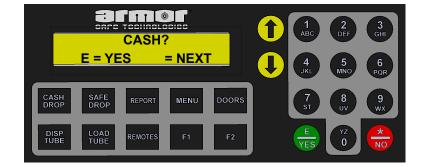

**NOTE**: Depending on the configuration, the deposit may be any of the five types available.

- 3. Use the arrow key to scroll through the different deposit types available and press **E b** to select.
- 4. When the  $\mathbf{E} \bigoplus$  key is pressed the following screen is displayed.

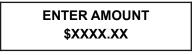

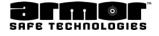

### Safe Drop (cont.)

- 5. Using the key pad, enter the dollar amount being deposited. Each number entered will be shown on the right and pushed to the left by the next number entered. If entered \$148.50, enter us 1,4,8,5,0. The decimal point will automatically be entered. If an error press, the arrow key and the last digit entered will be removed. Each time the arrow key is pressed, a digit will be removed. If needed to delete the entire entry and start over, press the **\_\_** key.

**NOTE**: Once the **E** to pressed, further corrections are not possible.

7.Pressing the  $\mathbf{E} \oplus \mathbf{k}$  key, the system displays the next cash drop menu selection. Use the arrow keys to scroll to another selection or press the  $\mathbf{E} \oplus \mathbf{k}$  key to make another safe drop.

8. If finished making all safe drops, press the key to exit to the date and time screen.
9. If the system is configured to print a SAFE DROP RECEIPT, Figure 09, it will be printed at that time. A separate receipt will be printed for each safe drop made.

| Date and time of transaction | SAFE DROP RECEIPT<br>APR-09-14 02:44:20P<br>TRANS # 00489 | Transaction number           |
|------------------------------|-----------------------------------------------------------|------------------------------|
| Transaction type             | TRANS TYPE-CASH 🔫                                         | Dollar amount of transaction |
| User number & user name      | -055 FRANK J \$ 25.00<br>END OF SAFE DROP RECEIPT         |                              |

Figure 09 SAFE DROP RECEIPT

| LOAD |  |
|------|--|
| TUBE |  |

# Load Tube

This function allows to enter the number of tubes loaded into each column of the tube magazine and giving credit for the load to your user number

This function also allows to reduce the number of tubes in an individual column to zero, if required, by pressing the arrow key.

CAUTION: Reducing the number of tubes in a column should be used with caution and understanding. Reducing the number of tubes can cause problems with dispense totals, tube balances and other related totals. This may produce undesired results, i.e. negative balances.

This details of this function can be reprinted using the **DATE TRANS REPORT** section of the **ARCHIVE REPORTS**.

This function is accessible only with a four-digit PIN.

1. Log in and press the **LOAD TUBE** key. Use the arrow key to scroll through the following screens and press **E**.

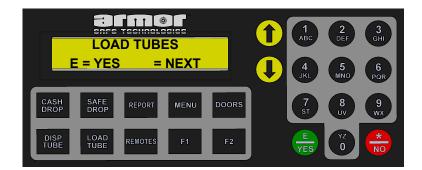

2. When  $\mathbf{E}_{\overline{\mathbf{B}}}$  key is pressed the following is displayed.

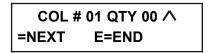

This screen shows the column number and the number of tubes that are currently in the column.

3. To load tubes, enter the number of tubes being loaded in the displayed column. THE NUMBER ENTERED MUST BE A TWO-DIGIT NUMBER. IF LOADING FIVE TUBES, ENTER 05. IF LOADING TEN TUBES, ENTER 10.

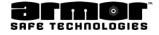

### Load Tube (cont.)

- 4. After entering the number of tubes loaded in this column, press the arrow key to move to the next column. Continue until all the tubes are loaded.
- 5. After entered all the numbers of tubes in all the columns press the E 🖶 key to END
- 6. When pressing the  $\mathbf{E} \oplus$  key the following is displayed.

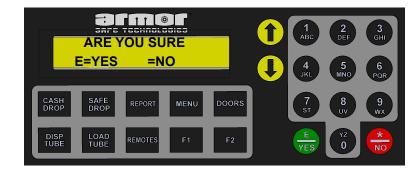

Press 🗰 to continue loading tubes. Press **E** 🖶 to exit and print a **Load Report** See Figure 10

**NOTE**: If the wrong number of tubes are entered in a column, or need to correct a problem, use the arrow key to correct the entry. Each time the arrow key is pressed, one tube is subtracted

#### WARNING:

# SINCE A COLUMN CAN BE EMPTIED THROUGH THE ARROW KEY A NEGATIVE LOAD RECEIPT CAN BE CREATED IF MORE TUBES A REMOVED THAN LOADED.

- 7. After entered the number of tubes loading, must insert the tubes into the tube magazine.
- 8. Open the Tube Load Door. A key may be required to open the door.
- 9. The columns are counted from left to right with the leftmost column being number one.

#### NOTE: BE SURE TO LOAD THE COLUMN WITH THE CORRECT TUBE OR THE SYSTEM'S DOLLAR AMOUNT WILL BE INCORRECT

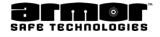

### Load Tube (cont.)

10. Insert the tube in the holder with the open end of the tube towards the rear of the safe. Rotate the knob clockwise to load the tube into the column.

**NOTE**: Loading the tubes with the open end towards the rear of the safe will keep the money in the tube during the dispense cycle.

| who loaded the magazine                 | LOAD_RECEIPT<br>User Name DAVID SMITH<br>User Num 12<br>Local APR-09-14 05:50:19A<br>Acc-Safe ID 12345678-901234<br>TRANS # 000345 | Date and time tube<br>magazine was load<br>Number of tubes in the column                                       |
|-----------------------------------------|----------------------------------------------------------------------------------------------------|----------------------------------------------------------------------------------------------------|
| Column number loaded                    | COL 01 \$ 0.50 HAD 11 TUBES<br>LOADED 01 TUBES \$ 0.50<br>COL 04 \$ 10.00 HAD 06 TUBES                                             | before the column was loaded                                                                                   |
| Number of tubes loaded in this column.  | LOADED 05 TUBES \$ 50.00                                                                                                    | Total dollar amount loaded<br>in this column.                                                                  |
| Number of tubes removed in this column. | IREMOVED 02         TUBES         \$ 40.00                                                                                         | Total dollar amount removed<br>in this column.                                                                 |
|                                         | TOTAL ADDED \$10.50<br>END OF LOAD RECEIPT                                                                                         | Total dollar amount loaded.<br>If tubes were removed<br>during this load, the dollar<br>amount removed will be |
|                                         | Figure 10<br>LOAD RECEIPT                                                                                                    | subtracted from the amount loaded.                                                                             |

| LOAD |  |
|------|--|
| TUBE |  |

# <u>Load For</u>

**LOAD FOR** allows to enter the number of tubes loaded into each column of the tube magazine and allows to give credit for the tubes loaded to another user

This function also allows to reduce the number of tubes in an individual column to zero, if required, by pressing the arrow key.

CAUTION: Reducing the number of tubes in a column should be used with caution and understanding. Reducing the number of tubes can cause problems with dispense totals, tube balances and other related totals. This may produce undesired results, i.e. negative balances.

This details of this function can be reprinted using the **DATE TRANS REPORT** section of the **ARCHIVE REPORTS**.

This function is accessible only with a four-digit PIN.

1. Log in and press the **LOAD TUBE** key. Use the Arrow key to scroll through the following screens and press **E**.

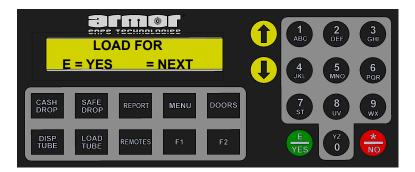

2. When LOAD FOR is displayed, pressing E 😓 key will display the following screen.

#### ENTER USER ID #

3. Enter the three-digit **USER NUMBER** (<u>Not Their PIN</u>) of the user loading tubes for. After the third digit is entered the display will change to the column one load screen.

**NOTE**: The user number must always be entered as three-digits. If the user's number is less than three-digits you must add one or two leading zeros. Enter user 8 as 008 and user 25 as 025.

4. When **E** rightarrow (equation of the following is displayed.)

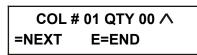

This screen shows the column number and the number of tubes that are currently in the column.

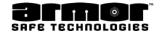

### Load For (cont.)

- 5. To load tubes, enter the number of tubes being loaded in the displayed column. THE NUMBER ENTERED MUST BE A TWO-DIGIT NUMBER. IF LOADING FIVE TUBES, ENTER 05. IF LOADING TEN TUBES, ENTER 10.
- 6. After having entered the number of tubes being loaded in this column, press the arrow key to move to the next column. Continue until having entered all the tubes being loaded.
- 7. After entered all the numbers of tubes in all the columns press the **E** hey to **END**
- 8. When pressing **E** 🖶 key the following is displayed.

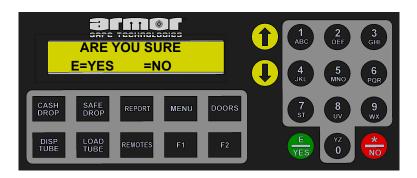

Press 😸 to continue loading tubes. Press **E** to exit and print a **Load Report** 

# NOTE: BE SURE TO LOAD THE COLUMN WITH THE CORRECT TUBE OR THE SYSTEM'S DOLLAR AMOUNT WILL BE INCORRECT.

#### WARNING:

# BECAUSE YOU CAN USE THE KEY TO EMPTY A COLUMN A NEGATIVE LOAD RECEIPT CAN BE CREATED IF YOU REMOVE MORE TUBE THAN YOU LOADED.

- 9. After having entered the number of tubes being loaded, must insert the tubes into the tube magazine.
- 10. Open the Tube Load Door (see Figure 11) A key may be required to open the door.
- 11. The columns are counted from left to right with the leftmost column being number one.
- 12. Insert the tube in the holder with the open end of the tube towards the rear of the safe. Rotate the knob clockwise to load the tube into the column.

**NOTE**: Loading the tubes with the open end towards the rear of the safe will keep the money in the tube during the dispense cycle.

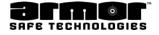

# Load For (cont.)

| User number & use name<br>who loaded the magazine               | LOAD RECEIPT<br>User Name DAVID SMITH<br>User Num 12<br>Local APR-09-14 05:50:19A<br>Acc-Safe ID 12345678-901234<br>TRANS # 000345 | Date and time tube<br>magazine was load                                                                        |
|-----------------------------------------------------------------|----------------------------------------------------------------------------------------------------|----------------------------------------------------------------------------------------------------|
| User who's cash till supplied the currency to load              | LOADED FOR 016                                                                                                    |                                                                                                    |
| Column number loaded.                                           | ICOL 011 \$ 0.50 HAD 11 TUBES<br>LOADED 01 TUBES \$ 0.50                                                                           | Number of tubes in the column before the column was loaded                                                     |
| Tube dollar value.<br>Number of tubes loaded<br>in this column. | COL 04 \$ 10.00 HAD 06 TUBES<br> LOADED 05  TUBES \$ 50.00                                                                         | Total dollar amount loaded in this column.                                                                     |
| Number of tubes removed                                         | COL 07 \$ 20.00 HAD 12 TUBES<br>REMOVED 02 TUBES \$ 40.00                                                                          | Total dollar amount removed in this column.                                                                    |
|                                                                 | TOTAL ADDED \$10.50<br>END OF LOAD RECEIPT                                                                                         | Total dollar amount loaded.<br>If tubes were removed<br>during this load, the dollar<br>amount removed will be |
|                                                                 | Figure 11                                                                                                    | subtracted from the amount loaded.                                                                             |

Figure 11 LOAD FOR RECEIPT

# Load From Safe

Load from safe allows to enter the number of tubes loaded into each column of the tube magazine. The dollar amount loaded is credited to the user number and subtracted from the system's **DOOR ADD BALANCE** 

This function also allows to reduce the number of tubes in an individual column to zero, if required, by pressing the arrow key.

CAUTION: Reducing the number of tubes in a column should be used with caution and understanding. Reducing the number of tubes can cause problems with dispense totals, tube balances and other related totals. This may produce undesired results, i.e. negative balances.

This details of this function can be reprinted using the **DATE TRANS REPORT** section of the **ARCHIVE REPORTS**.

This function is accessible only with a four-digit PIN.

1. Log in and press the **LOAD TUBE** key. Use the arrow key to scroll through the following screens and press **E**.

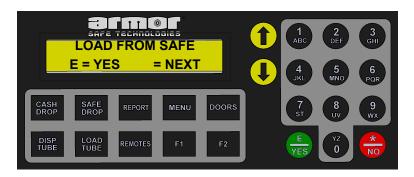

2. When E 🖶 key is pressed the following is displayed.

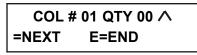

This screen shows the column number and the number of tubes that are currently in the column.

**NOTE:** The system may display the following.

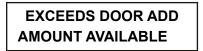

In order to continue loading the safe more currency using **DOOR ADD** is required or use the standard **LOAD TUBES** function.

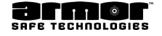

# Load From Safe

- 3. To load tubes, enter the number of tubes being loaded in the displayed column. THE NUMBER ENTERED MUST BE A TWO-DIGIT NUMBER. IF LOADING FIVE TUBES, ENTER 05. IF LOADING TEN TUBES, ENTER 10.
- 4. After having entered the number of tubes being loaded in this column, press the arrow key to move to the next column. Continue until entered all the tubes being loaded.
- 5. After entered all the numbers of tubes in all the columns press the **E** key to **END**
- 6. When you press **E** 😓 the following is displayed.

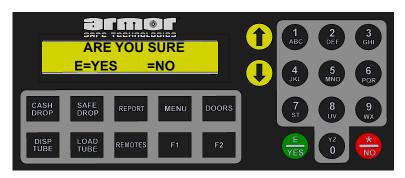

Press 📅 to continue loading tubes.

Press E 🛛 🖶 to exit and print a Load From Safe Receipt See Figure 12

**NOTE**: If the wrong number of tube in a column is entered, or correcting a problem, use the arrow key to correct the entry. Each time pressing the arrow key, one tube is subtracted

### DUE TO BEING ABLE TO USE THE KEY TO EMPTY A COLUMN A NEGATIVE LOAD RECEIPT CAN BE CREATED IF MORE TUBES ARE REMOVED THAN LOADED

- 7. After having entered the number of tubes being loaded, must insert the tubes into the tube magazine.
- 8. Open the Tube Load Door. A key may be required to open the door.

### SYSTEM'S DOLLAR AMOUNT WILL BE INCORRECT

9. The columns are counted from left to right with the leftmost column being number one.

10. Insert the tube in the holder with the open end of the tube towards the rear of the safe. Rotate the knob clockwise to load the tube into the column.

**NOTE**: Loading the tubes with the open end towards the rear of the safe will keep the money in the tube during the dispense cycle.

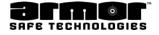

# Load Receipt

| User number & use name who loaded the magazine                  | LOAD_RECEIPTUser Name DAVID SMITH<br>User Num 12<br>Local APR-09-14 05:50:19A<br>Acc-Safe ID 12345678-901234<br>TRANS # 000345 | Date and time tube<br>magazine was load                                         |
|-----------------------------------------------------------------|----------------------------------------------------------------------------------------------------|---------------------------------------------------------------------------------|
| Column number loaded.                                           | COL 01 \$ 0.50 HAD 11 TUBES<br>LOADED 01 TUBES \$ 0.50                                                                         | Number of tubes in the column before the column was loaded                      |
| Tube dollar value.<br>Number of tubes loaded<br>in this column. | COL 04 \$ 10.00 HAD 06 TUBES<br>LOADED 05 TUBES \$ 50.00                                                                       | Total dollar amount loaded in this column.                                      |
| Number of tubes removed in this column.                         | COL 07 \$ 20.00 HAD 12 TUBES<br>REMOVED 02 TUBES \$ 40.00                                                                      | Total dollar amount removed<br>in this column.<br>Total dollar amount loaded.   |
|                                                                 | TOTAL ADDED \$10.50<br>END OF LOAD RECEIPT                                                                                     | If tubes were removed<br>during this load, the dollar<br>amount removed will be |
|                                                                 | Figure 12<br>LOAD FROM SAFE<br>RECEIPT                                                                                         | subtracted from the amount loaded.                                              |

| DOORS |  | MENU |  |
|-------|--|------|--|
|-------|--|------|--|

# **Open Tube Vault**

This function allows to open the safe's outer door to perform maintenance, change bill boxes, or obtain items manually dropped into the safe. The door opening is controlled by a PIN and time delay.

The details of this function can be reprinted using the **DATE TRANS REPORT** section of the **ARCHIVE REPORTS.** 

This function is accessible only with a four digit PIN.

- 1. Log in and press the **DOORS** key.
- 2. When the **DOORS** key is pressed the following is displayed. Press **E** 😓

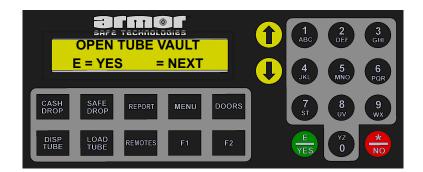

3. When the **E** type is pressed the **DOOR TIMER** screen is displayed and the timer is started

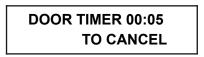

**Note** the timer starts at zero and counts up. If the door timer is already running the displayed time is since the timer was started. If need to cancel the timer press the arrow key.

- 4. The door timer counts to six-seconds then the date and time is displayed. The safe can continue to operate while the door timer is in operation.
- 5. When the door is ready to be opened the following is displayed and the system starts beeping.

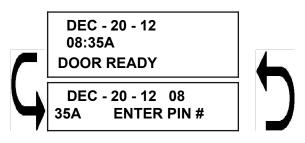

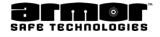

### **Open Tube Vault**

6. Enter the original PIN used to start the door timer and press E. 🖶

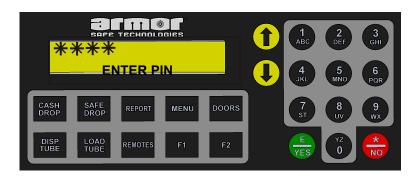

7. After the E 🌐 is press you will be prompted to turn the handle and open the door.

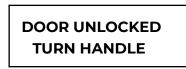

8. When finished inside the safe be sure to close the door and turn the handle to the locked position.

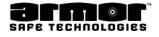

# Door Add

Door Add allows to account for the extra change fund stored inside the safe. When this function is selected will be asked for the dollar amount being added to the dollar amount in the storage area of the safe. Using the Load From Safe functions subtracts from the Door Add total.

This details of this function can be reprinted using the **DATE TRANS REPORT** section of the **ARCHIVE REPORTS**.

This function is accessible only with a four-digit PIN.

- 1. Log in and press the **Door** key. Use the arrow key and scroll to following and press
  - E. 💼

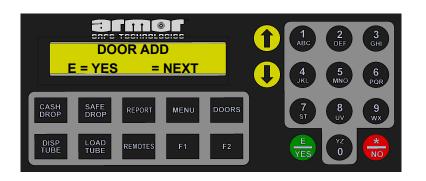

2. When **E** to pressed the door timer is displayed and started.

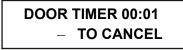

Note: if the timer is already started pressing the arrow key will cancel the timer.

3. The door timer will be displayed for about five-seconds then the date and time screen is displayed.

While the door timer is in operation other operations can be performed at the safe.

4. When the door is ready to be opened the following is displayed and the system starts beeping.

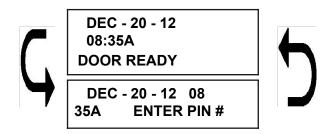

5. Enter the original PIN used to start the door timer and press E. 🖶

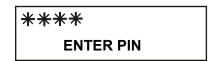

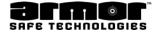

# Door Add

6. When E 🎂 is pressed the systems displays

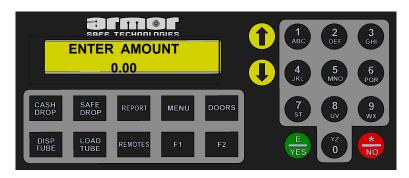

- 7. Using the system's keypad enter the dollar amount being added to the storage area inside the safe and press **E**.
- 8. After the **E.** s pressed a Door Add Receipt (Figure 13 will be printed and will be prompted to turn the handle and open the door.

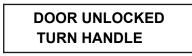

9. After placing the backup currency in the safe's storage area close and lock the door.

| DOOR ADD RECEIPT            |  |  |  |  |
|-----------------------------|--|--|--|--|
| User Name DAVID SMITH       |  |  |  |  |
| User Num 12                 |  |  |  |  |
| Local APR-09-14 05:50:19A   |  |  |  |  |
| Acc-Safe ID 12345678-901234 |  |  |  |  |
|                             |  |  |  |  |
|                             |  |  |  |  |
| TRANSACTION # 345           |  |  |  |  |
| AMOUNT ADDED \$250.00       |  |  |  |  |
|                             |  |  |  |  |
| END OF DOOR ADD RECEIPT     |  |  |  |  |
|                             |  |  |  |  |
|                             |  |  |  |  |

### Figure 13 DOOR ADD RECEIPT

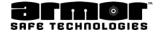

DOORS MENU

# <u>Open Inner Door</u>

This function allows to open the safe's inner door to obtain items manually dropped into the safe. The door opening is controlled by a PIN and time delay. A key may also be required to open the door.

# Because this door is located behind the vault door this door must be opened to access the inner door.

The details of this function can be reprinted using the **DATE TRANS REPORT** section of the **ARCHIVE REPORTS.** 

This function is accessible only with a four digit PIN.

- 1. Log in and press the **DOORS** key.
- 2. When the **DOORS** key is pressed the following is displayed. Use the arrow key and scroll to the following and press **E**

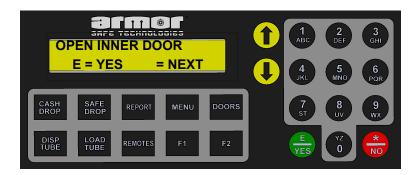

3. When the E 🖶 key is pressed the **DOOR TIMER** screen is displayed and the timer is started

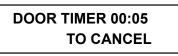

**Note** the timer starts at zero and counts up. If the door timer is already running the displayed time is since the timer was started. To cancel the timer press the arrow key.

- 4. The door timer counts up to six seconds then the date and time is displayed. While the door timer is in operation, other safe operations can be performed.
- 5. When the door is ready to be opened the following is displayed and the system starts beeping.

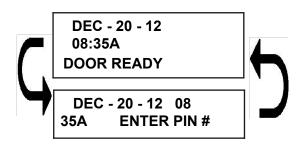

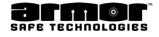

### Open Inner Door

6. Enter the original PIN used to start the door timer and press E. 🛻

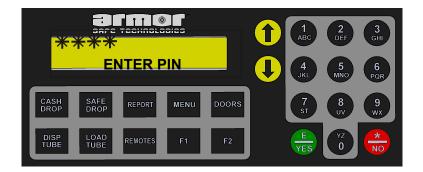

7 A. After the **E** the system is press will be prompted to turn the handle and open the door.

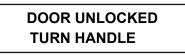

- 7 B. If the system requires a key to open the inner door, insert the key and turn it. While the key is turned turn the handle and open the door.
- 8. When finished inside the inner compartment close the inner door, turn the handle to the locked position and remove the key if required.
- 9. Close the vault door and turn the handle to the locked position.

# Open Remote Door

### OPEN REMOTE DOOR If a side door or

remote bill acceptors are installed, the function allows access to doors. A key maybe necessary to open each door verify with Armor Customer Support.

The details of this function can be reprinted using the **DATE TRANS REPORT** section of the **ARCHIVE REPORTS.** 

This function is accessible only with a four digit PIN.

- 1. Log in and press the **DOORS** key.
- 2. When the **DOORS** key is pressed the following is displayed. Use the arrows key and scroll to the following and press **E**

| OPEN REMOTE DOOR<br>E = YES = NEXT      |     | 1<br>ABC2<br>DEF45<br>MNO | 3<br>GHI<br>6<br>PQR |
|-----------------------------------------|-----|---------------------------|----------------------|
| CASH SAFE REPORT MENU DOORS             |     | 7<br>ST 8<br>UV           | 9<br>wx              |
| DISP<br>TUBE LOAD<br>TUBE REMOTES F1 F2 | ] ( | E<br>YES                  | *<br>NO              |

3. When the E 🖶 key is pressed the **DOOR TIMER** screen is displayed and the timer is started

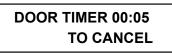

**Note** the timer starts at zero and counts up. If the door timer is already running the displayed time is since the timer was started. To cancel the timer press the arrow key.

- 4. The door timer counts up to six seconds then the date and time is displayed. While the door timer is in operation, other safe operations can be performed.
- 5. When the door is ready to be opened the following is displayed and the system starts beeping.

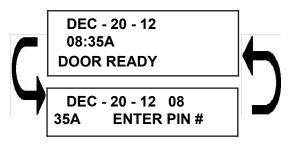

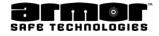

### Open Remote Door

6. Enter the original PIN used to start the door timer and press E. 😓

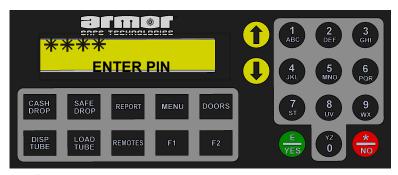

7 A. After the **E** door.

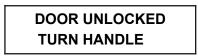

- 7 B. If the system requires a key to open the inner door you must insert the key and turn it. While the key is turned turn the handle and open the door.
- 8. When finished inside the inner compartment close the inner door, turn the handle to the locked position and remove the key if required.
- 9. Close the vault door and turn the handle to the locked position.

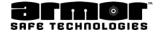

DOORS MENU

# Remove Cash (Without Key)

This function allows to open the safe's outer door to remove and replace bill boxes and items manually dropped into the safe. A Removal Report is printed and the totals are cleared and archived.

The door opening is controlled by a PIN and time delay.

The details of this function can be reprinted using the **REMOVE CASH REPORT** section of the **ARCHIVE REPORTS.** 

This function is accessible only with a four digit PIN.

# Note: if an End of Day Report is pending, it will be printed, archived and cleared before the Removal Report is printed.

- 1. Log in and press the **DOORS** key.
- 2. When the **DOORS** key is pressed the following is displayed. Use the arrow key and scroll to the following and press **E**

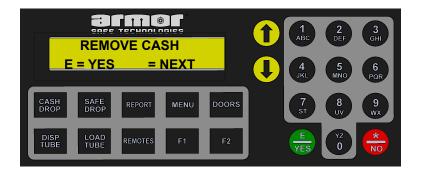

3. When the E 🖶 key is pressed the **DOOR TIMER** screen is displayed and the timer is started

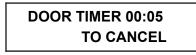

**Note** the timer starts at zero and counts up. If the door timer is already running the displayed time is since the timer was started. To cancel the timer press the arrow key.

4. The door timer counts to six-seconds then the date and time is displayed. While the door timer is in operation, other safe operations can be performed.

## Remove Cash (Without Key)

5. When the door is ready to be opened the following is displayed and the system starts beeping.

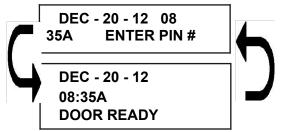

6. Enter the original PIN used to start the door timer and press E. 🈓

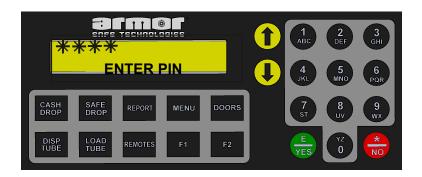

7. After the **E** they is pressed will be prompted to turn the handle and open the vault door and inner door.

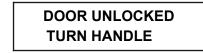

8. The system will start printing the Removal Report: **REPORT PRINTING** 

Note: for accounting reasons any pending End of Day Report will be printed before the Removal Report.

9. After each report is printed the system displays

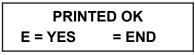

After the report is printed verify it was correctly printed press **E** 🖶 key to confirm. If there was a problem printing the report press 🛖 and the report will be reprinted.

10. When **E** 🌐 key is pressed the system briefly displays

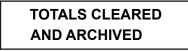

11. After the content is behind the inner door close the door and turn the handle.

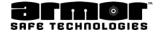

### **Remove Cash** (Without Key)

12. Remove and replace the bill boxes. Close the vault door and turn the handle to the locked position.

Note be sure the bill boxes are fully inserted before closing and locking the vault door. If the boxes are not installed correctly the system will not accept cash through the bill readers.

DOORS MENU

# Remove Cash (With Key)

This function allows to open the safe's outer door to remove and replace bill boxes and items manually dropped into the safe. A Removal Report is printed and the totals are cleared and archived.

The door opening is controlled by a PIN and time delay.

The details of this function can be reprinted using the **REMOVE CASH REPORT** section of the **ARCHIVE REPORTS.** 

This function is accessible only with a four digit PIN.

- 1. Log in and press the **DOORS** key.
- 2. When the **DOORS** key is pressed the following is displayed. Use the arrow key and scroll to the following and press **E**

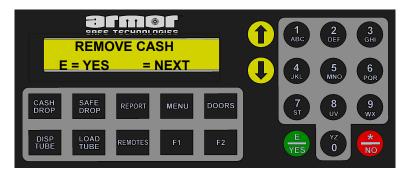

3. When the E 🖶 key is pressed the DOOR TIMER screen is displayed

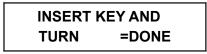

- 4. When the key is turned, turn the vault door handle and open the door. If required turn the handle (key) and open the inner door.
- 5. The system will start printing the Removal Report.

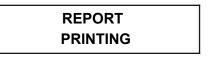

Note: for accounting reasons any pending End of Day Report will be printed before the Removal Report.

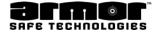

### Remove Cash (With Key)

6. After each report is printed the system displays

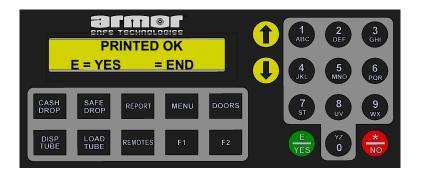

7. A After the report is printed verify it was correctly printed press **E** to confirm. If there was a problem printing the report press the and the report will be reprinted.

Note: if an End of Day Report is pending, it will be printed, archived and cleared before the Removal Report is printed.

8. When **E** 🖶 key is pressed the system briefly displays.

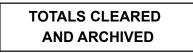

- 9. After securing the content behind the inner door close the door and turn (key) the handle.
- 10. Remove and replace the bill boxes. Close the vault door and turn the handle to the locked position.

Note be sure the bill boxes are fully inserted before closing and locking the vault door. If the boxes are not installed correctly the system will not accept cash through the bill readers.

11. Be sure the vault door is closed, locked and the key is removed.

Login in with a user PIN and press Cash Drop and make sure the bill readers come on and ready to accept cash.

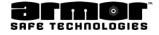

# Remove Cash Report

| Remove Cash (cont.)                         | REMOVE CASH REPO            | ORT                     |                        |                                                 |
|---------------------------------------------|-----------------------------|-------------------------|------------------------|-------------------------------------------------|
| (,                                          |                             |                         |                        | Account and ID                                  |
|                                             | ACCOUNT # 123456            |                         |                        | numbers for this                                |
| Date and time period covered by this report |                             |                         | 02:05:23P<br>01:59:30P | location                                        |
|                                             | BILL READER 1:<br>ISO USD   |                         |                        |                                                 |
| Bill Reader Information                     | \$2 DROP<br>\$5 DROP        | TOTAL<br>TOTAL<br>TOTAL | 235<br>0<br>127        |                                                 |
| see Figure 17 (Page 74)                     |                             | TOTAL                   | 54                     |                                                 |
|                                             |                             | TOTAL                   | 226                    |                                                 |
|                                             |                             | TOTAL                   | 5                      |                                                 |
|                                             | \$100 DROP<br>BILL COUNT    | TOTAL                   | 4<br>651               |                                                 |
|                                             | DROP TOTAL                  |                         | \$ 6,580.00            |                                                 |
|                                             | BILL READER 2:              |                         |                        |                                                 |
|                                             | ISO USD                     |                         |                        |                                                 |
|                                             | \$1 DROP                    | TOTAL                   | 301                    |                                                 |
|                                             | \$2 DROP                    | TOTAL                   | 1                      |                                                 |
| Bill Reader Information                     |                             | TOTAL                   | 115                    |                                                 |
| see Figure 17 (Page 74)                     |                             | TOTAL                   | 62                     |                                                 |
|                                             |                             | TOTAL                   | 285                    |                                                 |
|                                             | \$50 DROP                   | TOTAL                   | 3                      |                                                 |
|                                             | \$100 DROP<br>BILL COUNT    | TOTAL                   | 2<br>769               |                                                 |
|                                             | DROP TOTAL                  |                         | \$ 7,548.00            |                                                 |
|                                             | DROF TOTAL                  |                         | \$ 7,548.00            |                                                 |
|                                             | TOTAL OF ALL REA<br>ISO USD | ADERS                   |                        |                                                 |
|                                             | \$1 DROP                    | TOTAL                   | 536                    |                                                 |
|                                             | \$0 DROP                    | TOTAL                   | 1                      |                                                 |
| Total of ALL the Bill Readers               | \$5 DROP                    | TOTAL                   | 242                    |                                                 |
| See Figure 17 (Page 74)                     | \$10 DROP                   | TOTAL                   | 116                    |                                                 |
|                                             | \$20 DROP                   | TOTAL                   | 511                    |                                                 |
|                                             | \$50 DROP                   | TOTAL                   | 8                      |                                                 |
|                                             | \$100 DROP<br>BILL COUNT    | TOTAL                   | 6<br>1420              |                                                 |
|                                             | DROP TOTAL                  |                         | \$ 14,128.00           |                                                 |
|                                             | DIOF TOTAL                  |                         | φ 14,120.00            | This section gives you a                        |
|                                             | *** BREAK D                 | OWN OF                  | DAYS *** -             | break down by partial or                        |
|                                             | PARTIAL DAY                 |                         |                        | full business day includ-<br>ed in this report. |
|                                             | BEGIN: NOV-                 | 26-13                   | 02:05:23P              |                                                 |
|                                             |                             |                         | 12:00:30A              | Eigure 14 A                                     |
|                                             |                             |                         |                        | Figure 14 A<br>REMOVE CASH REPORT               |
|                                             |                             | $\checkmark$            |                        |                                                 |

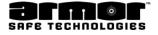

# Remove Cash Report

| Remove Cash (cont.)                                                                         | $\sim$                                           |                                                                                                    |
|---------------------------------------------------------------------------------------------|--------------------------------------------------|----------------------------------------------------------------------------------------------------|
|                                                                                             | •••••••••••••••••••••••••••••••••••••••          | <b>45.00</b><br><b>56.36</b> This section is the first<br>partial day totals. These<br>totals are for the monies<br>inserted via Cash Drop or |
|                                                                                             | MANUAL TOTAL \$ _3                               | dropped via Safe Drop.                                                                                                    |
|                                                                                             |                                                  | 273.00The first partial day is since<br>the last Remove Cash and<br>the End of Day on that day.                                               |
|                                                                                             | DAY TOTAL \$ 3,5                                 | 574.36 the End of Day on that day.                                                                                                    |
|                                                                                             | FULL DAY                                         |                                                                                                    |
| Start and end date and time for this business day                                           | BEGIN: NOV-27-13 12:00:<br>END: NOV-28-13 12:00: |                                                                                                    |
| Number and total dollar amount for each type of                                             | 001 CASH TOTAL \$ 5                              | Drop or dropped via Safe                                                                                                    |
| Safe Drop deposited during<br>this business day                                             |                                                  | A Full Day is from End of                                                                                                    |
|                                                                                             | MANUAL TOTAL \$_5                                | 573.71 Day to End of Day. There<br>will be one Full Day for<br>each complete day during                                                       |
|                                                                                             | CASSETTE TOTAL \$ 7.0                            | the reports time span.                                                                                                    |
|                                                                                             | DAY TOTAL \$ 7,6                                 | 637.71                                                                                                    |
|                                                                                             | PARTIAL DAY                                      |                                                                                                    |
|                                                                                             | BEGIN: NOV-28-13 12:00:<br>END: NOV-28-13 01:58: |                                                                                                    |
| The final partial day are the totals since the last End of Day and the current Remove Cash. |                                                  | 3.00<br>13.14                                                                                                    |
| Casil.                                                                                      | MANUAL TOTAL \$                                  | 216.14 - Total of Safe Drops                                                                                                    |
|                                                                                             | CASSETTE TOTAL \$ 3.7                            | 791.00                                                                                                    |
|                                                                                             | DAY TOTAL \$4,00                                 | 007.14                                                                                                    |
|                                                                                             | *****                                            | ****                                                                                                    |
|                                                                                             | TOTAL SAID TO CONTAIN                            |                                                                                                    |
| Summery of this Remove<br>Cash Report. The summary<br>includes the total of all Safe        |                                                  | 091.21<br>128.00                                                                                                    |
| Drops and Cash Drops.                                                                       |                                                  | 219.21                                                                                                    |
|                                                                                             | END REMOVE CASH REPORT                           | Figure 14 B<br>REMOVE CASH REPORT                                                                                                    |

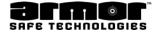

# **Till Dispense**

The **TILL DISPENSE** function allows the user to dispense a predefined selection of tubes to set up a starting cash till. The number, dollar amount, and the amount of time between till dispenses is set by the system's programmer.

- 1. Log in and press the **F1** key.
- 2. When the **F1** key is pressed the following screen is displayed.

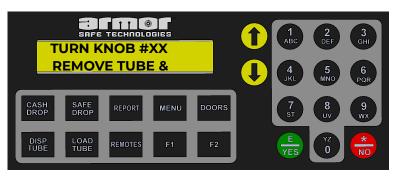

- 3. When this screen is displayed, turn the column knob clockwise to dispense the tube, then counterclockwise to its home position.
- 4. After the first tube is dispensed, the next column will automatically be selected and the **TURN KNOB** screen will again be displayed.
- 5. Each time the **TURN KNOB** screen is displayed, turn the indicated knob clockwise to dispense the tube, then counterclockwise to its home position. This will continue until all the tubes for the till are dispensed.
- 6. When the till has been dispensed the system will display the **DATE & TIME** screen and a **TILL RECEIPT** will be printed.

**NOTE**: If a complete till can not be dispensed, the **TILL RECEIPT** (Figure 15 will show the dollar amount dispensed. The receipt also show the number of tubes, which column, and the reason tubes were not dispensed.

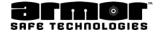

# Till Dispense Receipt

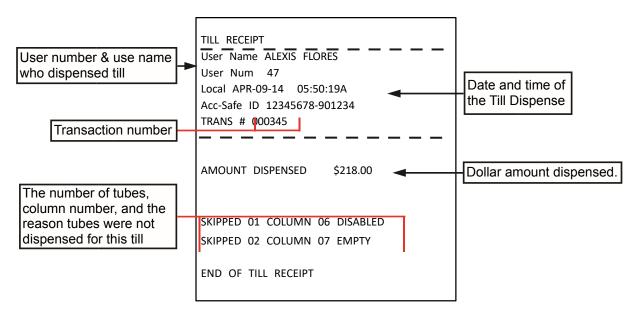

Figure 15 TILL RECEIPT

### MENU

# Insert Bookmark

While using a bill acceptor, an event occurs sometimes that needs to be marked. This may be a bill jam or closing of a shift or the business day.

This menu selection allows to insert a marker into the bill acceptor to mark the event. A bookmark is a piece of paper with the following dimensions: 2.6 inches wide and 4 inches long. The bookmark can be plain paper or preprinted.

The details of this function can be reprinted using the **DATE TRANS REPORT** section of the **ARCHIVE REPORTS.** 

This function is accessible only with a four digit PIN.

1. Enter the four-digit PIN and press the **MENU** key. Use the arrow keys to scroll to the following screen and press **E**.

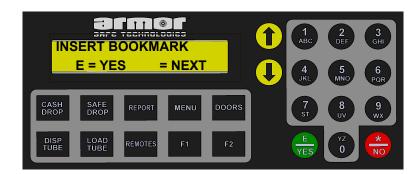

2. After pressing the **E** rightarrow is displayed.

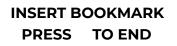

- 3. All bill readers in the system are now ready to accept a bookmark. Insert a bookmark in one or more of the systems bill readers.
- 4. After inserting the bookmark press the  $rac{1}{6}$  (b) to exit.

#### Figure 16 BOOK MARK RECEIPT

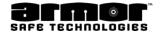

### MENU

# Enable Columns

This selection allows to enable all the columns currently disabled. A column becomes disabled because an attempt to dispense from the column failed three times in a row. This failure could be caused by a mechanical problem, so observe caution when enabling the columns. This action is recorded in the system's memory.

1 Enter the four-digit PIN and press the **MENU** key. Use the arrow keys to scroll to the following screen and press **E**.

| ENABLE C                  |         | G165 |       | <b>()</b> | 1<br>ABC<br>4<br>JKL | 2<br>DEF<br>5<br>MNO | 3<br>GHI<br>6<br>PQR |
|---------------------------|---------|------|-------|-----------|----------------------|----------------------|----------------------|
| CASH<br>DROP DROP         | REPORT  | MENU | DOORS |           | 7<br>ST              | 8<br>UV              | 9<br>wx              |
| DISP<br>TUBE LOAD<br>TUBE | REMOTES | F1   | F2    |           | E<br>YES             | YZ<br>O              | *<br>NO              |

2. After pressing the E key, the following screen is displayed.

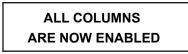

- 3. This screen is displayed for about five seconds then the **"Enable Columns"** menu selection displayed
- 4. Use the arrow keys to select another programming option or press the every to exit to the date and time screen.

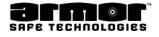

# <u>Add User</u>

The add user function allows to add a user to the system. It is required to confirm the privilege class, the user's name and their PIN.

1. Enter the four-digit PIN and press the **MENU** key. Use the Arrow keys to scroll to the following screen and press **E**.

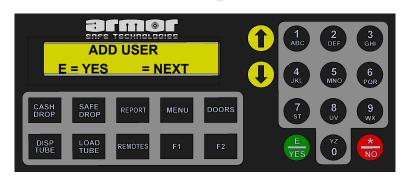

2. When the **E** rightarrow by is pressed the following screen is displayed.

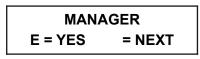

3. If you are programming a **MANAGER PIN** press **E.** ( we will be displayed. Press the **E** k when the arrow key is pressed the next user class will be displayed. Press the **E** k when the correct user class is displayed

### Note: The default user classes are Manager, Clerk and Remove Cash.

4. When the E the set of the set of the set

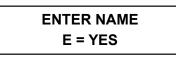

- 5. Using the system's key pad enter the user's name. See Alphanumeric programming instructions page 12
- 6. After the name has been programmed press the E 😓 ey. If not using user name press the E 😓 ey without entering any characters.
- 7. After the E 😓 ey is pressed verify name is correct.

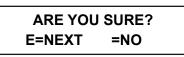

- 8. If name is correct press **E**. 💼 If not press 🛑 nd will be allowed to reenter or correct the name.
- 9. After pressing **E** rightarrow enter PIN will be displayed.

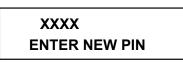

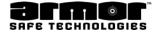

## <u>Add User</u>

10. Use the system's key pad and enter the user's four-digit PIN.

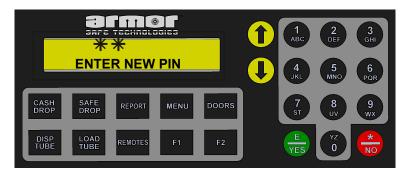

If the system displays invalid PIN the number entered for some reason. A new PIN will need to be selected

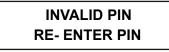

11. After entering the fourth-digit of the PIN the re-enter PIN will be displayed.

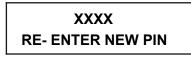

12. Re-enter the PIN previously entered.

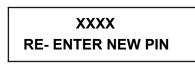

If invalid PIN is displayed the number entered was not the same as previously entered. Start over at step 9 above.

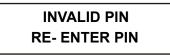

13. After PIN is entered correctly the add user will be displayed.

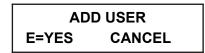

14. To add another user press E. 🏪 Key. Pressing 🌐 will return to select a function.

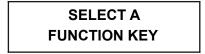

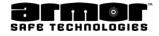

### MENU

# Modify User

Using the user's user number allows to change the privilege class and user's name for that user'r number. Change of PIN required.

**WARNING** be sure to modify the correct user. Modifying the wrong user may have an impact on store operations and security.

1. Enter the four-digit PIN and press the **MENU** key. Use the arrow key to scroll to the following screen and press **E**.

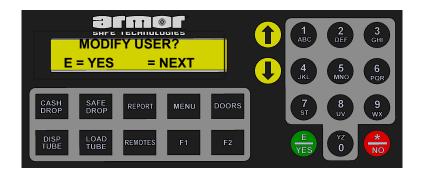

2. When pressing **E** the key enter user id is displayed.

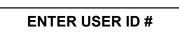

3. Using the system's key pad enter the three-digit user number to be changed.

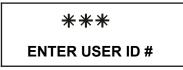

4. If the user does not exist the following will be displayed.

USER DOES NOT EXIST

5. When the third-digit is pressed the user's current privilege class is displayed.

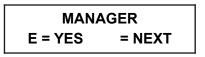

6. If the correct privilege class is displayed press **E**. 😸 If need to select a different privilege class use the arrow key and scroll to the correct privilege class and press **E** 

### Note: The default user classes are Manager, Clerk and Remove Cash.

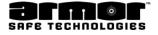

# Modify User

7. When the **E** 😸 key is pressed the user's name will be displayed.

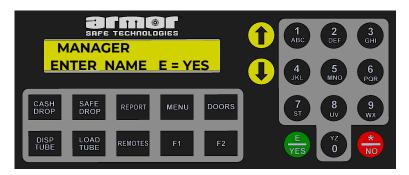

If the name is correct press **E**. If not use the system's key pad and make the necessary changes and press **E**. See Alphanumeric programming instructions page 12

- 8. After the name has been programmed press **E**. 💩 If not using user name press the **E** 🏪 key without entering any characters.
- 9. After the  $\mathbf{E} \bigoplus$  key is pressed verify name.

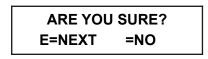

- 10. If the name is correct press **E**. If not press is and will be allowed to reenter or correct the name.
- 11. After pressing **E** 🖶 the enter PIN entry screen will be displayed.

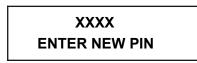

12. Use the system's key pad and enter the user's four-digit PIN.

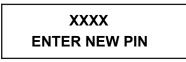

13. If the system displays invalid PIN the number entered for some reason. A new PIN will need to be selected

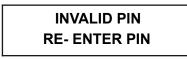

14. After entering the fourth-digit of the PIN the re-enter PIN will be displayed.

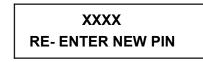

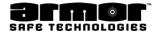

# Modify User (cont.)

15. Re-enter the PIN previously entered.

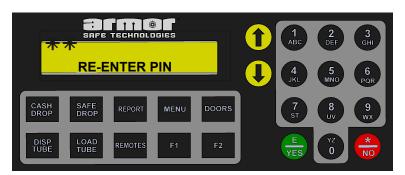

If invalid PIN is displayed the number entered was not the same as previously entered. Start over at step 14 above.

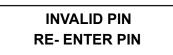

16. After PIN is entered correctly the modify user will be displayed.

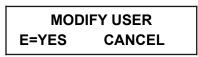

17. If need to modify another user press **E**. 🖶 Pressing 💮 will return you to select a function.

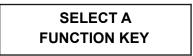

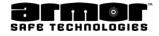

### MENU

# <u>Delete User</u>

The delete user function allows to remove a user's PIN from the system. This will prevent them from logging in. To remove a user the user's PIN is not needed only their user number.

**WARNING** be sure you are removing the correct user. Removing the wrong user may have an impact on store operations and security.

1. Enter the four-digit PIN and press the MENU key. Use the arrow keys to scroll to the following screen and press **E**.

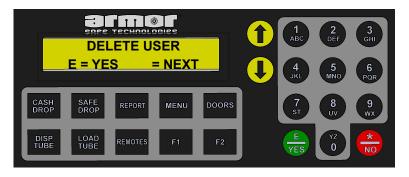

2. When **E** they is pressed enter user id is displayed.

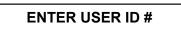

3. Enter the three-digit user number for the user to be deleted

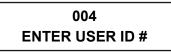

If the user does not exist the following will be displayed

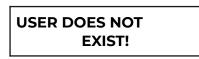

4. After the third-digit is entered the user's name is displayed.

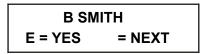

5. Pressing E will delete the user.

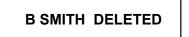

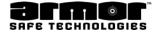

# <u>Delete User</u>

6. After about five-seconds the following is displayed.

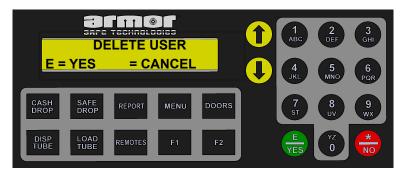

7. Pressing **E** they will allow to delete another user. Pressing the will display the select a function key.

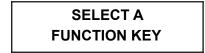

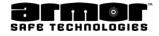

# MENU

# Date & Time

The date and time function is used for the door time lock, user transaction time, stamps, validated reports, and receipts.

1. Enter the four-digit PIN and press the **MENU** key. Use the arrow key to scroll to the following screen and press **E**.

| DAT<br>E = YES    | E & TIME   |       | 1<br>ABC<br>4<br>JKL | 2<br>DEF<br>5<br>MNO | 3<br>GHI<br>6<br>PQR |
|-------------------|------------|-------|----------------------|----------------------|----------------------|
| CASH<br>DROP DROP | REPORT     | DOORS | 7<br>st              | 8<br>UV              | 9<br>wx              |
| DISP<br>TUBE TUBE | REMOTES F1 | F2    | E<br>YES             | YZ<br>O              | *<br>NO              |

2 When the **E** they is pressed, the **MONTH** selection screen is displayed.

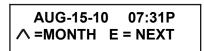

- 3. Press the arrow key to select the correct **MONTH** and press **E**. 👈
- 4. When the E 📩 key is pressed the **DAY** selection screen is displayed.

Press the arrow key to select the correct DAY and press E. rightarrow

5. When the E 👈 key is pressed the YEAR selection screen is displayed.

| Sep- | 29-10 | 07:31P 🔨 |
|------|-------|----------|
| =DAY | E = N | EXT      |

Press the arrow key to select the correct YEAR and press E. 🖶

6. When the **E** 😽 key is pressed the **HOUR** selection screen is displayed.

SEP-29-11 07:31P ∧ =DAY E = NEXT

Press the arrow key to select the correct **HOUR.** 

MAKE SURE THE CORRECT HOUR TIME FRAME IS SELECTED A FOR AM AND P FOR PM. When the hour is correct press E.

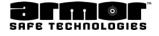

# Date & Time (cont.)

7. When the **E** the pressed the **MINUTE** selection screen is displayed.

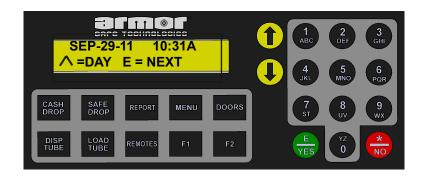

Press the arrow keys to select the correct MINUTE.

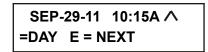

IMPORTANT: Review the date and time just set and make sure it is correct. Setting the incorrect date or time may have unpredictable results.

If the date and time are correct press **E** 😸 If not, press 🏀 and start over at step 1 above

- 8. When the **E** 🏪 key pressed the "Date & Time" menu selection will be displayed.
- 9. When the next menu selection is displayed, use the arrow keys to select another menu option or press the 🌧 key to exit to the date and time screen.

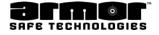

# MENU Menu

The **MENU** key provides access to all the configured operational menu selections. This key allows to scroll through a list of menu selections and select one or more functions. The following is a complete list of possible menu selections.

**NOTE**: Some of these selections may not be available on all models.

- x Cash Drop\*
- x Dispense Money(Buy Change)\*
- <sup>x</sup> Safe Drop\*
  - Cash
  - Coin
  - Credit
  - Check
  - Coupon
  - Lottery
- x Door Menu

Open Tube Vault\* Door Add\* Open Inner Door\* Open Bill Door\*

- × Load Menu
   Load Safe\*
   Load For (User)\*
   Load From Safe\*
- x Dispense Till\*
- x Enable Columns
- x Add User\*\*
- x Modify User\*\*
- x Delete User\*\*
- <sup>x</sup> Date & Time\*\*

\* These functions are accessible using a function key. Their operation is covered along with the function keys description.

\*\* This selection is covered in the programming section of this manual.

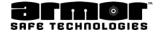

### Menu (cont.)

The details of some of these functions can be reprinted using the **DATE TRANS REPORT** section of the **ARCHIVE REPORTS**.

The functions listed are accessible with a four-digit PIN.

- 1. To access any of the listed menu selections, log in using a four-digit PIN and press the **MENU** key to view the first selection.
- 2. Use the arrow keys to scroll to the menu selection and press the **E** to select. To exit the selection menu, press the to exit.

Only the menu selections not covered elsewhere in this manual will be covered in this section.

Each of the menu selections will assume logged in, pressed the **MENU** key, and have scrolled to the menu selection being described.

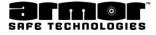

# **REPORTS**

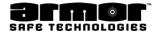

REPORTS

# Print Reports

The **REPORTS** key allows the user access to the report menu group. Depending on the user's privilege class, the user can print some or all reports generated by the system. The ability to print the various reports is determined during system setup. Normally the managers, users 01 - 15, can print all reports and clerks, users 16 - 238, can print only reports on themselves. If user 239 is the remove cash PIN, that user is not allowed to print any reports.

Below is a complete list of reports the system can generate. All reports are not available on all systems.

x End Day Report (Displayed when available) x User Report x User Shift Report x Status Report x User Name Report x Detail Report x Shift Report x User Load Report x Archive Reports

The **ARCHIVE REPORTS** menu selection has several submenu items:

- x Date User Report
- x Date Trans Report
- x Detail Report
- x Shift Report
- x End Day Report
- x Remove Cash Report

The **REPORTS** key is accessible by both four-digit and six-digit PINs. The only PIN limitation is what report a user is allowed to print.

### **CLEARING THE REPORT'S DATA**

When a **Shift Report** or and **End of Day Report** is run the system will verify if it "**PRINTED OK**". Confirm **YES** if it was correctly printed. Upon confirmation the data will be cleared. System will ask two times to answer **YES**. If press the the key or turn the system off the report's data will be archived and cleared. The following is Displayed:

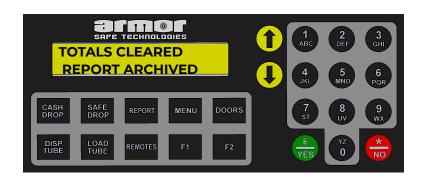

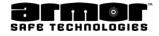

## Print Reports (cont.)

- 1. To access any of the listed reports, log in, using your four- or six- digit PIN, and press the **REPORTS** key.
- 2. The first report selection will be displayed.
- 3. Use the arrow key to scroll to the report to be printed and press the **E** to key. Press, the the key to exit to the date and time screen.

Each of the reports selection described will assume having logged in, pressed the **REPORTS** key, and scrolled to the report being described.

The report examples in the following pages is a sampling of possible report format.

| True Buy Change*     | Report has "BCHG", Drop and "Net Cash"                                                             |
|----------------------|----------------------------------------------------------------------------------------------------|
| Standard System      | Reports have "Drop" and "Drop - Dispense"                                                          |
| Shift and End of Day | Shifts are printed, numbered and the<br>current shift is terminated when End of Day is<br>printed. |

Basic differences between different report components

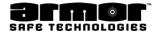

# End Day Report

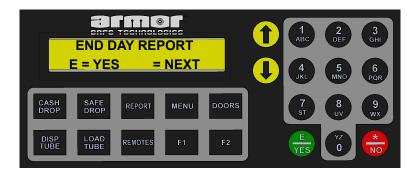

The **END DAY REPORT** (Figures 18 & 19 ) is a clearing report summary of the entire business day.

When the report is ran and approved **THE DATA IS CLEARED** and transferred to the system's archive system for storage and future reporting. The printing of the **END DAY REPORT** not only clears its data but also clears the transaction data printed for the **DETAIL REPORT**. This report is only available once every 24 hours. The default time is 12 midnight, but the time can be programmed as required for the business day.

When the **END DAY REPORT** menu selection is displayed, pressing **E** key will print the report. When the system is finished printing the report the following screen is displayed.

Pressing the two will reprint the report. Pressing the **E** to the **DATA** and exit to the next report selection.

NOTE: If the REMOVE CASH REPORT is run and the END DAY REPORT has not been printed, the END DAY REPORT will automatically be printed prior to the REMOVE CASH REPORT. DEPENDING ON YOUR CONFIGURATION A SHIFT REPORT MAY ALSO BE PRINTED.

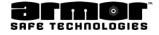

#### Print Reports (cont.)

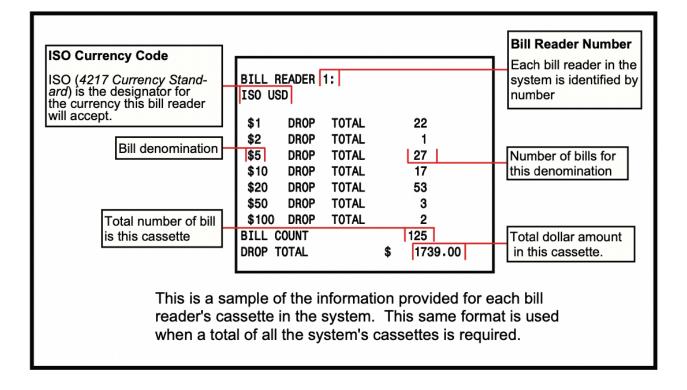

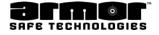

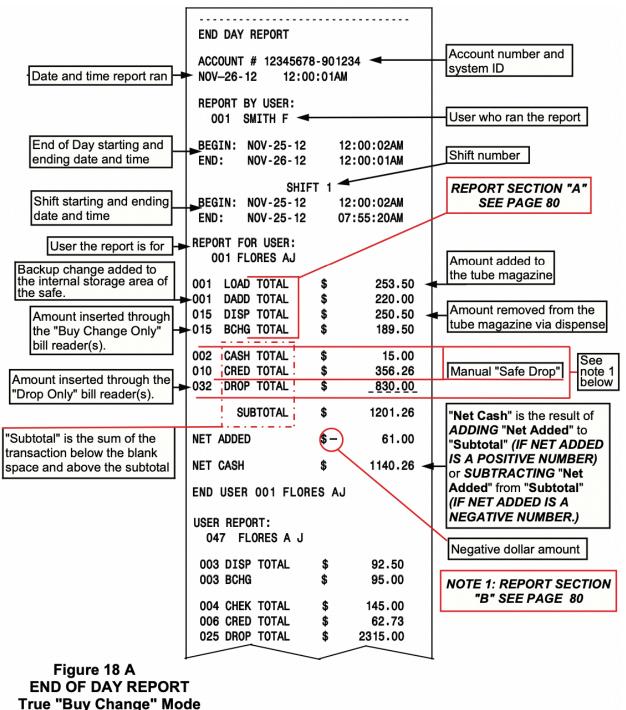

(WITH SHIFT AT END OF DAY ON)

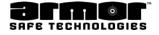

|                                                                                       | $\sim$                                 |          |                      | r                                                                        |
|---------------------------------------------------------------------------------------|----------------------------------------|----------|----------------------|--------------------------------------------------------------------------|
|                                                                                       | SUBTOTAL                               | \$       |                      |                                                                          |
|                                                                                       | NET ADDED                              | \$       | 27.00                |                                                                          |
|                                                                                       | END REPORT: SMITH F                    |          |                      | REPORT SECTION "A"<br>SEE PAGE 80                                        |
| "End of Shift" Totals is<br>a total of all user activity<br>for this shift.           | END OF SHIFT                           |          |                      |                                                                          |
| Backup change added to                                                                | END OF SHIFT TOTAL                     | s        |                      | Amount added to                                                          |
| the internal storage area of the safe.                                                | 001 LOAD TOTAL<br>001 DADD TOTAL       | \$<br>\$ | 650.50 ┥<br>700.00 ┥ | the tube magazine                                                        |
| Amount inserted through the "Buy Change Only"                                         | 010 DISP TOTAL<br>008 BCHG TOTAL       | \$<br>\$ | 472.50<br>475.00     | Amount removed from the tube magazine via dispense                       |
| bill reader(s).                                                                       | 002 CASH TOTAL                         | \$       | 52.00                | See See                                                                  |
| Amount inserted through the "Drop Only" bill reader(s).                               | 012 CHEK TOTAL                         | \$<br>\$ | 502.14<br>62.73      | Manual "Safe Drop" - note 1<br>below                                     |
|                                                                                       | 037 DROP TOTAL                         | \$       | 3675.00              |                                                                          |
| "Subtotal" is the sum of the transaction below the blank                              | SUBTOTAL                               | \$       | 4291.87              | "Net Cash" is the result of<br>ADDING "Net Added" to                     |
| space and above the subtotal                                                          | NET ADDED                              | \$       | 2.50                 | "Subtotal" (IF NET ADDED<br>IS A POSITIVE NUMBER)<br>or SUBTRACTING "Net |
|                                                                                       | NET CASH                               | \$       | 4294.37 🔫            | Added" from "Subtotal"                                                   |
| This is the current amount of<br>currency in the bill reader                          | UNKNOWN BILLS                          |          | 2                    | (IF NET ADDED IS A NEG-<br>ATIVE NUMBER.)                                |
| cassettes and all the manual drops in the safe at the end of                          | DOOR ADD BALANCE                       | \$<br>\$ | 700.00<br>2150.50    | These are the Running                                                    |
| this shift                                                                            | CASSETTE BALANCE                       | \$       | 5240.00              | Totals at the end of this                                                |
|                                                                                       | MANUAL DROP BALANCI                    | E\$      | 925.40               | shift                                                                    |
|                                                                                       | SAFE GRAND TOTAL                       | \$       | 9015.90 🗲            | This is the total dollar                                                 |
| Next shift number. There will<br>be a report for each shift in this –<br>business day | SHIFT                                  | 2        |                      | amount in the safe at the end of this shift.                             |
|                                                                                       | BEGIN: NOV-25-12<br>END NOV-25-12      |          | :55:20A<br>:59:34P   |                                                                          |
|                                                                                       | REPORT FOR USER:<br>012 PRO A          |          |                      | NOTE 1: REPORT SECTION<br>"B" SEE PAGE 80                                |
|                                                                                       | SAFE GRAND TOTAL                       | \$       | 9015.90              |                                                                          |
|                                                                                       | ************************************** |          |                      |                                                                          |
| Figure 18 B                                                                           | 001 LOAD TOTAL                         | \$       | 650.50               |                                                                          |
| END OF DAY REPORT<br>True "Buy Change" Mode                                           |                                        |          |                      | ¥                                                                        |
| (WITH SHIFT AT END OF DAY O                                                           | N)                                     |          |                      |                                                                          |

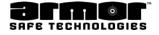

|                                                                                                    | 023 DISP TOTAL<br>001 DADD TOTAL<br>008 BCHG TOTAL<br>003 CASH TOTAL<br>012 CHEK TOTAL<br>010 CRED TOTAL<br>037 DROP TOTAL<br>SUBTOTAL<br>NET ADDED | \$ \$ \$ \$ \$ \$ \$<br>\$ \$ \$ \$ \$ \$ \$ | 755.50<br>700.00<br>796.50<br>62.00<br>1208.73<br>856.43<br>5564.00<br>7691.16<br>41.00 | Total dollar amount in each<br>category for this business<br>day                                          |
|----------------------------------------------------------------------------------------------------|----------------------------------------------------------------------------------------------------|----------------------------------------------|-----------------------------------------------------------------------------------------|----------------------------------------------------------------------------------------------------|
| This is the current<br>amount of currency in<br>the bill reader cassettes<br>and all the manual<br>drops in the safe.<br>These totals are reset<br>when " <b>Remove Cash</b> "<br>is performed. | DOOR ADD BALANCE<br>COLUMN BALANCE<br>CASSETTE BALANCE                                                                                              | 1<br>2<br>\$<br>\$<br>\$                     | 7732.16<br>700.00<br>1395.00<br>8635.00                                                 | Number of unknown bills in<br>the cassettes by event<br>These are the current<br>running totals. They are |
| This is the current dollar<br>amount of the entire<br>contents of the safe.                                                                                                    | MANUAL DROP BALANC                                                                                                    | \$                                           | <u>2953.45</u><br>13683.45                                                              | cleared when the<br>programmer performs a<br>" <b>Zero Balance</b> "                                      |

#### Figure 18 C END OF DAY REPORT True "Buy Change" Mode (WITH SHIFT AT END OF DAY ON)

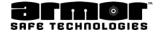

| Print Reports (cont.)<br>End Day Report (cont.)<br>Date and time report ran                                              | END DAY REPORT<br>ACCOUNT # 12345678-901234<br>NOV-26-12 12:00:01AM<br>REPORT BY USER:                                                                                                    | Account number and system ID                                                                                                    |
|----------------------------------------------------------------------------------------------------|----------------------------------------------------------------------------------------------------|----------------------------------------------------------------------------------------------------|
| User who ran the report<br>User the report is for<br>Backup change added to<br>the internal storage area of<br>the safe. | <ul> <li>► 001 SMITH F</li> <li>BEGIN: NOV-25-12 12:00:02AM<br/>END: NOV-26-12 12:00:01AM</li> <li>REPORT FOR USER:</li> <li>► 001 SMITH F</li> <li>001 LOAD TOTAL \$ 253.50 </li> <li>001 DADD TOTAL \$ 220.00</li> <li>015 DISP TOTAL \$ 450.50 </li> <li>002 CASH TOTAL \$ 15.00</li> <li>010 CRED TOTAL \$ 356.26</li> </ul> | Time span covered<br>by this report<br>Amount added to<br>the tube magazine<br>Amount removed from the<br>tube magazine via dispense<br>Manual "Safe Drop"                                      |
| "Subtotal" is the sum of the transaction below the blank space and above the subtotal                                    | 032       DROP TOTAL       \$       438.00         SUBTOTAL       \$       809.26         (DROP - DISP)       \$-       12.50         NET CASH       \$       809.26                                                                                                    | Amount inserted through the bill reader(s).                                                                                                    |
| REPORT SECTION "A"<br>SEE PAGE 80<br>Transaction type<br>Number of this<br>type transaction                              | END USER 001 SMITH F<br>REPORT FOR USER:<br>014 PRO T<br>001 LOAD TOTAL \$ 0.00<br>001 DADD TOTAL \$ 0.00<br>015 DISP TOTAL \$ 140.50                                                                                                    | Negative dollar amount                                                                                                    |
| Dollar amount of this<br>Transaction type<br>REPORT SECTION "B"<br>SEE PAGE 80                                           | 010       CRED TOTAL       \$       236.30         032       DROP TOTAL       \$       1062.00         SUBTOTAL       \$       1298.30         (DROP - DISP)       \$       921.50         NET CASH       \$       1298.30                                                                                                    | This is the dollar amount in<br>the bill reader(s) cassettes<br>that is after subtracting the<br>" <b>DISPENSED</b> " amount from<br>the " <b>DROP</b> " amount. This<br>amount can be MINUS if |
|                                                                                                    | END USER 014 PRO T                                                                                                    | more was dispensed than dropped.                                                                                                    |

Figure 19 A END OF DAY REPORT (WITH SHIFT AT END OF DAY OFF)

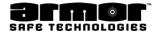

| Print Reports (cont.)<br>End Day Report (cont.)                                                                                                    | ************************************                                                                                                    | Summary of the entire business day.                                                                                                    |
|----------------------------------------------------------------------------------------------------|----------------------------------------------------------------------------------------------------|----------------------------------------------------------------------------------------------------|
| This is the current<br>amount of currency in<br>the bill reader cassettes<br>and all the manual<br>drops in the safe.<br>These totals are reset<br>when <b>"Remove Cash"</b><br>is performed. | UNKNOWN BILLS SINCE<br>CASH REMOVED 1<br>END OF DAY 2<br>DOOR ADD BALANCE \$ 700.00<br>COLUMN BALANCE \$ 1395.00<br>CASSETTE BALANCE \$ 8635.00<br>MANUAL DROP BALANCE \$ 2953.45<br>SAFE GRAND TOTAL \$ 13683.45<br>END OF END DAY REPORT | Number of unknown bills in<br>the cassettes by event<br>These are running totals.<br>They are cleared when the<br>programmer performs a<br><b>"Zero Balance"</b><br>This is the current dollar<br>amount of the entire<br>contents of the safe. |

#### Figure 19 B END OF DAY REPORT (WITH SHIFT AT END OF DAY OFF)

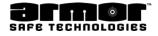

#### User Report

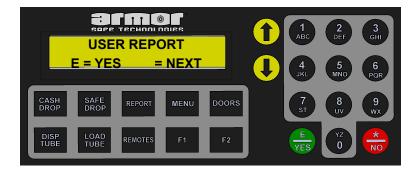

The **USER REPORT** (Figure 20 & 21) prints a summary of user activity since the last clearing report.

**NOTE**: A clearing report is a report that ends the business day. The **END DAY REPORT** is the business day clearing report. The business day is cleared when if the user can print a report on only himself or herself the **USER REPORT** automatically prints. If the user can print a report for any user the following screen will be displayed

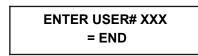

When a user's user number is entered, the report will be printed. When finished, press the 💮 key to exit to the next report selection.

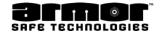

### <u>User Report</u>

| Print Reports (cont.)<br>User Report (cont.)                                                                                                    | USER REPORT                                                                                                    |                                                                                          |                                                                                                    |
|----------------------------------------------------------------------------------------------------|----------------------------------------------------------------------------------------------------|------------------------------------------------------------------------------------------|----------------------------------------------------------------------------------------------------|
| -Date and time report ran                                                                                                    | ACCOUNT # 12345678-9<br>NOV-26-12 11:25:23A                                                                        |                                                                                          | Account number and system ID                                                                                                    |
|                                                                                                    | REPORT BY USER:<br>001 SMITH F                                                                                     |                                                                                          | User who ran the report                                                                                                    |
| User the data is for<br>Backup change amount<br>added to the internal<br>storage area of the safe.                                                      | REPORT FOR USER:<br>D12 Flores A<br>001 LOAD TOTAL<br>001 DADD TOTAL<br>015 DISP TOTAL                             | \$ 253.50<br>\$ 220.00<br>\$ 175.50                                                      | Amount added to<br>the tube magazine<br>Amount removed from the<br>tube magazine via dispense                                        |
| Manual "Safe Drop" type<br>and dollar amounts.<br>Subtotal<br>Note: the subtotal includes only<br>the transactions in "Section C<br>Transactions" below | 002 CASH TOTAL<br>006 CHEK TOTAL<br>010 CRED TOTAL<br>032 DROP TOTAL<br>SUBTOTAL<br>(DROP -DISP)<br>NET CASH TOTAL | \$ 15.00<br>\$ 235.65<br>\$ 356.26<br>\$ 830.00<br>\$ 1436.91<br>\$ 654.50<br>\$ 1436.91 | Amount inserted through<br>the bill reader(s)<br>Amount in the cash<br>cassettes above amount<br>required to replace<br>change fund. |
|                                                                                                    | END OF USER REPORT                                                                                                 |                                                                                          |                                                                                                    |

#### Figure 20 USER REPORT (STANDARD)

| Section A Transactions                                                                                    | Section B Transactions    | Section C Transactions   |  |  |  |  |
|----------------------------------------------------------------------------------------------------|---------------------------|--------------------------|--|--|--|--|
|                                                                                                    |                           |                          |  |  |  |  |
| DISP DISPENSE TRANS                                                                                       | CASH SAFE DROP CASH       | CASH SAFE DROP CASH      |  |  |  |  |
| LOAD LOAD TRANS                                                                                           | CHEK SAFE DROP<br>CHECK   | CHEK SAFE DROP CHECK     |  |  |  |  |
| LDFR LOAD FOR                                                                                             | COIN SAFE DROP COIN       | COIN SAFE DROP COIN      |  |  |  |  |
| LDFS LOAD FROM SAFE                                                                                       | COUP SAFE DROP<br>COUPON  | COUP SAFE DROP<br>COUPON |  |  |  |  |
| ZERO ZERO CLEARED                                                                                         | CRED SAFE DROP CRED       | CRED SAFE DROP CRED      |  |  |  |  |
| DADD DOOR ADD                                                                                             | STMP SAFE DROP<br>STAMPS  | STMP SAFE DROP STAMPS    |  |  |  |  |
| BCHG BUY CHANGE                                                                                           | LTRY SAFE DROP<br>LOTTERY | LTRY SAFE DROP LOTTERY   |  |  |  |  |
|                                                                                                    |                           | DROP BILL READER CASH    |  |  |  |  |
| Depending on model and system requirements, one or more transaction types may be printed on your reports. |                           |                          |  |  |  |  |

# Table 4 REPORT TRANSACTION TYPE BY SECTION

#### <u>User Report</u>

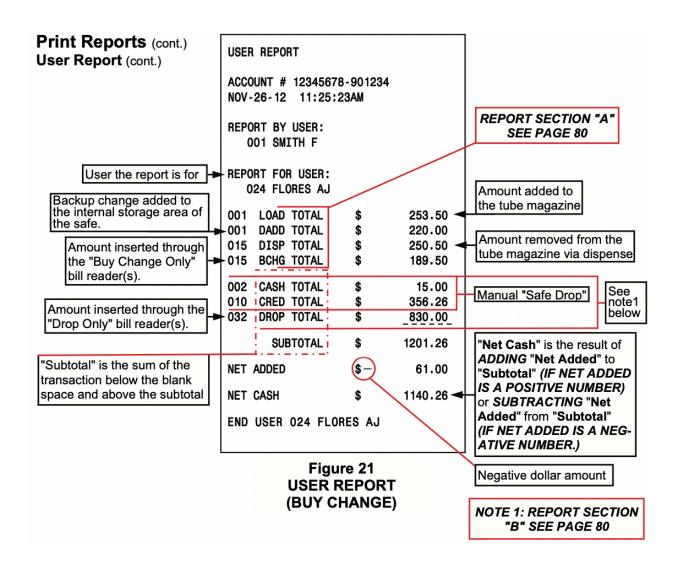

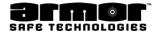

#### <u>User Shift Report</u>

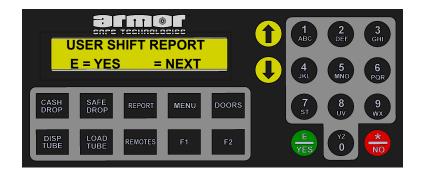

The **USER SHIFT REPORT** (Figure 22 & 23) prints a summary of user activity since the last **USER SHIFT REPORT** for the user.

If the user can print a report on only himself or herself pressing the **E** key prints the **USER SHIFT REPORT** automatically If the user can print a report for any user the following screen will be displayed.

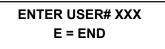

When a user's user number is entered, the report will be printed.

When the system is finished printing the report, the following screen is displayed.

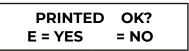

Pressing the 🖶 key will reprint the report. Pressing **E** 🖶 key will display the next menu selection.

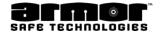

#### User Report (cont.)

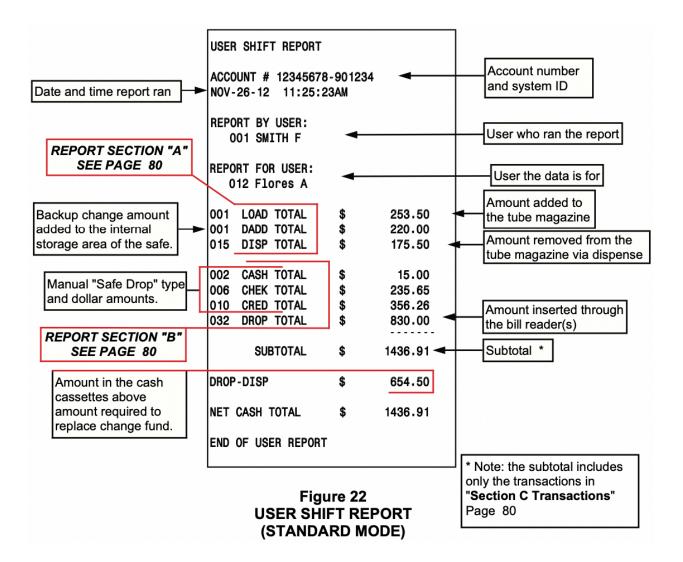

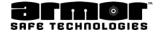

#### User Report (cont.)

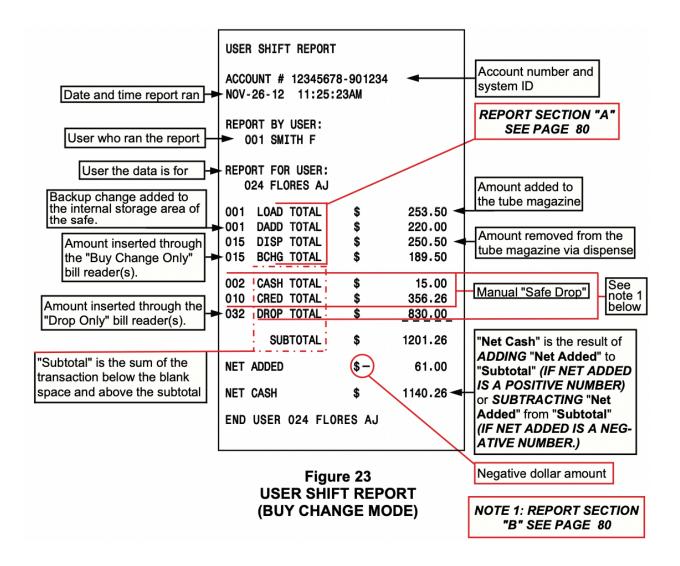

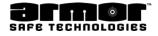

### Status Report

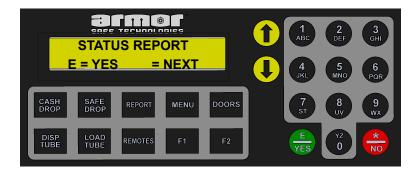

This report lists the current list of enrolled users, columns status, dollar amount in each bill box, number of unknown bills, dollar amount of manual safe drops.

The **STATUS REPORT** also print prints other programmed information

The **STATUS REPORT** (Figure 24 & 25) prints the current status of the system's contents at the moment of the report is printed.

|                                                                                                    | STATUS REPORT<br>ACCOUNT # 12345678-901234<br>NOV-26-12 11:25:23AM                                                                                                    | Account number and system I                                                                                                    |
|----------------------------------------------------------------------------------------------------|----------------------------------------------------------------------------------------------------|----------------------------------------------------------------------------------------------------|
|                                                                                                    | REPORT BY USER:<br>005 SMITH F                                                                                                    | User who ran the report                                                                                                    |
| Current Column Status                                                                                              | CURRENT USER LIST:<br>1 5 10 15 25 -<br>30 32 33 175 199<br>239                                                                                                    | List of currently enrolled users<br>in the system.                                                                                   |
| Tube magazine                                                                                                    | COLUMN STATUS                                                                                                    |                                                                                                    |
| status by column.<br>Number of tubes<br>currently in the<br>column.<br>Value of <b>EACH TUBE</b><br>in the column. | COL       01       03       @       \$       0.50         COL       02       02       @       \$       0.50         COL       03       12       @       \$       2.00         COL       04       08       @       \$       5.00         COL       05       05       @       \$       10.00         COL       06       06       @       \$       10.00         COL       07       02       @       \$       20.00         COL       08       09       @       \$       20.00         COL       08       09       @       \$       20.00         COL       09       11       @       \$       50.00         COL       10       07       @       \$       100.00 |                                                                                                    |
|                                                                                                    | COLUMN GROUP DELAYS           GROUP         COLUMNS         DELAY           1         1234         0 MIN           2        56         2 MIN           3        78         5 MIN                                                                                                    | Column Group Delay sectio<br>gives a break down of what<br>columns are in what delay<br>group and the amount of<br>delay in minutes. |
|                                                                                                    | 490 10 MIN<br>INACTIVE N/A                                                                                                    | NOTE: this section is<br>invalid on systems in<br>"TRUE BUY CHANGE"<br>mode.                                                         |

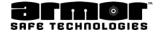

| Dollar amount currently         in the tube magazine         Column number.         Total dollar amount         in the each column.         Total dollar amount in         the tube magazine.         This is a running total         Bill Reader Information         see Figure 17 (Page 74)         Bill Reader Information         see Figure 17 (Page 74) | COLUMN BALANCE<br>COL 01<br>COL 02<br>COL 03<br>COL 04<br>COL 05<br>COL 06<br>COL 07<br>COL 08<br>COL 09<br>COL 10<br>COL TOTAL \$<br>DISP TOTAL \$<br>BILL READER 1:<br>ISO USD<br>\$1 DROP TOTAL<br>\$2 DROP TOTAL<br>\$5 DROP TOTAL<br>\$5 DROP TOTAL<br>\$10 DROP TOTAL<br>\$10 DROP TOTAL<br>\$20 DROP TOTAL<br>\$10 DROP TOTAL<br>\$10 DROP TOTAL<br>\$20 DROP TOTAL<br>\$20 DROP TOTAL | L 1<br>7<br>J 7<br>L 3<br>L 2<br>45<br>\$ 539.00<br>- 12<br>- 1<br>- 7<br>- 9<br>- 5 | Total dollar amount removed<br>from the tube magazine<br>since the last "END OF<br>DAY" |
|----------------------------------------------------------------------------------------------------|----------------------------------------------------------------------------------------------------|--------------------------------------------------------------------------------------|-----------------------------------------------------------------------------------------|
| see Figure 17 (Page 74)                                                                                                    | \$20 DROP TOTAL                                                                                                    | - 5                                                                                  |                                                                                         |
|                                                                                                    | \$50 DROP TOTAL                                                                                                    |                                                                                      |                                                                                         |
|                                                                                                    | \$100 DROP TOTAL                                                                                                    |                                                                                      |                                                                                         |
|                                                                                                    | BILL COUNT                                                                                                    | 40                                                                                   |                                                                                         |
|                                                                                                    | DROP TOTAL                                                                                                    | <u>\$ 73</u> 9.00                                                                    |                                                                                         |
|                                                                                                    |                                                                                                    |                                                                                      |                                                                                         |
|                                                                                                    | Figure                                                                                                    |                                                                                      |                                                                                         |

#### Figure 24 B STATUS REPORT (STANDARD MODE)

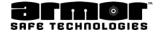

|                  | ports (cont.)<br>port (cont.)                                                       | TOTAL OF ALL READERS                                                                                                    | _                    |                                                     |                                                                                                    |
|------------------|-------------------------------------------------------------------------------------|----------------------------------------------------------------------------------------------------|----------------------|-----------------------------------------------------|----------------------------------------------------------------------------------------------------|
|                  | L the Bill Readers<br>17 (Page 74)                                                  | \$1 DROP TOTAL<br>\$2 DROP TOTAL<br>\$5 DROP TOTAL<br>\$10 DROP TOTAL<br>\$20 DROP TOTAL<br>\$50 DROP TOTAL<br>\$100 DROP TOTAL<br>BILL COUNT<br>DROP TOTAL | \$                   | 34<br>2<br>14<br>16<br>8<br>5<br>6<br>85<br>1278.00 |                                                                                                    |
|                  |                                                                                     | DROP GRAND TOTAL                                                                                                    | \$                   | 1278.00                                             |                                                                                                    |
|                  |                                                                                     | NET CASH TOTAL                                                                                                    |                      |                                                     | Manual SAFE DROPS                                                                                                 |
|                  | Г                                                                                   | 002 CASH TOTAL                                                                                                    | \$                   | 25.00                                               | Manual <b>DROP</b> type                                                                                           |
|                  | RT SECTION "B"<br>E PAGE 80                                                         | 005 CHEK TOTAL<br>002 COIN TOTAL<br>003 CRED TOTAL<br>001 STMP TOTAL<br>001 COUP TOTAL<br>SUBTOTAL                                                          | \$<br>\$<br>\$<br>\$ | 157.85<br>0.50<br>45.00<br>0.10<br>0.50<br>228.95   | Number of the <b>DROP</b> type<br>Dollar amount of<br>the DROP type<br>Total dollar amount of                     |
|                  | Grand total of all bill readers.                                                    | DROP GRAND TOTAL                                                                                                    | \$                   | 1278.00                                             | all the DROP types                                                                                                |
| amount ins       | ckup change<br>side the safe to<br>he tube magazine.                                | DEPOSIT TOTAL<br>DOOR ADD BALANCE                                                                                                    | \$<br>\$             | 1506.95 🔫<br>1628.00                                | Total of all <b>SAFE</b> and <b>DROP</b><br>totals. This is the amount<br>currently available to deposit          |
|                  |                                                                                     | VAULT DELAY<br>DOOR DELAY                                                                                                    |                      | 10 MIN<br>1 MIN                                     | Currently door delay settings for all doors in the system.                                                        |
|                  |                                                                                     | OPEN WINDOW                                                                                                    |                      | 5 MIN                                               | The open window delay is also printed                                                                             |
| Book<br>Marks    | Number of book<br>marks in the bill<br>boxes used to<br>mark an event or<br>problem | BOOK MARKS SINCE<br>CASH REMOVED 2<br>END OF DAY 1                                                                                                    |                      |                                                     | Each event types are tracked<br>by since last CASH<br>REMOVED and last END OF                                     |
| Unknown<br>Bills | Number of bills is<br>the bill boxes the<br>system could not<br>denominate.         | UNKNOWN BILL SINCE<br>CASH REMOVED 1<br>END OF DAY 0                                                                                                    |                      | ]                                                   | DAY. Total since last CASH<br>REMOVED is cleared when<br>the next CASH REMOVED is<br>run. Total since last END OF |
| Deny<br>Counts   | Number of lockout<br>events caused by<br>incorrect PIN                              | DENY COUNTS SINCE<br>CASH REMOVED 1<br>END OF DAY 1                                                                                                    |                      |                                                     | DAY is cleared when the next<br>END OF DAY is run.                                                                |
|                  | being entered.                                                                      | END OF STATUS REPORT                                                                                                    |                      |                                                     | Figure 24 C<br>STATUS REPORT<br>(STANDARD MODE)                                                                   |

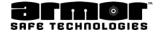

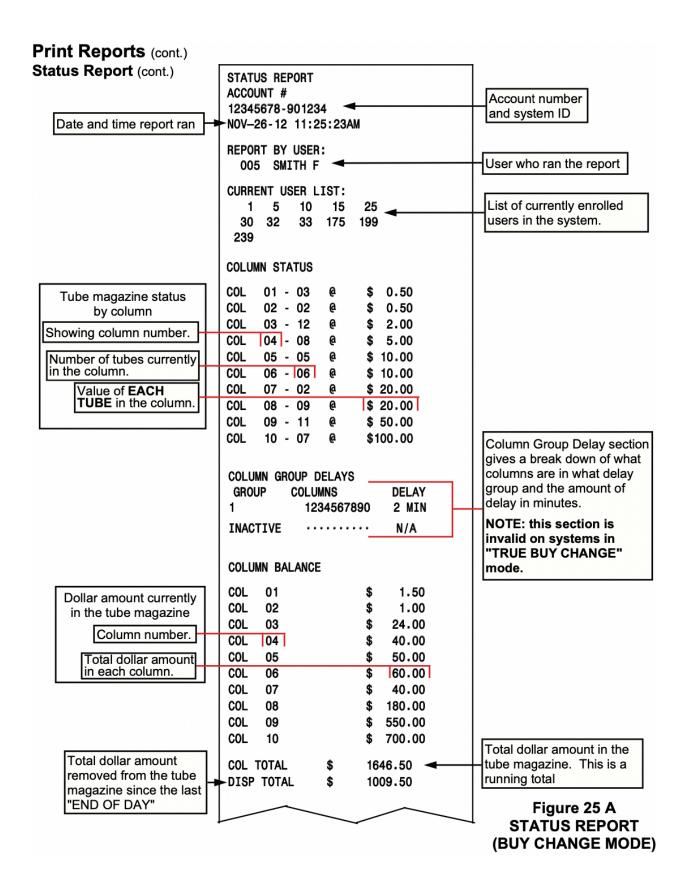

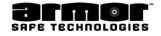

| Print Reports (cont.)<br>Status Report (cont.)                                                                                                    | -                                                                                                    |                                                                         |                                                          | -                                                                                                    |
|----------------------------------------------------------------------------------------------------|----------------------------------------------------------------------------------------------------|-------------------------------------------------------------------------|----------------------------------------------------------|----------------------------------------------------------------------------------------------------|
|                                                                                                    | AVAILABLE<br>INACTIVE<br>EMPTY<br>DISABLED<br>NOT AVAIL                                                                                      | ····<br>····<br>····                                                    | 4567890                                                  | See TABLE 5<br>PAGE 89                                                                                                    |
| Bill Reader Information<br>see Figure 17 (Page 74)                                                                                                 | BILL READER<br>ISO USD<br>\$1 DROP<br>\$2 DROP<br>\$5 DROP<br>\$10 DROP<br>\$50 DROP<br>\$100 DROP<br>\$100 DROP<br>BILL COUNT<br>DROP TOTAL | TOTAL<br>TOTAL<br>TOTAL<br>TOTAL<br>TOTAL<br>TOTAL<br>TOTAL<br>\$       | 125<br>1<br>60<br>110<br>213<br>3<br>2<br>514<br>6137.00 |                                                                                                    |
| Bill Reader Information<br>see Figure 17 (Page 74)<br>This is the "Buy Change"<br>bill reader. It's dollar<br>amount is not part of the<br>deposit | BCHG READER<br>ISO USD<br>\$1 DROP<br>\$2 DROP<br>\$5 DROP<br>\$10 DROP<br>\$20 DROP<br>\$50 DROP<br>\$100 DROP<br>BILL COUNT<br>DROP TOTAL  | 2:<br>TOTAL<br>TOTAL<br>TOTAL<br>TOTAL<br>TOTAL<br>TOTAL<br>TOTAL<br>\$ | 9<br>1<br>7<br>6<br>8<br>2<br>0<br>33<br>366.00          |                                                                                                    |
| Grand total of all <b>DROP</b>                                                                                                    | TOTAL OF ALL<br>ISO USD<br>\$1 DROP<br>\$2 DROP<br>\$5 DROP<br>\$10 DROP<br>\$20 DROP<br>\$50 DROP<br>\$100 DROP<br>BILL COUNT<br>DROP TOTAL | TOTAL<br>TOTAL<br>TOTAL<br>TOTAL<br>TOTAL<br>TOTAL<br>TOTAL<br>\$       | 125<br>1<br>60<br>110<br>213<br>3<br>2<br>514<br>6137.00 | Total of all <b>DROP ONLY</b> bill<br>readers.<br>See Figure 17 (Page 74)<br>Note: these totals do not<br>include the <b>BUY CHANGE</b><br>bill reader amounts. |
| ONLY bill readers                                                                                                    | DROP GRAND T                                                                                                    | OTAL \$                                                                 | 6137.00                                                  | Figure 25 B<br>STATUS REPORT                                                                                                    |

STATUS REPORT (BUY CHANGE MODE)

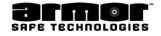

|                        | eports (cont.)<br>eport (cont.)                                                              | DEPOSIT SUMMARY                                                                                   |                |                                                             |                                                                                                    |
|------------------------|----------------------------------------------------------------------------------------------|---------------------------------------------------------------------------------------------------|----------------|-------------------------------------------------------------|----------------------------------------------------------------------------------------------------|
|                        | ORT SECTION "B"<br>SEE PAGE 80                                                               | 001 CASH TOTA<br>001 CHEK TOTA<br>001 CRED TOTA<br>001 LTRY TOTA<br>SUBTOTAL                      | L\$<br>L\$     | 25.00<br>157.85<br>45.00<br>100.00<br>327.85                | Manual <b>SAFE DROP</b><br>Number and dollar amount<br>for each safe drop type.                                                                                                    |
| Current b<br>amount in | al of all <b>DROP ONLY</b><br>s.<br>backup change<br>hside the safe to<br>the tube magazine. | DROP GRAND TOTAL<br>DEPOSIT TOTAL<br>DOOR ADD BALANCE<br>VAULT DELAY<br>DOOR DELAY<br>OPEN WINDOW | \$<br>\$<br>\$ | 6137.00<br>6464.85 ◀<br>1128.50<br>10 MIN<br>1 MIN<br>5 MIN | Total of all SAFE and DROP<br>totals. This is the amount<br>currently available to deposit<br>Currently door delay settings<br>for all doors in the system.<br>The open window delay is |
| Book<br>Marks          | Number of book<br>marks in the bill<br>boxes used to mark<br>an event or<br>problem          | BOOK MARKS SINCE.<br>CASH REMOVE<br>END OF DAY                                                    |                |                                                             | Each event types are tracked<br>by since last <b>CASH</b>                                                                                                    |
| Unknown<br>Bills       | Number of bills is<br>the bill boxes the<br>system could not<br>denominate.                  | UNKNOWN BILL SINC<br>CASH REMOVE<br>END OF DAY                                                    | D 1<br>0       |                                                             | REMOVED and last END OF<br>DAY. Total since last CASH<br>REMOVED is cleared when<br>the next CASH REMOVED is<br>run. Total since last END OF                                            |
| Deny<br>Counts         | Number of lockout<br>events caused by<br>incorrect PIN being<br>entered.                     | DENY COUNTS SINCE<br>CASH REMOVE<br>END OF DAY<br>END OF STATUS REPO                              | D 1<br>1       |                                                             | DAY is cleared when the                                                                                                    |
|                        |                                                                                              | Figure<br>STATUS<br>(BUY CHAN                                                                     | REPOR          |                                                             | ]                                                                                                    |
| Columns                | Columns AVAILA                                                                               | BLE for dispensing                                                                                |                |                                                             |                                                                                                    |
| 11                     | a delay group.                                                                               |                                                                                                   |                |                                                             | AILABLE 12.567                                                                                                    |
| Columns                | Columns that are EMPTY and need to be refilled                                               |                                                                                                   |                | → IN                                                        | ACTIVE · · · · · · · · 0<br>PTY · · · 4 · · · · ·                                                                                                    |
|                        | that have been sele<br>e exit was not detec<br>ED                                            |                                                                                                   |                | DI                                                          | SABLED         ··3·····           T AVAIL         ·····89·                                                                                                    |
| Columns<br>in a dela   |                                                                                              | L because they are                                                                                |                | E                                                           | TABLE 5<br>COLUMN STATUS<br>XPLANATION TABLE                                                                                                    |

l

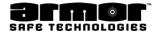

#### User Name Report

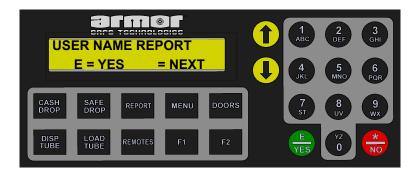

The **USER NAME REPORT** (Figure 26) is a listing of all the currently enrolled user and the name. This report lists all users even if the name field is blank.

When the user presses the **E** key, the report will be printed. When the system is finished printing the report, the following screen is displayed.

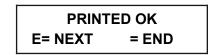

Pressing the bey will reprint the report. Pressing **E** bey will display the next menu selection

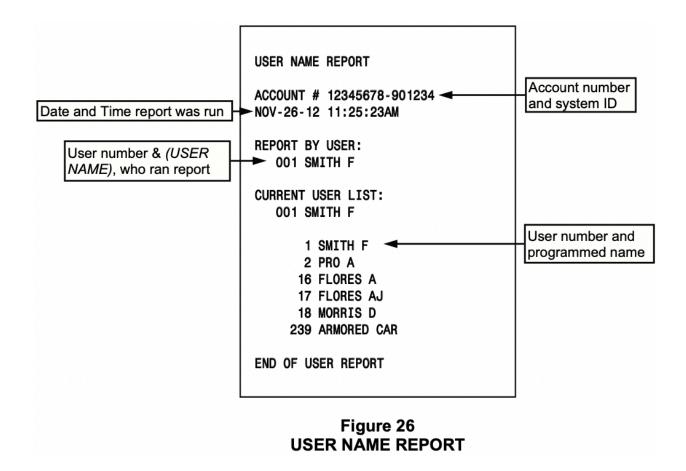

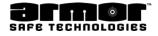

### Detail Report

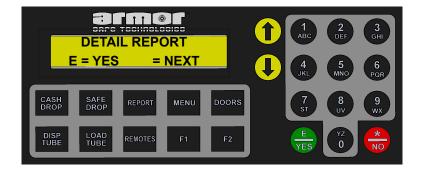

The **DETAIL REPORT** (Figure 27 - 40) is a chronological listing of every transaction performed on the system since the last **END DAY REPORT**.

Each transaction includes the following line items.

- x Record number
- x User number and name who preformed the transaction
- x Transaction number (if required)
- x Type of transaction performed
- x Number and value of currency inserted through the bill reader.
- x Date and time of the transaction

There are also special transactions that may not include all of the line items listed. For example, the **PWUP** (turning the system on) would not include the user number, because the user pushing the switch is unknown. Another type of special transaction is the **PGSF** (program safe), which has more lines because a transaction is generated each time a program change is made. If the user adds a user PIN, a **PGSF** transaction is created. This transaction identifies the user and what user number was added to the system.

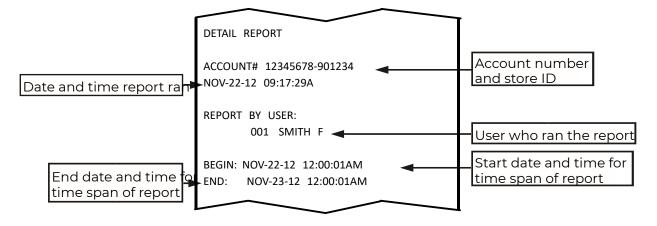

#### Figure 27 DETAIL REPORT HEADER SAMPLE

NOTE: This is the standard header for all archive reports

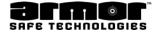

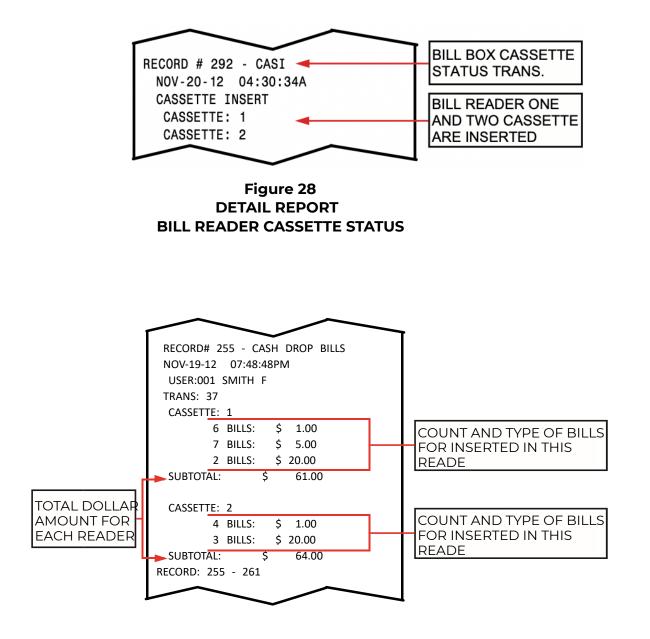

Figure 29 DETAIL REPORT STANDARD CASH DROP

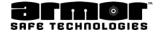

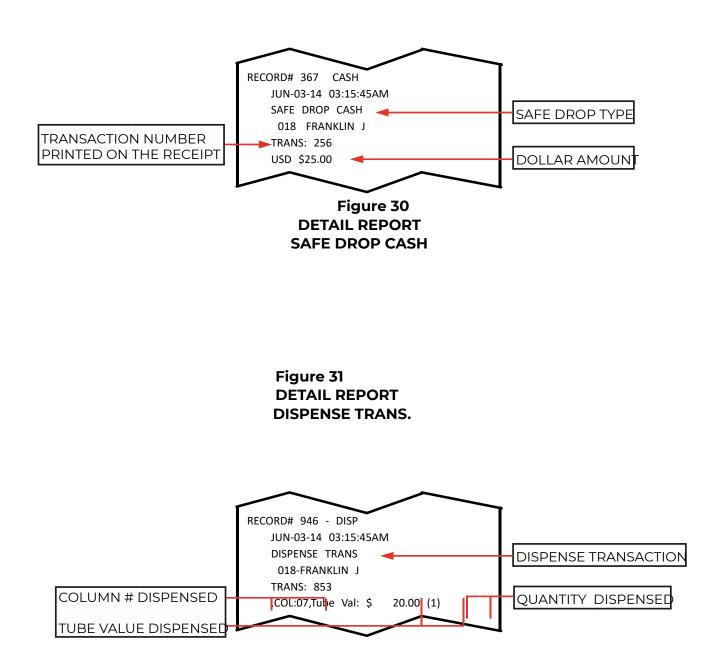

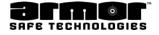

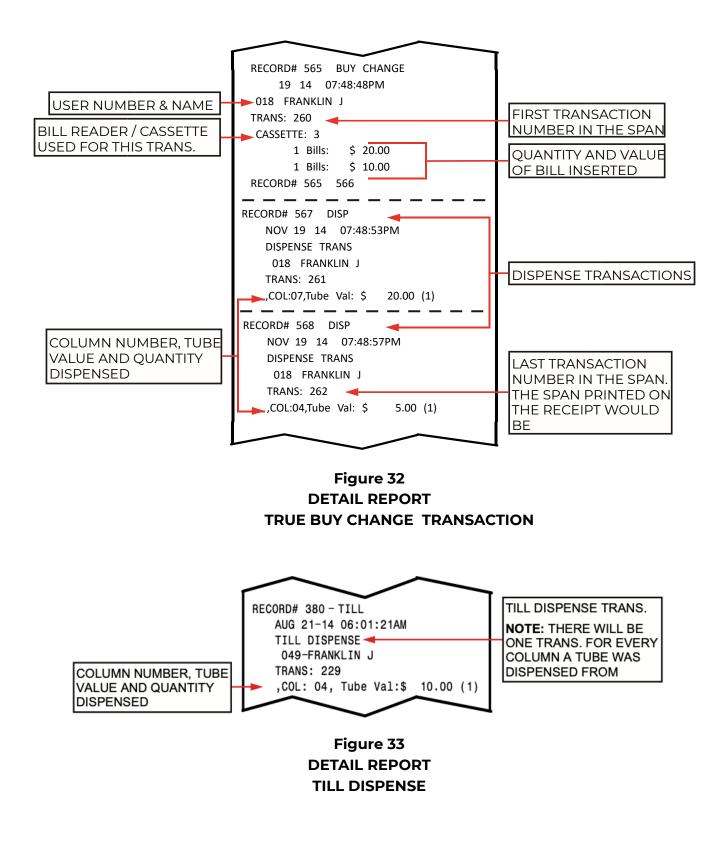

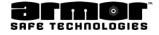

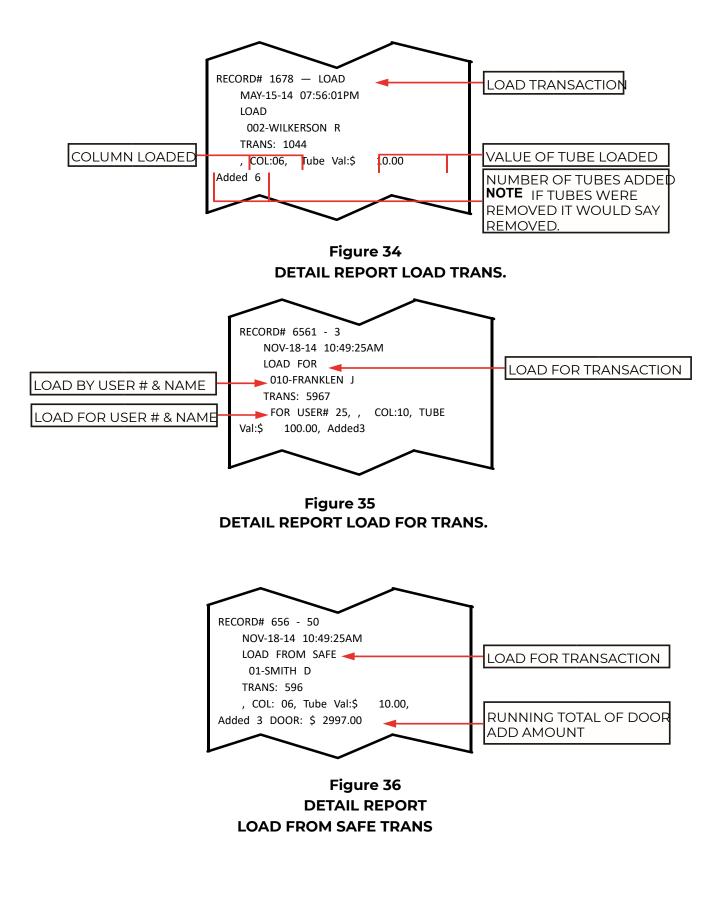

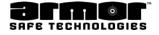

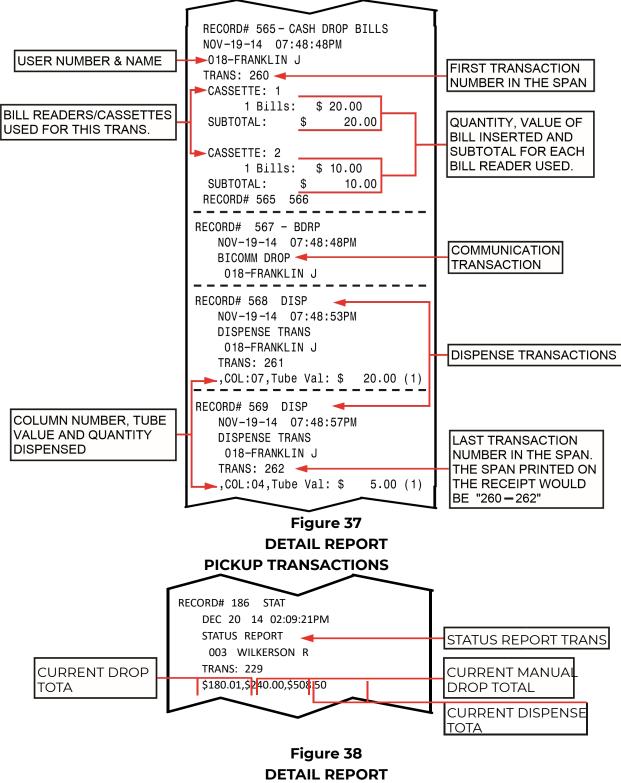

STATUS TRANSACTION

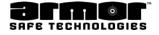

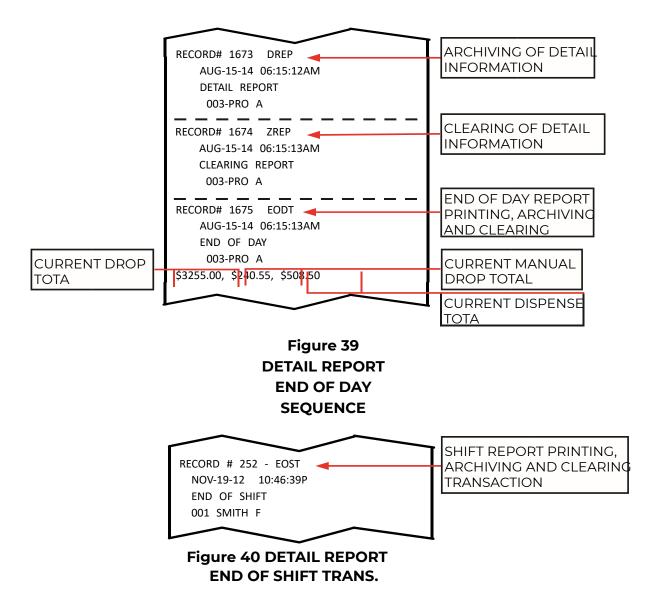

| <b>Operational Transactions</b> |      |  |  |  |  |
|---------------------------------|------|--|--|--|--|
| CASH LIMIT                      | ACHL |  |  |  |  |
| AUTOLOGOUT                      | ALGO |  |  |  |  |
| ARMORED CAR                     | ARCR |  |  |  |  |
| SAFE DROP CASH                  | CASH |  |  |  |  |
| SAFE DROP CHECK                 | CHEK |  |  |  |  |
| BUY CHANGE                      | CHNG |  |  |  |  |
| SAFE DROP COIN                  | COIN |  |  |  |  |
| SAFE DROP COUPON                | COUP |  |  |  |  |
| SAFE DROP CRED                  | CRED |  |  |  |  |
| CASH DROP BILLS                 | DROP |  |  |  |  |
| CASH DROP FOR                   | DRP4 |  |  |  |  |
| CASH DROP COINS                 | DRPC |  |  |  |  |
| SAFE DROP ENVELOPE CASH         | ENVC |  |  |  |  |
| SAFE DROP ENVELOPE RECEIPT      | ENVR |  |  |  |  |
| END OF DAY                      | EODT |  |  |  |  |
| END OF SHIFT                    | EOST |  |  |  |  |
| LOGIN                           | LGIN |  |  |  |  |
| LOGOUT                          | LGOT |  |  |  |  |
| LOGIN FAIL                      | LINF |  |  |  |  |
| SAFE DROP LOTTERY               | LTRY |  |  |  |  |
| NEAR CASH LIMIT                 | NCHL |  |  |  |  |
| POWER OFF                       | POFF |  |  |  |  |
| POWER ON                        | PWUP |  |  |  |  |
| SAFE CASH TOTAL                 | SCTO |  |  |  |  |
| SAFE DROP STAMPS                | STMP |  |  |  |  |

| Door Transactions |      |
|-------------------|------|
| DOOR SOL CLOSED   | DSCL |
| DOOR TMR CANCEL   | DTCL |
| DOOR TMR STARTED  | DTST |
| DOOR WIN STARTED  | DWST |
| INPUT CHANGE      | INCH |
| OUTPUT CHANGE     | ОРСН |
| DOOR SOL OPEN     | OPN1 |

| Report Transactions |      |  |  |  |  |
|---------------------|------|--|--|--|--|
| EOD REPORT          | AEOD |  |  |  |  |
| AC REPORT           | ARPT |  |  |  |  |
| DETAIL REPORT       | DREP |  |  |  |  |
| NET SETTING CHGD    | NETC |  |  |  |  |
| EOD DELAYED         | OEOD |  |  |  |  |
| CASH REMOVED        | RCSB |  |  |  |  |
| SHIFT REPORT        | SREP |  |  |  |  |
| START REMOVE CSH    | STAC |  |  |  |  |
| STATUS REPORT       | STAT |  |  |  |  |
| USER NAME REPORT    | UNRP |  |  |  |  |
| USER REPORT         | UREP |  |  |  |  |
| USER SHIFT RPT      | USSR |  |  |  |  |
| CLEARING REPORT     | ZREP |  |  |  |  |

| Bill Reader Transactions |      |  |  |  |  |
|--------------------------|------|--|--|--|--|
| BILLHEAD FAILURE         | BHFA |  |  |  |  |
| BOOKMARK                 | BMRK |  |  |  |  |
| BILL POWER UP            | BPUP |  |  |  |  |
| BILL REJECTED            | BREJ |  |  |  |  |
| CASSETTE FULL            | CASF |  |  |  |  |
| CASSETTE INSERT          | CASI |  |  |  |  |
| CASSETTE REMOVED         | CASR |  |  |  |  |
| BILL CHEAT DETECT        | CHET |  |  |  |  |
| BILL JAMMED              | JAM  |  |  |  |  |
| PWR OFF CASH RCP         | PUDP |  |  |  |  |
| BILL COMM/PWR ERR        | PWRE |  |  |  |  |
| BILL RETURN              | RETN |  |  |  |  |
| UNKNOWN BILL             | UBIL |  |  |  |  |

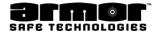

# <u>Print Reports (cont.)</u> Detail Report

| Programming Transac           | tions |                       |            |
|-------------------------------|-------|-----------------------|------------|
| AUTO EOD CHANGED              | AECH  |                       |            |
| AUTO EOD TIME CHANGED         | AETC  |                       |            |
| AC REPORT COPIES CHANGED      | ARCC  |                       |            |
| BILL BOX SIZE CHANGED         | BBSC  |                       |            |
| BILL DIR CHANGED              | BDCG  | Diagnostic & Error Tr | ancactions |
| COIN ACCEPTOR CHG             | CACC  | Diagnostic & Error Tr | ansactions |
| CASH DROP TMO CHANGED         | CDTC  | ALL EVENTS            | ALL        |
| CLASS CREATED                 | CLCR  | DIAGNOSICS            | DIAG       |
| CLASS DELETED                 | CLDL  | PIN DISABLED          | DPIN       |
| CLASS MODIFIED                | CLMO  | INVALID PRIV          | FNAU       |
| CASH LIMITS CHANGED           | CSHL  | ILLEGAL               | ILLT       |
| DOOR DELAY CHG                | DDCH  | INVALID PIN           | IPIN       |
| DATE FORMAT CHANGED           | DFCG  | LAST EVENTS           | LAST       |
| DST CHANGED                   | DSCH  | RFID BLK RD ERR       | RBRE       |
| PIN MISMATCH                  | MPIN  | RFID BLK WR ERR       | RBWE       |
| MANUAL TRANSACTION<br>CHANGED | MXAC  | RFID TAG INSERT       | RFIN       |
| NUM BILL ACCEPTORS<br>CHANGED | NBAC  | RFID TAG NO RSP       | RTNR       |
| MSTR PIN OVERIDE              | PGSF  | S-CAP DISCHARGE       | SCAP       |
| RECEIPTS CHANGED              | RTCH  | SAFE ENABLED          | SFEN       |
| STORE ACC# CHG                | SACC  | SAFE LOCKED OUT       | SFLO       |
| STORE ID CHG                  | SDIC  | TIME KEEPER FAILURE   | TMER       |
| SAFE DROP TYPES CHANGED       | SDTC  | TEMP READ             | TMPR       |
| SEAL NUM REQ CHANGED          | SNRC  |                       |            |
| DATETIME CHANGED              | TCHG  | UNKNOWN EVENT         | UNKE       |
| USER ADDED                    | UADD  | WINDOW DELAY          | WNDY       |
| USER DELETED                  | UDEL  | ZERO CLEARED          | ZERO       |
| USER MODIFIED                 | UMOD  |                       |            |

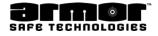

### User Load Report

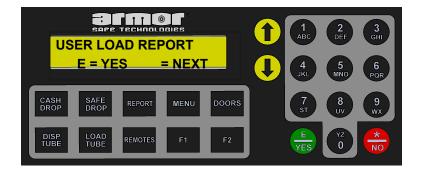

This **USER LOAD REPORT** (Figure 20) selection allows to print a report that graphically displays tubes loaded in the tube magazine. This display shows who loaded what tube and who loaded the last eight tubes dispensed. When pressing the **E** key, the report will be printed. When the report has finished printing, the next report selection will be displayed.

| COLUMN | USER RE | PORT    |      |       |     |        |           | $\sim$  |                |         |     |
|--------|---------|---------|------|-------|-----|--------|-----------|---------|----------------|---------|-----|
|        |         | COLUMNS |      |       |     |        | 6         | 7       | COLUMNS<br>8   | 9       | 10  |
| 1      | 2       | 3       | 4    | 5     |     |        |           |         |                |         |     |
|        |         |         |      |       |     |        |           |         |                |         | 002 |
|        |         | 003     |      |       |     |        |           |         |                | 003     | 002 |
|        |         | 003     |      |       |     |        |           |         |                | 003     | 002 |
|        |         | 003     | 001  |       |     |        | 002       |         |                | 003     | 002 |
|        | 001     | 003     | 001  |       |     |        | 002       |         | 003            | 003     | 002 |
| 003    | 003     | 003     | 003  | 003   |     |        | 001       |         | 003            | 002     | 002 |
| 003    | 003     | 003     | 003  | 003   |     |        | 003       |         | 002            | 002     | 002 |
| 003    | _003    | _003    | _003 | 003   |     |        | 003       | 001     | 002            | 001     | 001 |
| 0.50   | 0.50    | 2.00    | 5.00 | 10.00 |     |        | 001       | 003     | 002            | 001     | 001 |
| 003    | 003     | 003     | 003  | 003   |     |        | 001       | 003     | 002            | 001     | 001 |
| 003    | 003     | 003     | 003  | 003   |     |        | 001       | 003     | 002            | 001     | 001 |
| 003    | 001     | 003     | 003  | 003   |     |        | 10.00     |         |                | 50.00   |     |
| 003    | 001     | 003     | 001  | 001   |     |        | 001       | 001     | 003            | 001     | 001 |
| 001    | 001     | 003     | 001  | 001   |     |        | 001       | 001     | 003            | 001     | 001 |
| 001    | 001     | 003     | 001  | 001   |     |        |           |         |                |         |     |
| 001    | 001     | 002     | 001  | 002   |     |        | 001       | 001     | <del>003</del> | - 001   | 002 |
| 002    | 001     | 002     | 001  | 002   |     |        | 001       | 001     | 002            | 001     | 002 |
| 002    | 002     | 002     | 001  | 002   |     |        |           |         |                |         |     |
| 002    | 002     | 002     | 002  | 002   |     |        | END C     | OLUMN U | ISER REP       | ORT     |     |
| 002    | 002     | 002     | 002  | 002   |     |        |           |         |                |         |     |
|        |         | $\sim$  |      |       |     |        |           |         |                |         |     |
|        |         |         |      |       |     | 116    | Tube val  | ue in t | he colu        | ımn     |     |
|        |         |         |      |       |     |        | -Tube loa | -       |                | lisplay |     |
|        |         |         |      |       |     |        | Column    | numbe   | er             |         |     |
|        |         |         |      |       |     |        | User whe  | o loade | ed disp        | ensed   |     |
|        |         |         |      |       |     |        | tub       |         |                |         |     |
|        |         |         |      |       | Fie | gure 4 |           |         |                |         |     |

USER LOAD REPORT

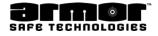

### Archive Reports

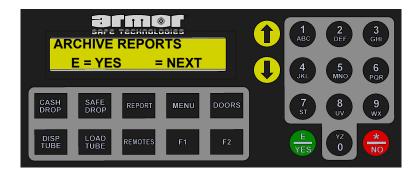

The **ARCHIVE REPORTS** menu selection has several submenus that will allow to print data stored in the system's memory. This information can be reprinted using various search definitions.

The system can reprint entire reports stored in memory or a single transaction type. The search can be by date or by date and user.

Up to 10,000 transactions can be stored in the system's memory. When the memory is full, the oldest transaction in memory will be deleted each time a new transaction is added.

When pressing the **E** key at the **ARCHIVE REPORTS** screen, the first menu selection in the group will be displayed. Below is a list of the selections possible.

- x Date User Report
- x Date Trans Rept
- x Detail Report
- x Shift Report
- x End Day Report
- x Remove Cash Rept

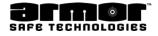

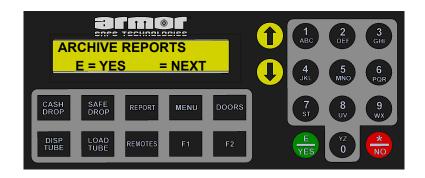

#### **Report Search Restrictions**

**DATE TRANS REPT** Searches for transaction activity in a range of dates and/or times. (Figure 44)

**DETAIL REPORT** Searched by last report run, by date, and a range of dates and/or time. (Report Reprint)

**SHIFT REPORT** Searched by last report run, by date, and a range of dates and/or time. (Report Reprint)

**END DAY REPORT** Searched by last report run, by date, and a range of dates and/ or time (Report Reprint)

**REMOVE CASH REPORT** Searched by last report run, by date, and a range of dates and/or time (Report Reprint)

Each of the reports selections will assume being logged in, pressed the **REPORTS** key, scrolled to and pressed the **ARCHIVE REPORTS** key.

Use this procedure when the system requires a **STARTING** and **ENDING** date and time

**NOTE**: Depending on the system configuration, all of these options may not be available.

**NOTE**: With the exception of the **DATE USER REPORT** and the **DATE TRANS REPT,** if the daily report has never been run the archived version will not be available.

#### Date and Time Selection Procedure.

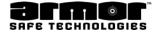

#### Date and Time Selection Procedure (cont.)

1. The system will request a starting **DATE** Press 🌧 key on any screen to exit

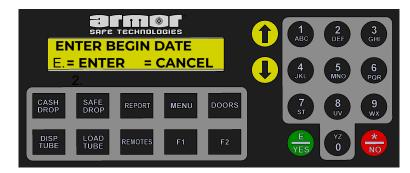

2. When **E** the selection screen is displayed.

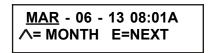

If the month is correct press E. 🖶 Use the arrow keys to select the correct month and press E 🖶

3. When **E** 🌐 key is pressed the **DAY** selection screen is displayed.

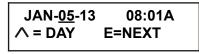

If the day is correct press E. 🖶 Use the arrow key to select the correct day and press E. 🖶

4. When **E** is pressed the **YEAR** selection screen is displayed.

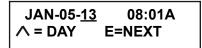

If the year is correct press E. 😓 Use the arrow key to select the correct day and press E. 🖶

5. When **E** 🖶 key is pressed the **HOUR** selection screen is displayed.

If the hour is correct press E. 🖶

Use the arrow key to select the correct hour and press E. rightarrow

Note: The hour selection also controls AM and PM. Be sure to select the correct hour.

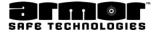

### Date and Time Selection Procedure (cont.)

6. When **E** the pressed the **MINUTE** selection screen is displayed.

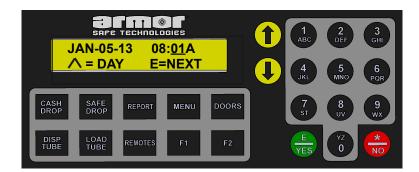

If the minute is correct press E. 🏪

Use the arrow key to select the correct minute and press E.

7. When **E** the system of the request an ending **DATE.** 

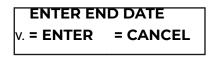

Using steps 2 through 6 above enter the ending date and time.

8. When **E** typessed the report will start printing unless more information is needed to locate the report data.

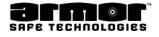

#### <u>Find In Timespan</u>

Use the procedure when you are not sure of the exact date or time of the report. You will be asked to provide a begin and end date and time. The system will search the system's memory for all the requested reports in the requested timespan and display the number of reports found. You will be allowed to scroll through the available reports and print the one required.

When the following is displayed press E 🛻

| SAFE TECHNOLOGIES<br>FIND IN TIMESPAN<br>E = ENTER = CANCEL | ABC 2<br>ABC DEF GHI<br>4<br>JKL 5<br>POR |
|-------------------------------------------------------------|-------------------------------------------|
| CASH SAFE REPORT MENU DOORS                                 | 7 8 9<br>ST UV 9<br>WX                    |
| DISP LOAD REMOTES F1 F2                                     | E VZ * NO                                 |

When **E** the pressed use the Date and Time Selection Procedure above to enter the timespan you wish to search.

After the begin and end time and date have been entered the system will search the system's memory for the requested data.

When the system finishes searching the following will be displayed

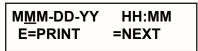

If this is the date time of the report needed, press **E**  $\stackrel{\bullet}{=}$  and the report will be printed. If not, use the arrow key to view the next report time. Press  $\stackrel{\bullet}{=}$  key to exit

#### ENTER REPT DATE

Use the procedure if you know the date of the transaction but not the time. You would also use this option to view all the report times on the selected day.

When the following is displayed press E 🖶

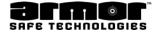

### Find In Timespan (Cont.)

When **E**  $\Leftrightarrow$  key is pressed the following is displayed.

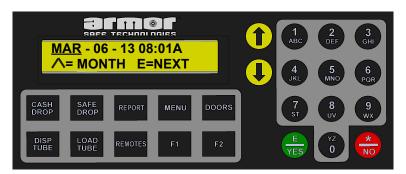

Use steps 2 through 6 of the Date and Time Selection Procedure above to enter the date and time you wish to search and press **E**.

When the system finishes searching the following will be displayed

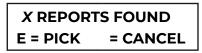

**X** is the number of report found meeting the search criteria. Press **E** and the first report's date and time will be displayed.

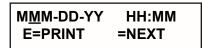

If this is the date time of the report you are looking for, press **E** hey and the report will be printed. If not, press the arrow key to view the next report time. Press key to exit

#### FIND LAST ONE

This option will search the system's memory and print the last report of the type selected to be reprinted.

When **E** to pressed the system's memory is searched and the last report of the type selected will be reprinted.

# Print Reports (cont.)

Archive Reports (cont.)

Below is Table 7, showing reports available from archives.

The table also shows what search options are available or what may be required for each report.

|                       |                  |            |                | Required to print report |                     |  |
|-----------------------|------------------|------------|----------------|--------------------------|---------------------|--|
| Report<br>Name        | FIND LAST<br>ONE | By<br>Date | In<br>Timespan | User<br>Number           | Transaction<br>Type |  |
| Date Transaction      |                  |            | X              |                          | X *                 |  |
| Detail (Reprint)      |                  |            | X              |                          |                     |  |
| Shift (Reprint)       | Х                | X          | X              |                          |                     |  |
| End Day (Reprint)     | X                | X          | X              |                          |                     |  |
| Remove Cash (Reprint) | X                | X          | X              | _                        |                     |  |

# Table 7REPORTS OPTION AND REQUIREMENT TABLETable 7 is a list of the transactions that can be printed

#### Figure 42 DATED USER REPORT

| DATED USER REPORT                                                                       |
|-----------------------------------------------------------------------------------------|
| ACCOUNT # 12345678-901234<br>NOV-26-12 01:59:23PM                                       |
| REPORT BY USER:<br>1 SMITH F                                                            |
| REPORT BY FOR:<br>26 FLORES A                                                           |
| BEGIN: NOV-15-12         12:00:00AM           END:         NOV-20-12         12:00:00AM |
| 123 DROP TOTAL \$ 852.00                                                                |
| TOTAL \$ 852.00                                                                         |
| END OF DATED USER REPORT                                                                |

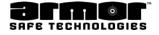

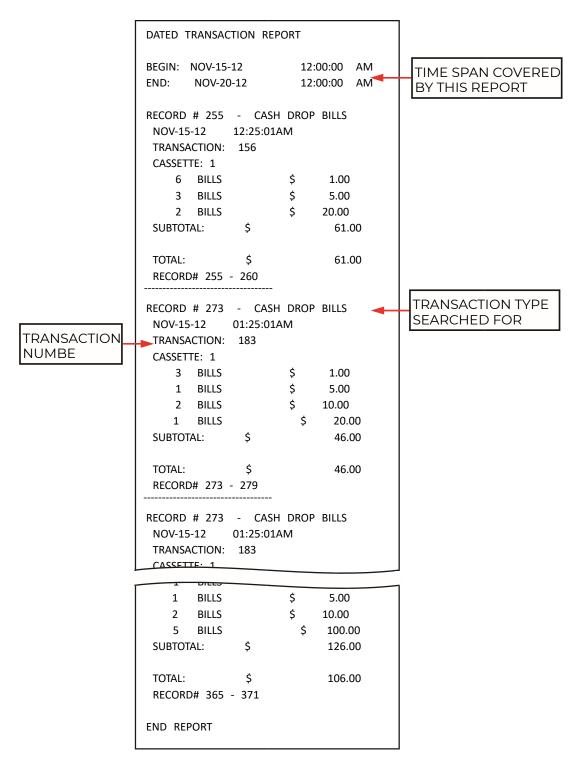

#### Figure 44

#### DATED TRANSACTION REPORT

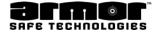

|                          | ACHL | BILL CHEAT DETECT   | CHET |
|--------------------------|------|---------------------|------|
| AUTO EOD CHANGED         | AECH | BUY CHANGE          | CHNG |
| EOD REPORT               | AEOD | CLASS CREATED       | CLCR |
| AUTO EOD TIME CHANGED    | AETC | CLASS DELETED       | CLDL |
| AUTOLOGOUT               | ALGO | CLASS MODIFIED      | CLMO |
| ALL EVENTS               | ALL  | COIN MISSED DROP    | CMDP |
| AC REPORT COPIES CHANGED | ARCC | COIN COMM NAK       | CNAK |
| ARMORED CAR              | ARCR | COIN UNKN ERROR     | CNER |
| AC REPORT                | ARPT | COIN HOST ADDR      | CNHA |
| BILL BOX SIZE CHANGED    | BBSC | SAFE DROP COIN      | COIN |
| COIN BAD CRC             | BCRC | SAFE DROP COUPON    | COUP |
| BILL DIR CHANGED         | BDCG | SAFE DROP CRED      | CRED |
| BICOMM DROP              | BDRP | CASH LIMITS CHANGED | CSHL |
|                          |      | COIN TIMED OUT      | СТМО |
|                          | BHFA | DOOR DELAY CHG      | DDCH |
| BOOKMARK                 | BMRK | DATE FORMAT CHANGED | DFCG |
| BILL POWER UP            | BPUP | DIAGNOSICS          | DIAG |
| BILL REJECTED            | BREJ | DISPENSE DELAYED    | DIDY |
| COIN ACCEPTOR CHG        | CACC | DISPENSE TRANS      | DISP |
| COIN ACC ERROR           | CACE | DISPENSE TIMEOUT    | DITO |
| COIN ACC NO RSP          | CANR | PIN DISABLED        | DPIN |
| CASSETTE FULL            | CASF | DETAIL REPORT       | DREP |
| SAFE DROP CASH           | CASH | CASH DROP BILLS     | DROP |
| CASSETTE INSERT          | CASI | CASH DROP FOR       | DRP4 |
| CASSETTE REMOVED         | CASR | CASH DROP COINS     | DRPC |
| COIN BAD CHR CNT         | CBCC | DST CHANGED         | DSCH |
| COIN COMM BUSY           | CBSY | DOOR SOL CLOSED     | DSCL |
| COIN COMM NOISE          | CCNO | DOOR TMR CANCEL     | DTCL |
| COIN DEV ADDR            | CDAR | DOOR TMR STARTED    | DTST |
| CASH DROP TMO CHANGED    |      | DOOR WIN STARTED    | DWST |
|                          | CDTC | END OF DAY          | EODT |
| COIN GT MAX_COIN         |      | END OF SHIFT        | EOST |
| SAFE DROP CHECK          | CHEK | INVALID PRIV        | FNAU |

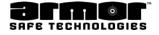

| ILLEGAL                    | ILLT | BILL RETURN             | RETN         |
|----------------------------|------|-------------------------|--------------|
| INPUT CHANGE               | INCH | RFID TAG INSERT         | RFIN         |
|                            | IPIN | BICOMM RMSD             | RMSD         |
| BILL JAMMED                | JAM  | RECEIPTS CHANGED        | RTCH         |
|                            | LAST | RFID TAG NO RSP         | RTNR         |
|                            |      | STORE ACC# CHG          | SACC         |
| LOAD FOR                   | LDFR | S-CAP DISCHARGE         | SCAP         |
|                            | LDFS | SAFE CASH TOTAL         | SCTO         |
| FILE LOADED VIA HTTP       | LFVH | STORE ID CHG            | SDIC         |
| LOGIN                      | LGIN | SAFE DROP TYPES CHANGED | SDTC         |
| LOGOUT                     | LGOT |                         | SFEN         |
| LOGIN FAIL                 | LINF | SAFE LOCKED OUT         | SFLO         |
| LOAD TRANS                 | LOAD |                         | SNAK         |
| PIN MISMATCH               | MPIN | SEAL NUM REQ CHANGED    | SNRC         |
| MANUAL TRANSACTION CHANGED | MXAC | SHIFT REPORT            | SREP         |
| NUM BILL ACCEPTORS CHANGED | NBAC |                         | STAC         |
| NEAR CASH LIMIT            | NCHL | STATUS REPORT           | STAT         |
| NET SETTING CHGD           | NETC | SAFE DROP STAMPS        | STMP         |
| NETWORK SW UPDATE          | NSWU | DATETIME CHANGED        | TCHG<br>TILL |
| EOD DELAYED                | OEOD |                         | TMER         |
| OUTPUT CHANGE              | ОРСН |                         | TMPR         |
| DOOR SOL OPEN              | OPN1 | TUBE SOL                | TSOL         |
| MSTR PIN OVERIDE           | PGSF | USER ADDED              | UADD         |
| POWER OFF                  | POFF | UNKNOWN BILL            | UBIL         |
| PWR OFF CASH RCP           | PUDP | USER DELETED            | UDEL         |
| BICOMM PUDP                | PUPD | USER MODIFIED           | UMOD         |
| BILL COMM/PWR ERR          | PWRE | UNKNOWN EVENT           | UNKE         |
| POWER ON                   | PWUP | USER NAME REPORT        | UREP         |
| RFID BLK RD ERR            | RBRE | USER REPORT             | UREP         |
|                            |      | USER SHIFT RPT          | USSR         |
|                            | RBWE |                         | WNDY         |
|                            | RCSB |                         | ZERO         |
|                            | RCSH |                         | ZREP         |

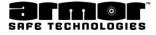